# 西安电子科技大学 智慧党建项目 党支部使用手册

日期:2023.2.4

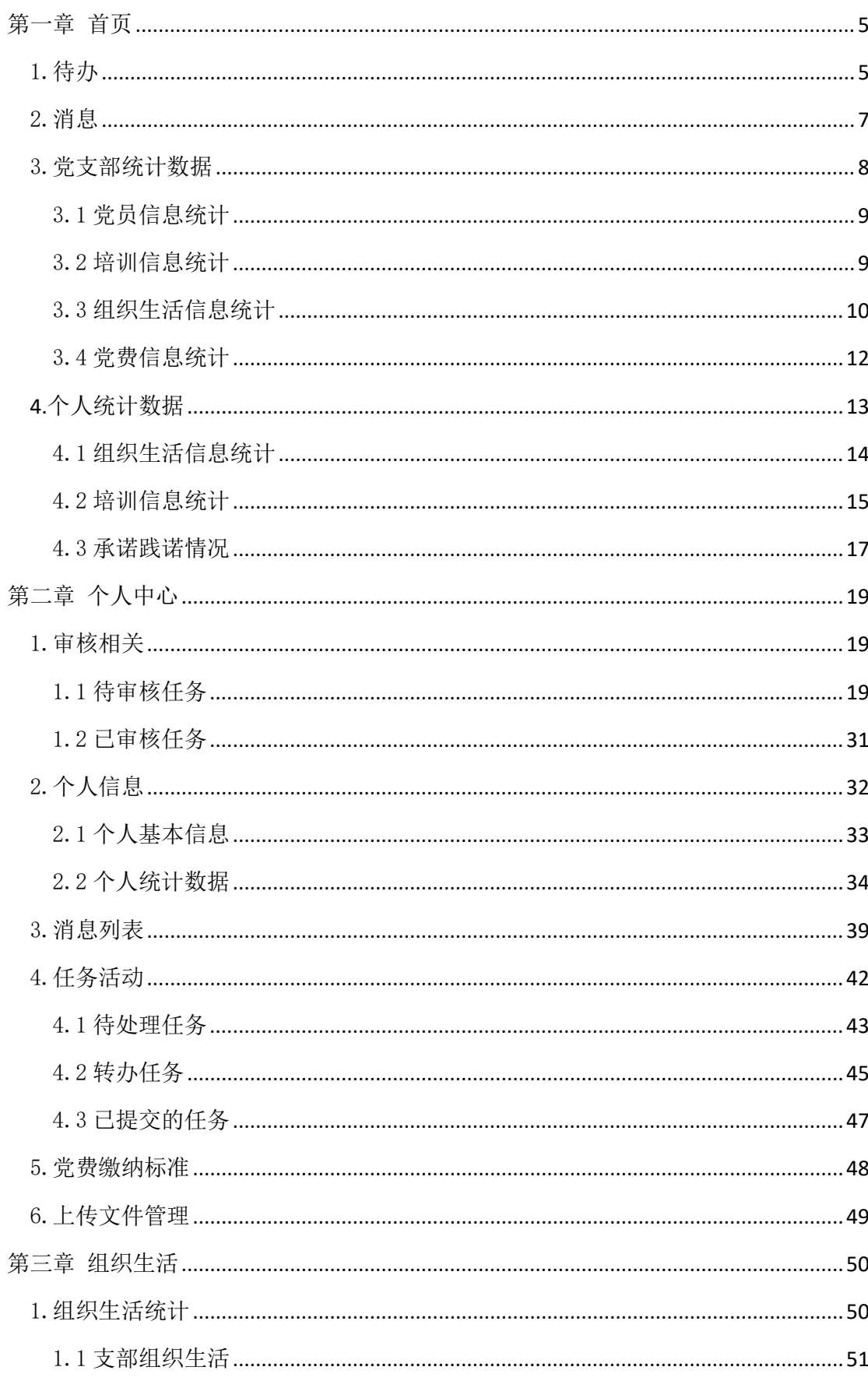

### 目录

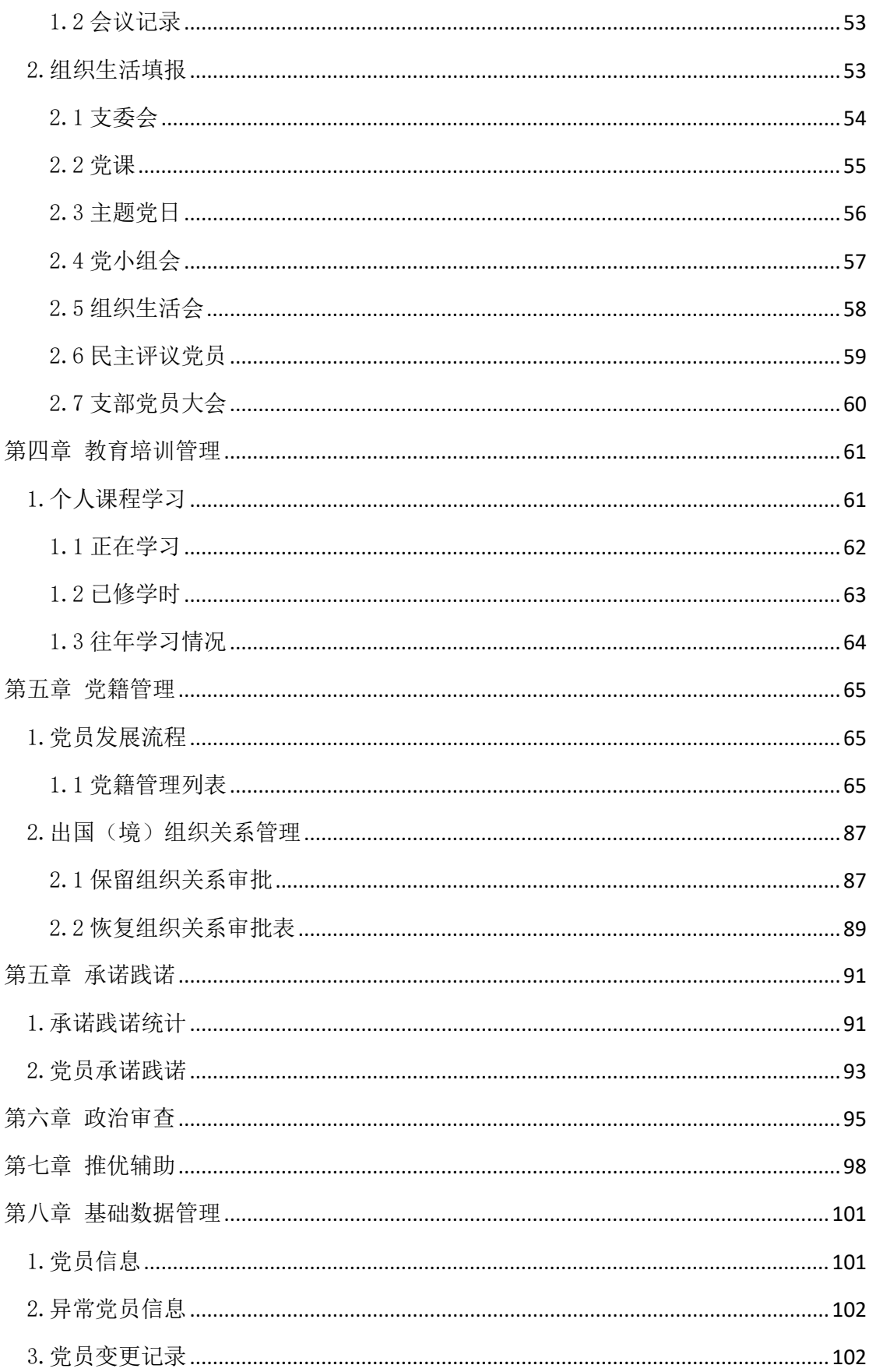

登录

点击网址: https://zhdjtest.xidian.edu.cn/进入统一认证页面, 输入学号/工资号和密码,点击登录进入首页页面

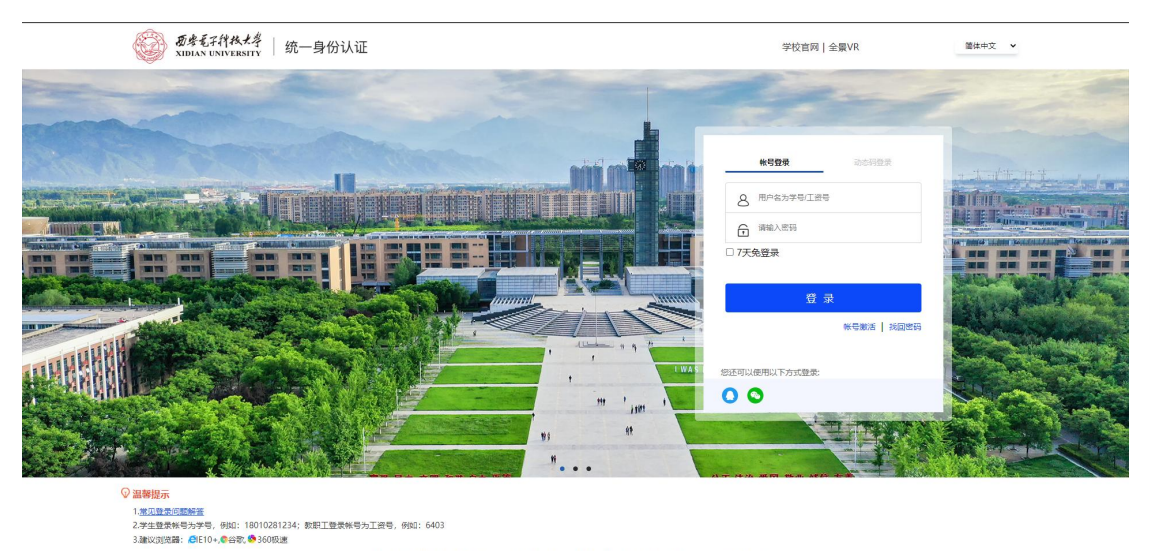

技大学版权所有

地址:西安市雁塔区太

## 退出登录

鼠标悬浮个人姓名,点击"退出登录"退出当前登录状态

版权信息: Copy

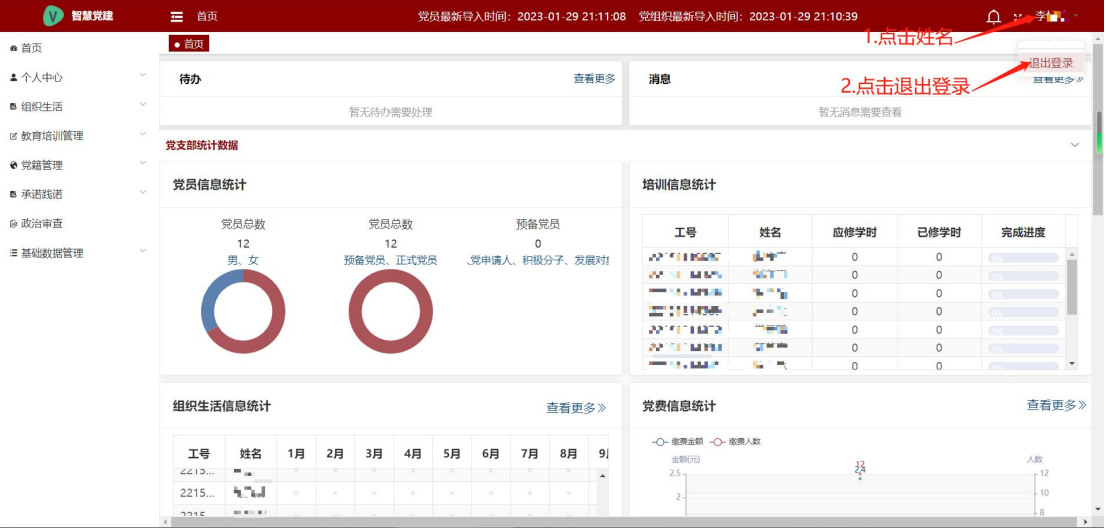

### <span id="page-4-0"></span>第一章 首页

首页页面展示个人待办任务及未读消息数量,党支部统计数据(包含 党员信息统计、培训信息统计、组织生活信息统计以及党费信息统 计),个人统计数据(包含组织生活信息统计、培训信息统计、承诺 践诺情况)。

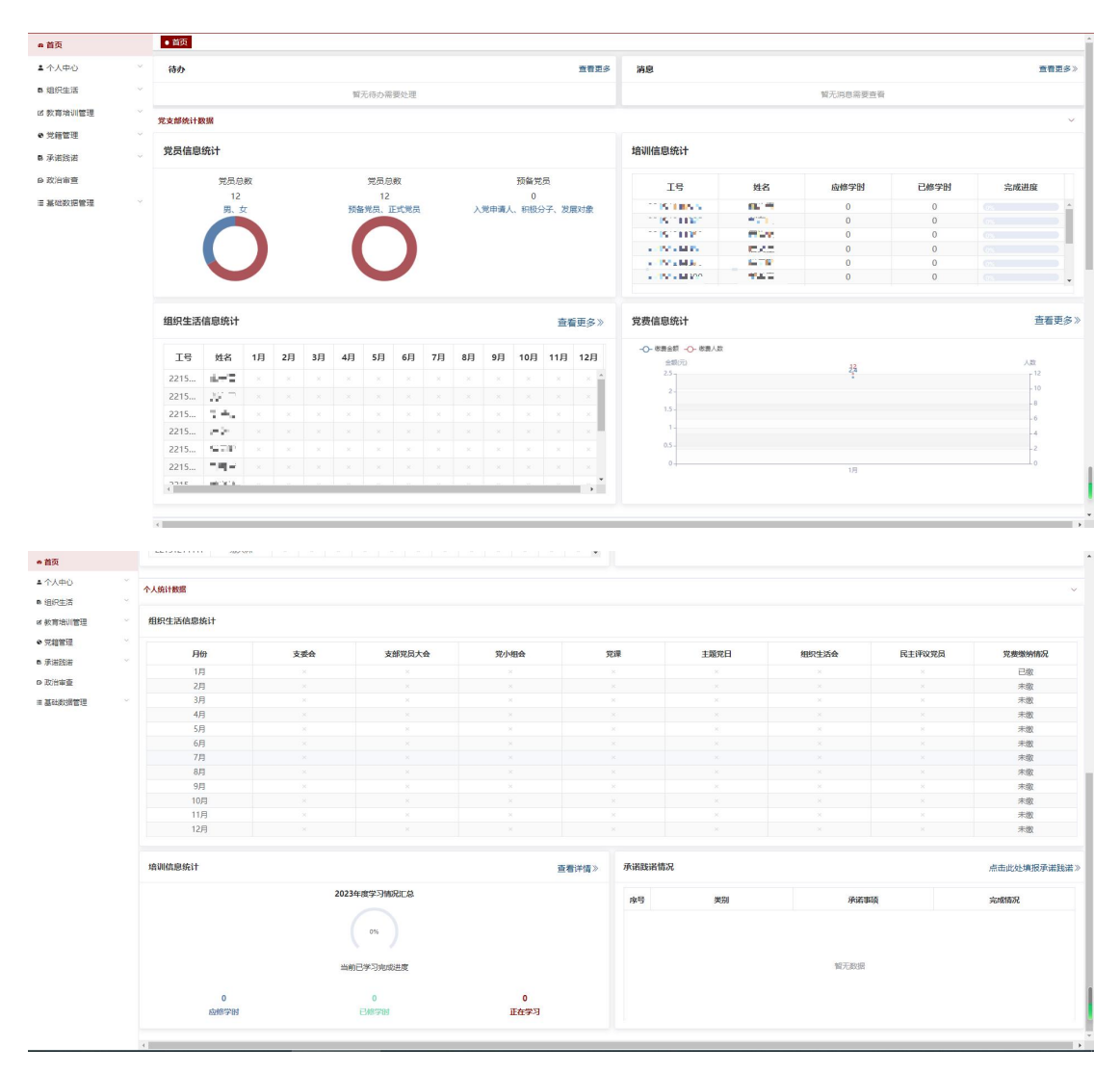

#### <span id="page-4-1"></span>1.待办

待办板块可以查看个人待处理任务数量及列表。如果有待处理任务 时,点击"去处理/您有 XX 条任务待处理",进入审核相关页面进行 审核,具体审核操作详见个人中心下的审核相关模块。如果没有待处

#### 理任务时,点击"查看更多",进入审核相关页面进行查看。

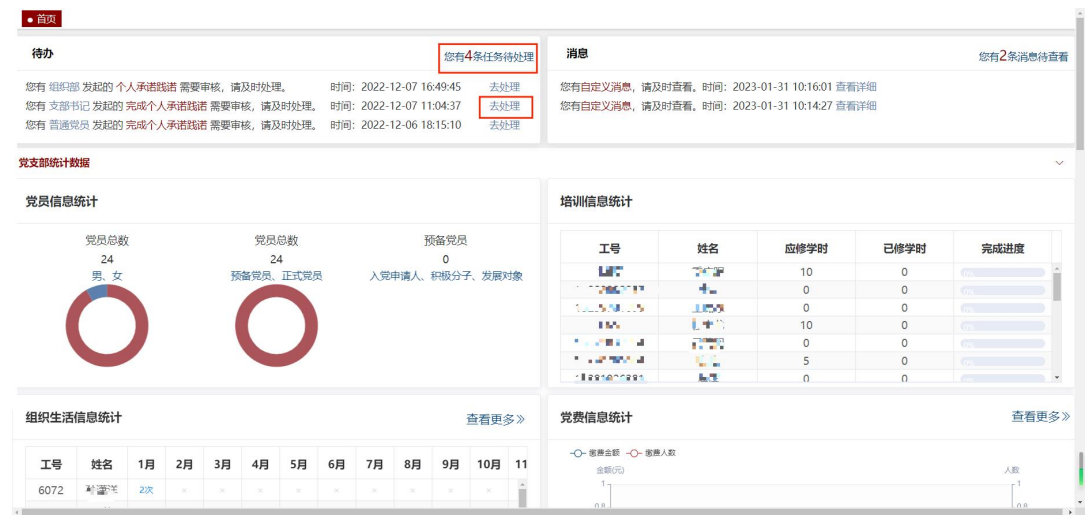

#### 待审核任务 已审核任务 发起时间 日开始日期 至国结束日期 发起人 请输入发起人 业务类型 请选择 輸量  $\overline{a}$ 所在二级党委(党 院级审核状态 房号 发起人 业务类型 业务名称 所在党支部 发起时间 院级审核时间 院 操作 总支) 个人承诺践诺 中国共产党西安... 中国共产党西安... 2022-12-07 16... 审核 组织部 个人承诺践诺 2023-01-30  $\overline{1}$ 通过 2023-01-30  $\overline{c}$ 支部书记 完成个人承诺事项 完成个人承诺践诺 中国共产党西安... 中国共产党西安... 2022-12-07 11:... 通过 中国共产党西安... 2022-12-06 18:... 2023-01-30 一亩核 普通党员  $\overline{3}$ 完成个人承诺事项 完成个人承诺践诺 中国共产党西安... 逊  $\overline{4}$ 纪委办 个人承诺践诺 个人承诺践诺 中国共产党西安... 中国共产党西安... 2022-11-30 09:... 逊 2023-01-30 (审核)  $\epsilon_{\parallel}$ . 上页 1 下页 前往 1 页 10条页 > 共4条

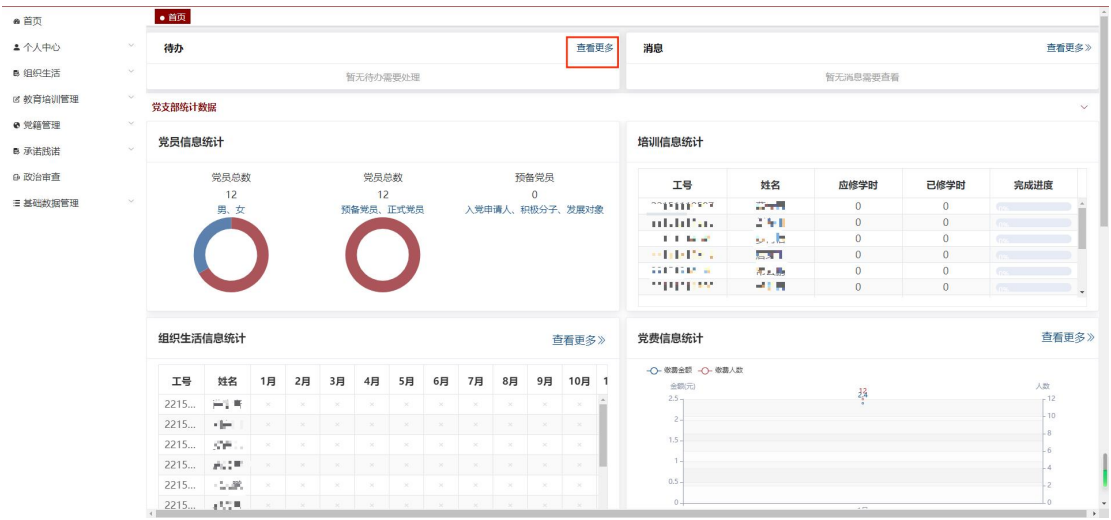

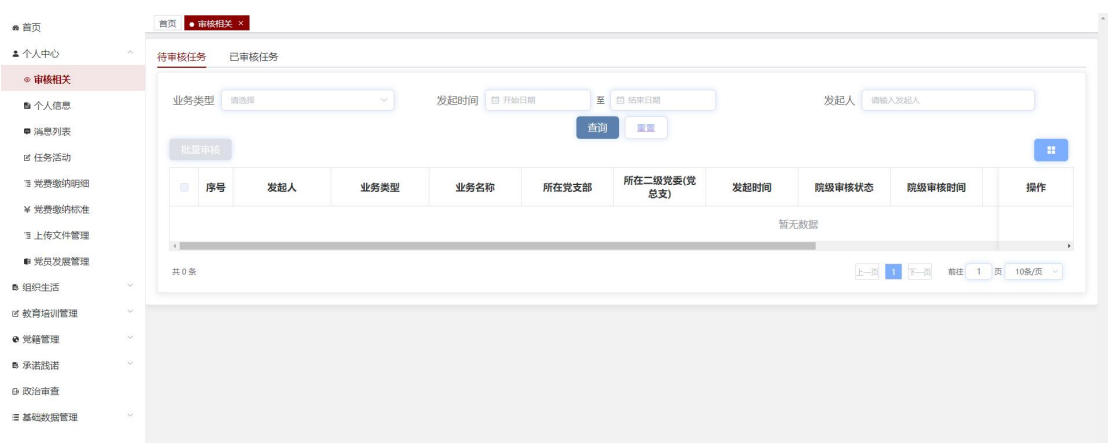

#### <span id="page-6-0"></span>2.消息

消息板块可以查看个人待查看消息数量及列表。如果有待查看消息 时,点击"查看详细**/**您有 **XX** 条消息待查看",进入消息列表页面进 行查看,具体查看操作详见个人中心下的消息列表模块。如果没有待 查看消息时,点击"查看更多",进入消息列表页面进行查看。

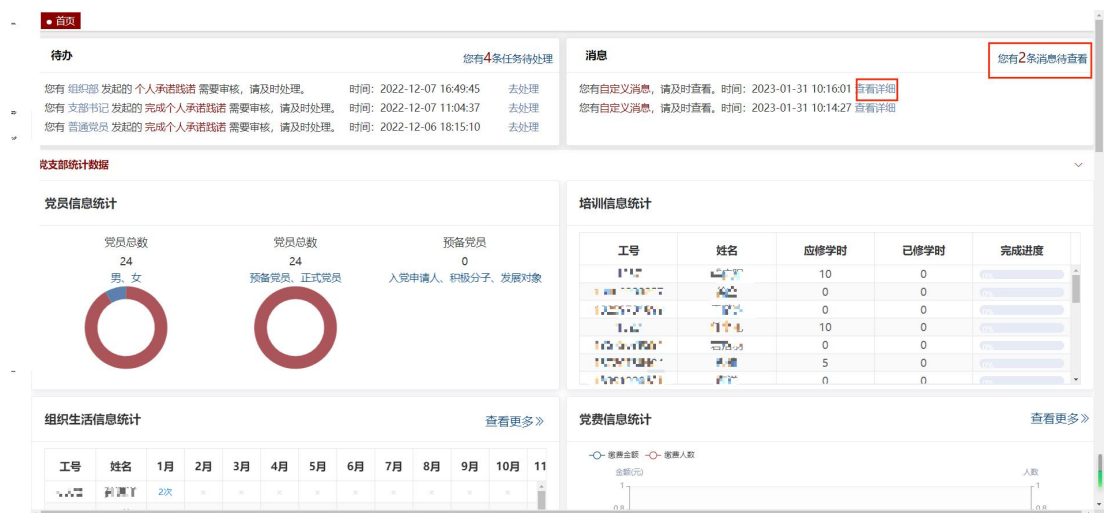

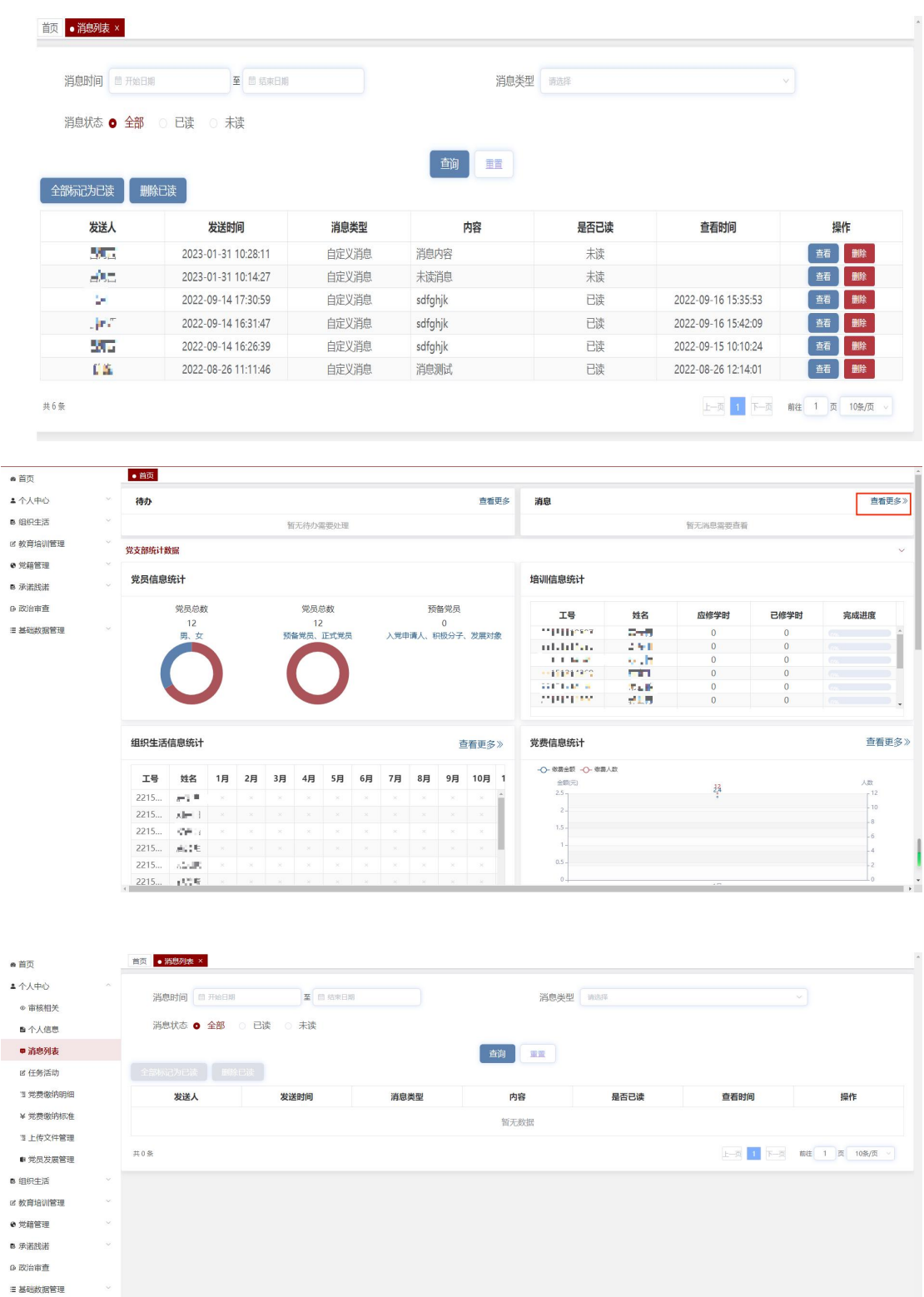

### <span id="page-7-0"></span>3.党支部统计数据

党支部统计数据板块可以查看本支部党员的数量统计,以及支部所有 党员的培训信息统计、组织生活信息统计和党费信息统计。

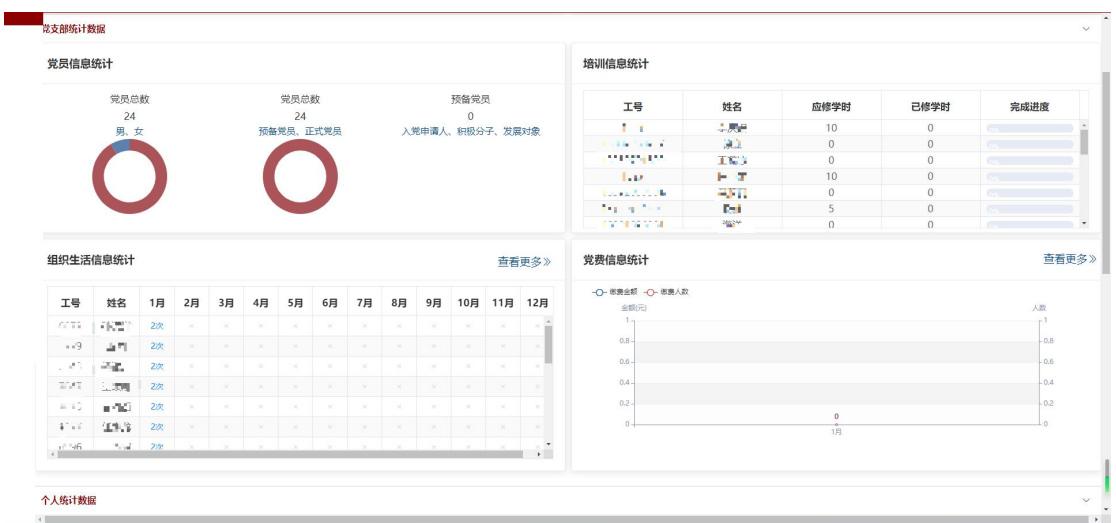

#### <span id="page-8-0"></span>3.1 党员信息统计

党员信息统计板块展示当前支部党员总数和预备党员数量。点击"男、 女"下的环形图,显示男、女党员数量和占比。点击"预备党员、正 式党员"下的环形图,显示预备党、党员的人数及占比。点击"入党 申请人、积极分子、发展对象"下的环形图,显示入党申请人、积极 分子、发展对象的数量及占比。如果发展中人员总数为 0 时,环形图 不显示。

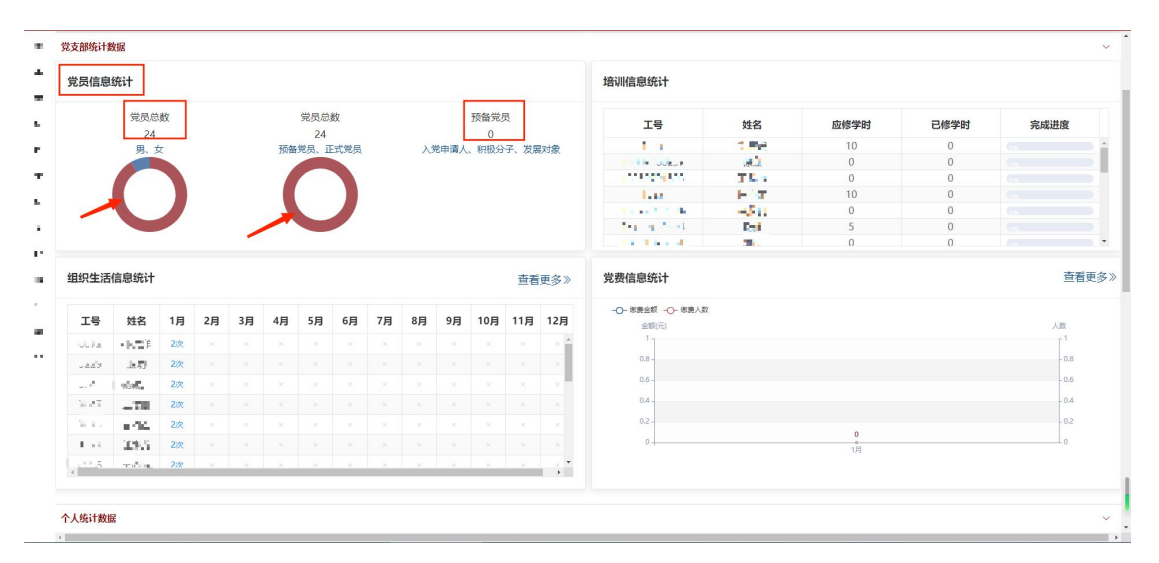

#### <span id="page-8-1"></span>3.2 培训信息统计

培训信息统计板块主要展示本支部所有党员的培训学习情况,包含应

#### 修学时、已修学时以及完成进度。

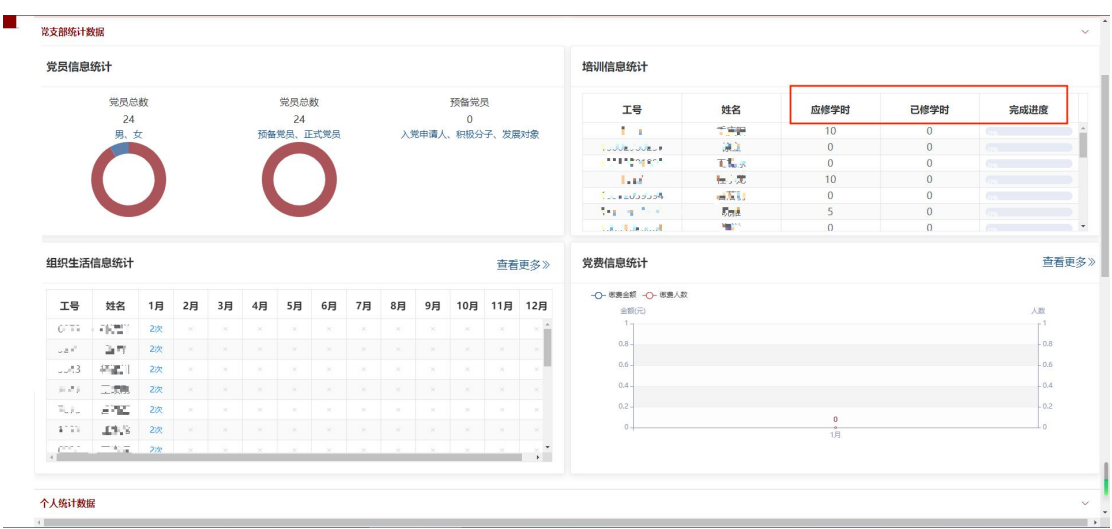

#### <span id="page-9-0"></span>3.3 组织生活信息统计

组织生活信息统计板块展示本支部所有党员参与组织生活会议的情 况。

如果需要查看具体某位党员参会情况,点击该党员对应的"会议次 数",可以进入查看支部组织生活信息统计页面;点击对应月份的"会 议次数",可以查看该会议类型的所有会议记录;点击"下载"按钮, 可以下载该类会议的所有会议记录。

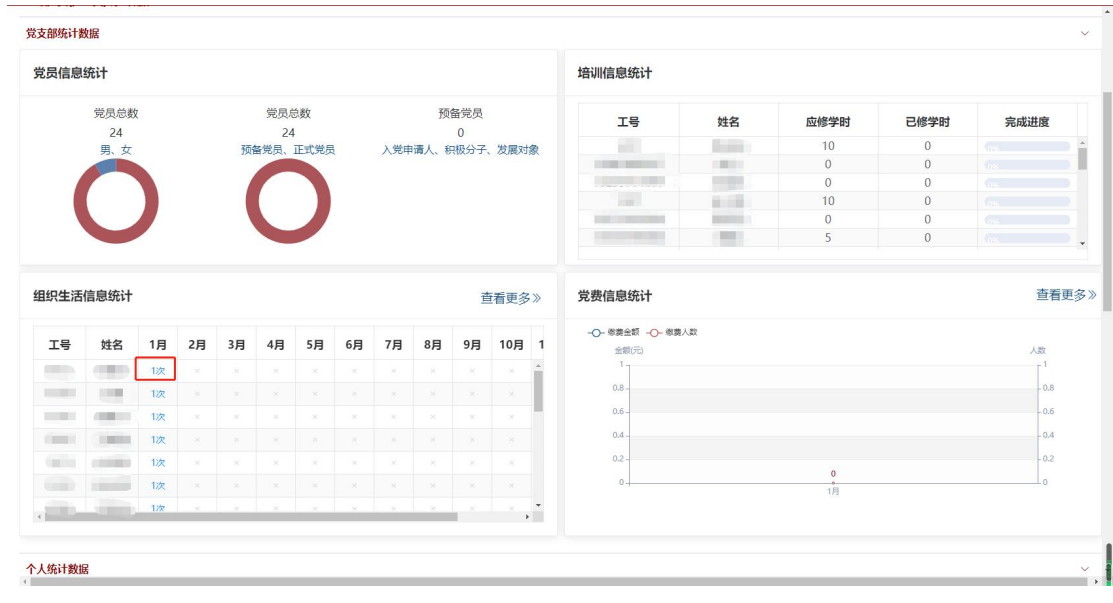

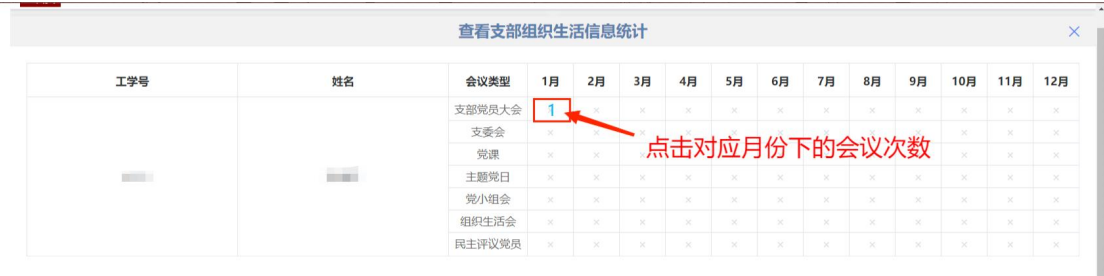

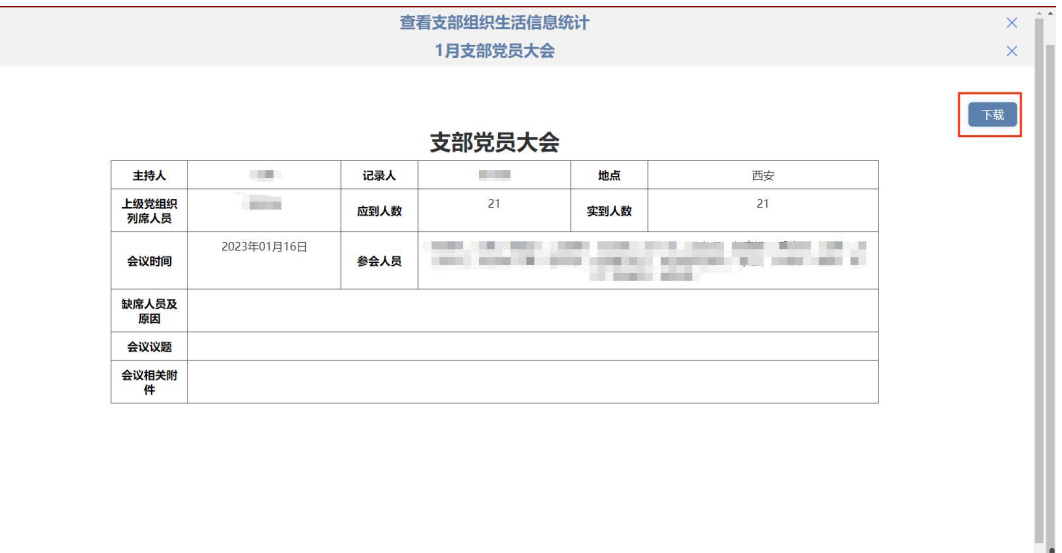

如果需要查看所有党员参会情况,点击"查看更多",可以进入查看 支部组织生活信息统计页面,查看所有党员当前年度所有会议的参会 次数;点击对应月份的"会议次数",可以查看该会议类型的所有参 会记录;点击"下载"按钮,下载该类会议的所有会议记录。

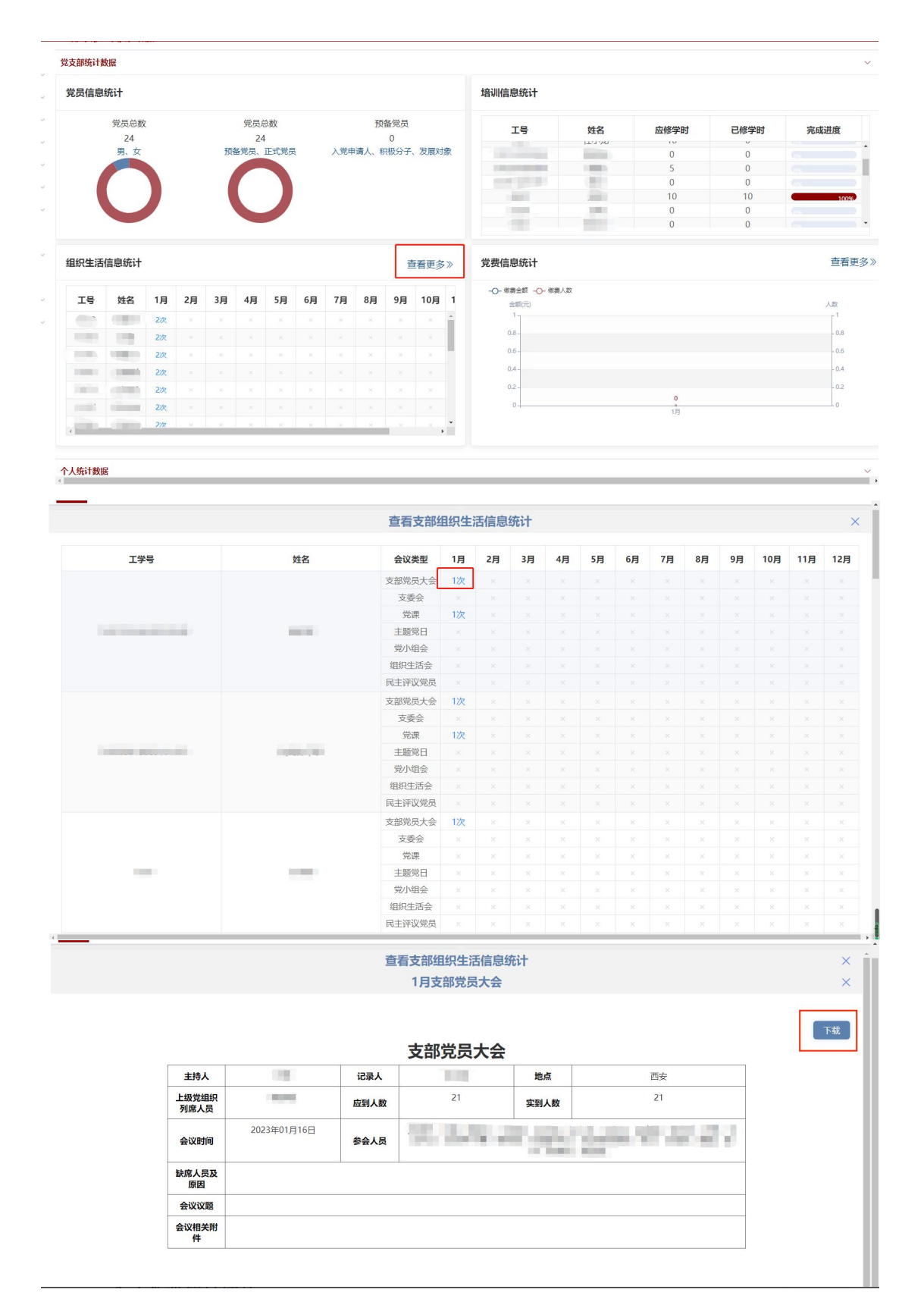

#### <span id="page-11-0"></span>3.4 党费信息统计

党费信息统计板块的折线图显示当前年度本党支部每月的缴费金额

和缴费人数。点击"查看更多",进入党费缴纳统计页面,查看本支 部所有党员的党费缴纳情况,具体操作详见党费缴纳管理下的党费缴 纳统计模块。

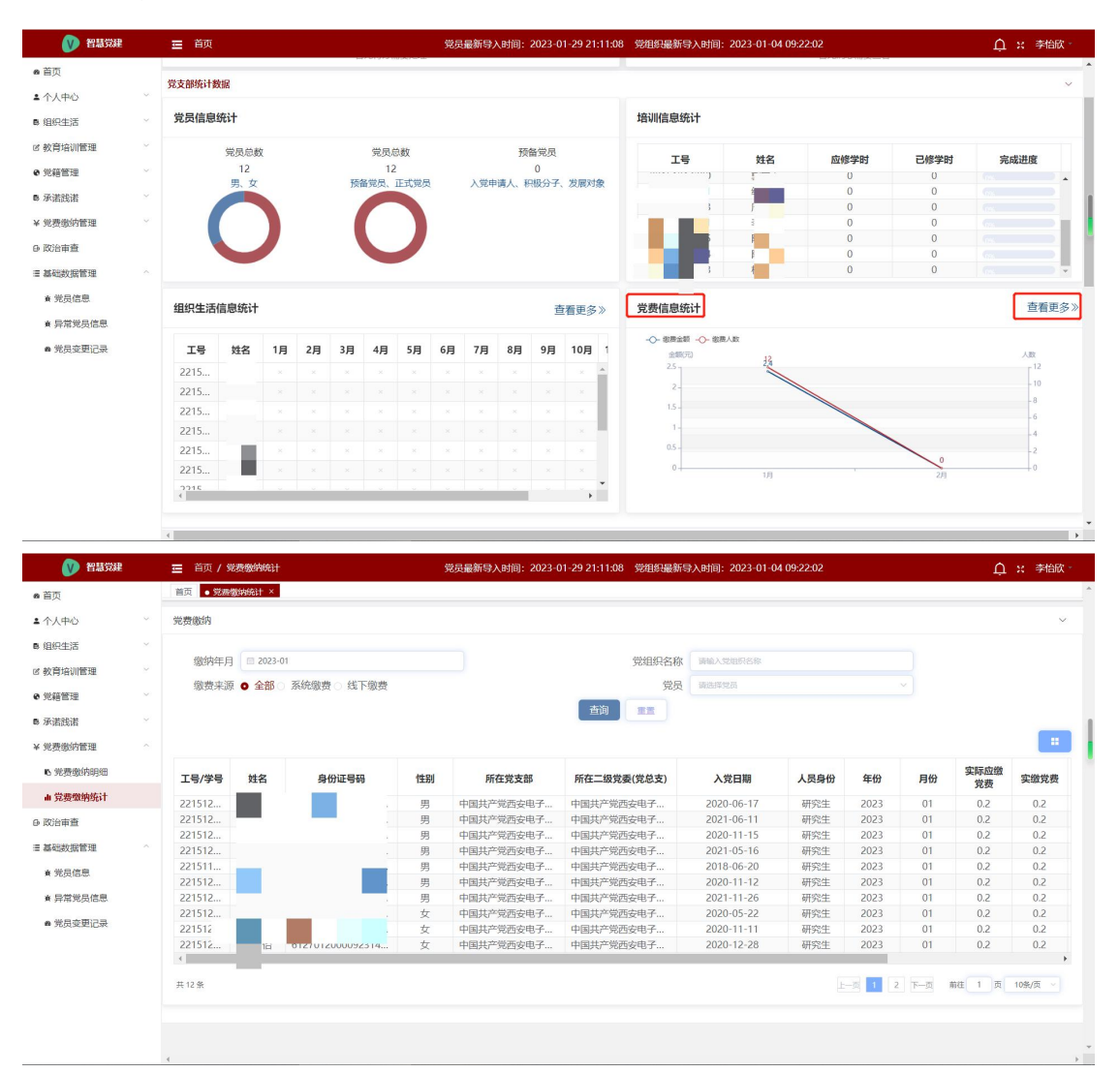

#### <span id="page-12-0"></span>**4.**个人统计数据

个人统计数据模块展示自己当前年度的组织生活信息统计、培训信息 统计以及承诺践诺情况。

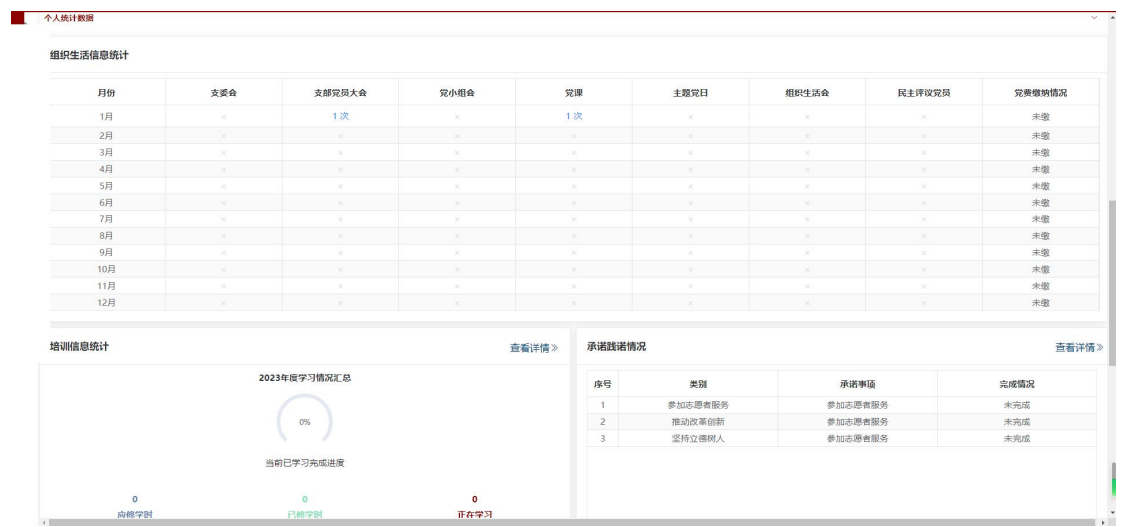

#### <span id="page-13-0"></span>4.1 组织生活信息统计

组织生活信息统计板块展示党员自己在每月参与支委会、支部党员大 会、党小组会、党课、主题党日以及民主评议党员的参会次数,和每 月的党费缴纳情况。点击对应月份的"会议次数",可以查看该会议 类型的所有会议记录;点击"下载"按钮,可以下载该会议类型的所 有会议记录。

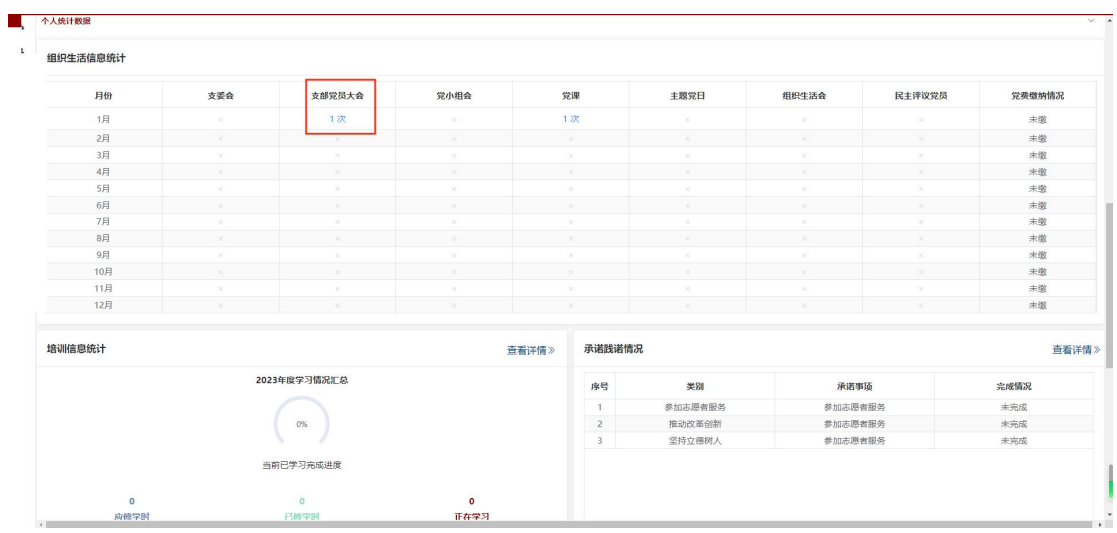

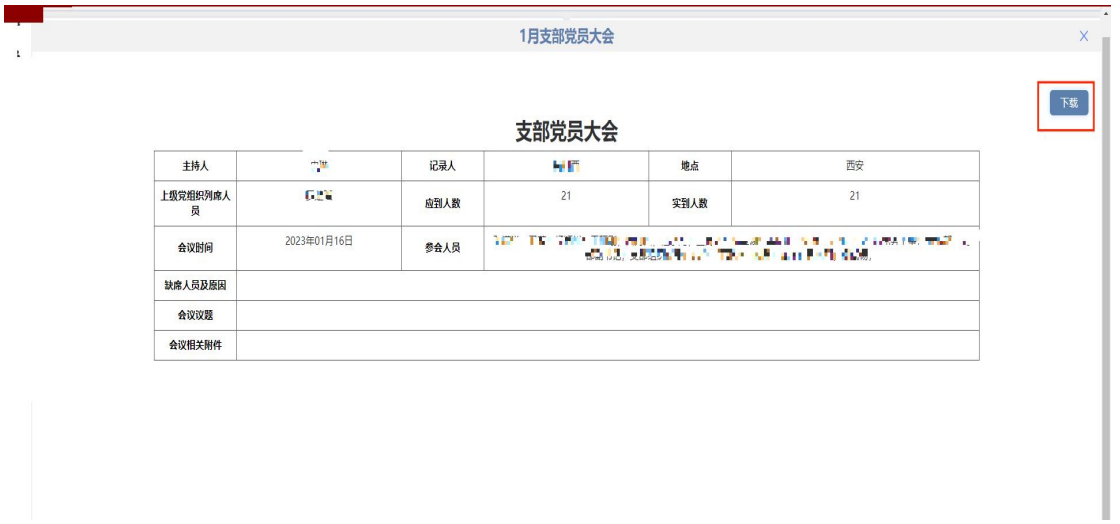

#### <span id="page-14-0"></span>4.2 培训信息统计

培训信息统计板块可以查看党员自己当前年度的学习情况汇总(包括 应修学时、已修学时以及正在学习详情),和当前已学习完成进度。 点击"已修学时"按钮,进入已修学时详情页面,可以查看已修学时 列表。

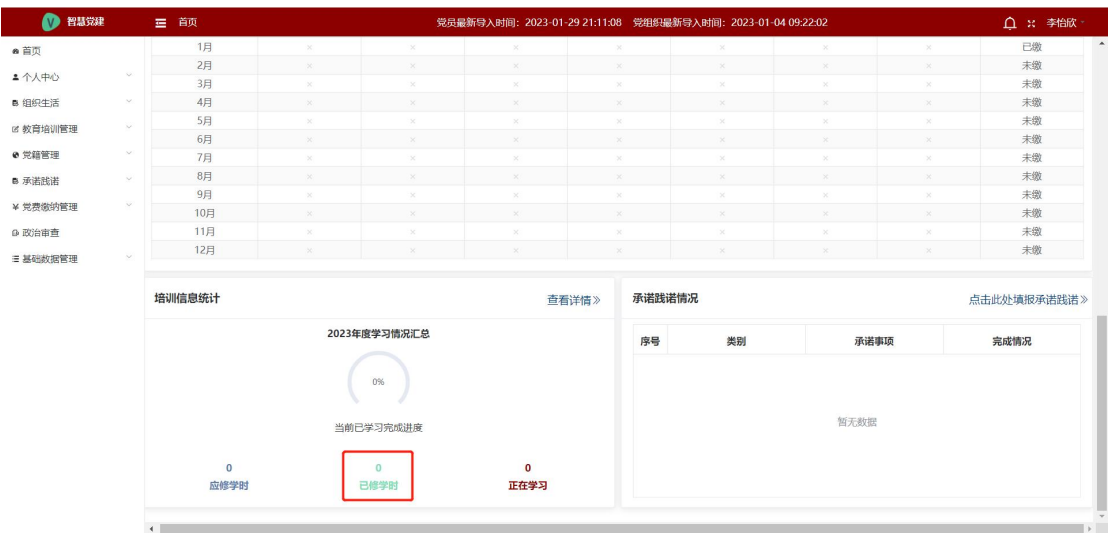

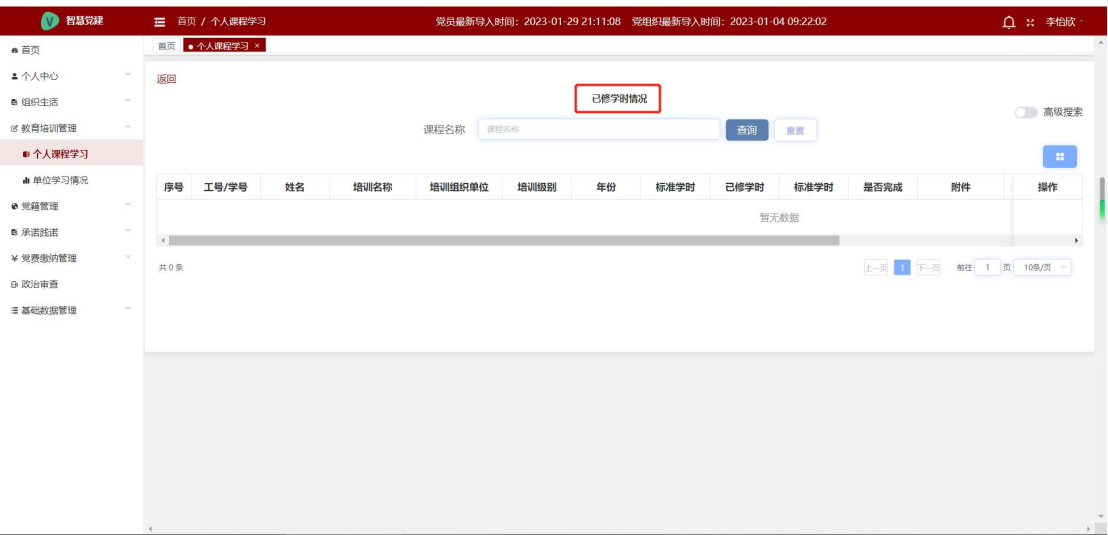

点击"正在学习"按钮,进入正在学习情况页面,可以查看正在学习 列表。

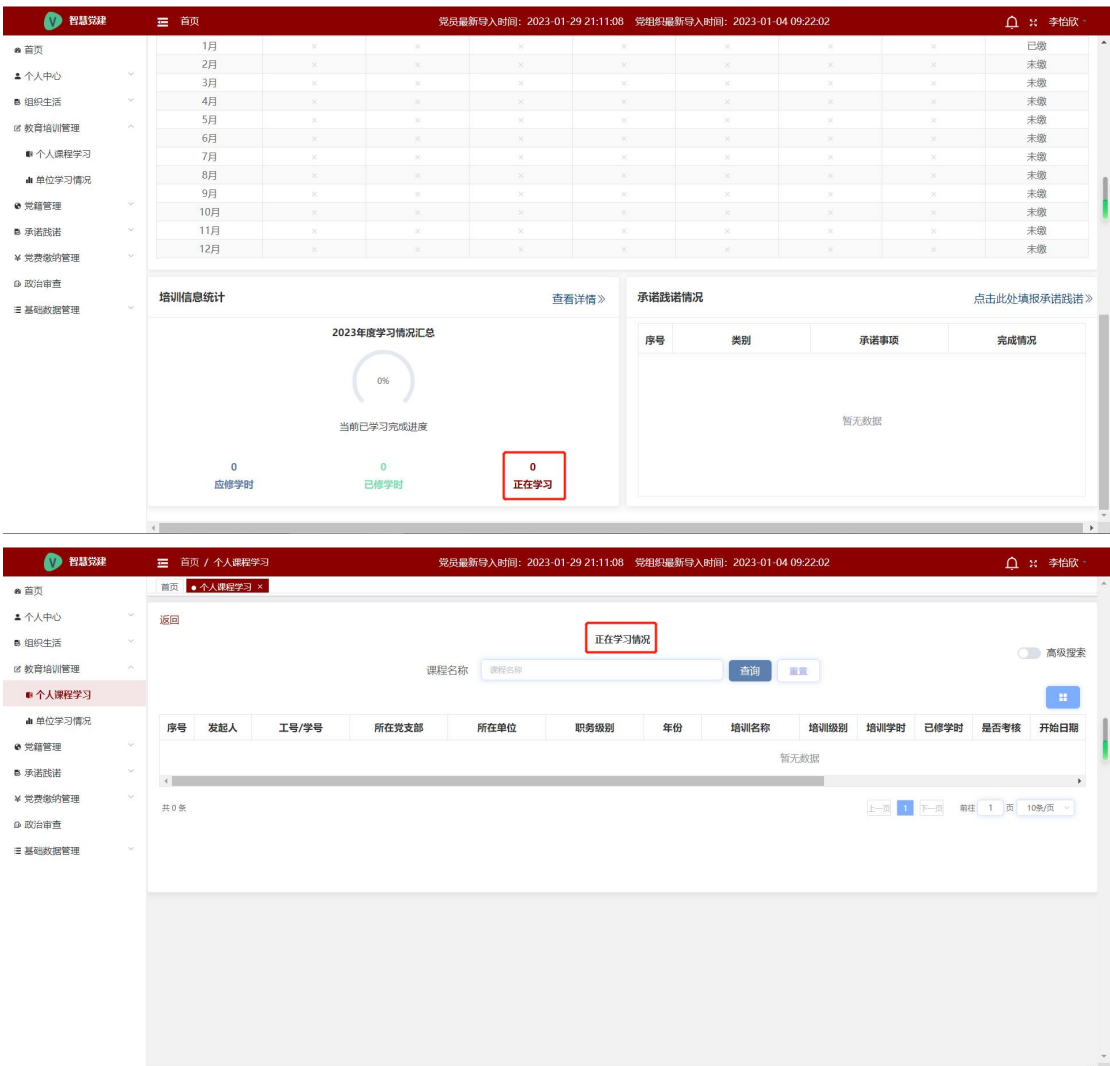

点击"查看详情",进入个人课程学习页面,具体操作详见教育培训 管理下的个人课程学习模块。

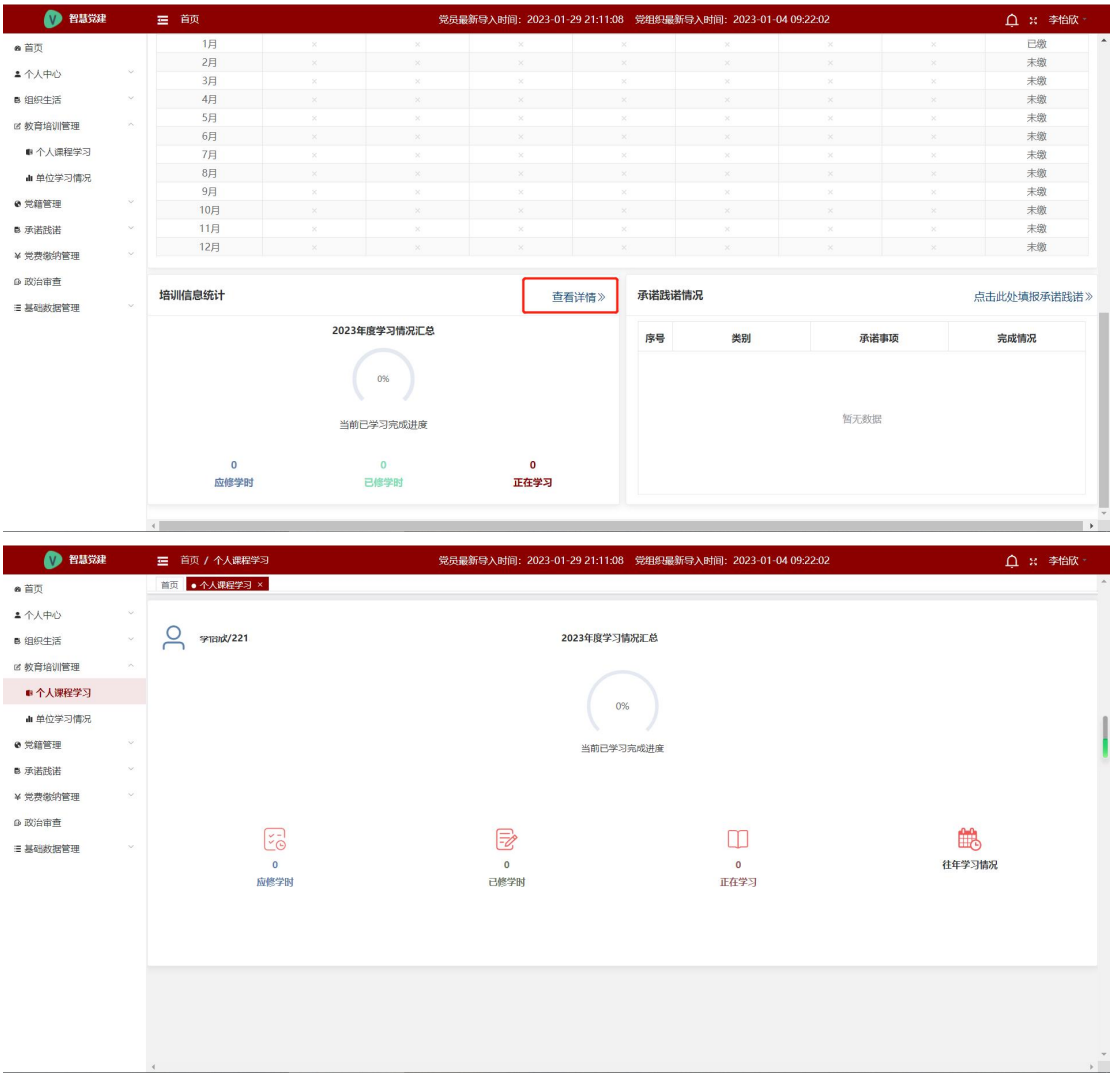

#### <span id="page-16-0"></span>4.3 承诺践诺情况

承诺践诺情况板块展示党员自己个人承诺践诺事项以及完成情况。点 击"点击此处填报承诺践诺",进入党员承诺践诺页面,具体操作详 见承诺践诺下的党员承诺践诺模块。

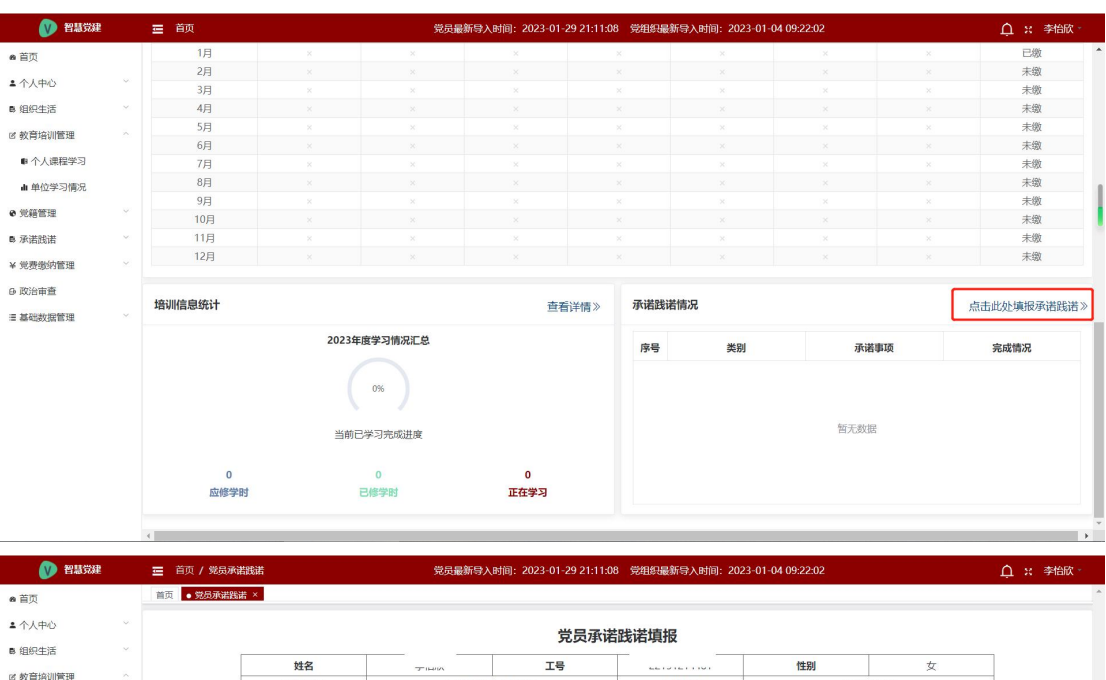

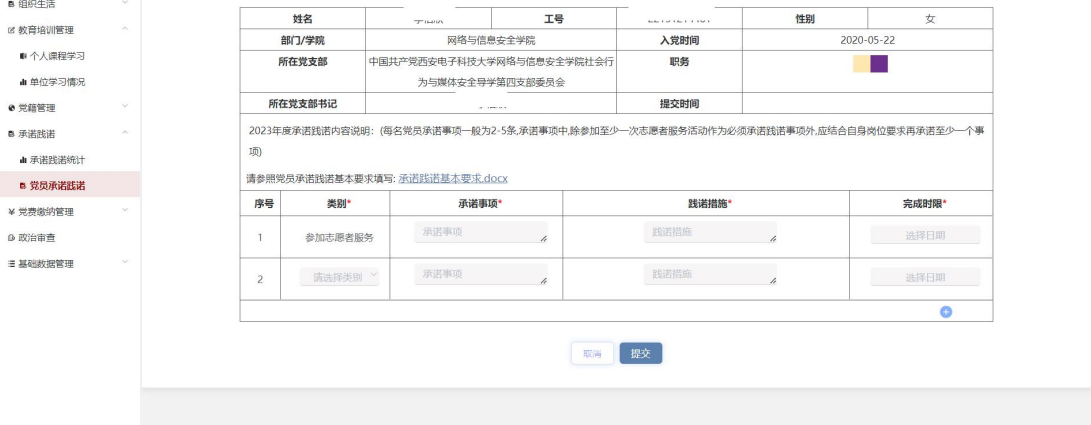

### <span id="page-18-0"></span>第二章 个人中心

个人中心包括审批相关、个人信息、消息列表、任务活动、党费缴纳 标准以及上传文件管理模块。

<span id="page-18-1"></span>1.审核相关

点击"个人中心 审核相关",进入审核相关页面。此页面主要用于 党支部书记对本支部党员提交的个人承诺践诺、完成个人承诺事项、 党组织关系保留以及党组织关系恢复的审批。

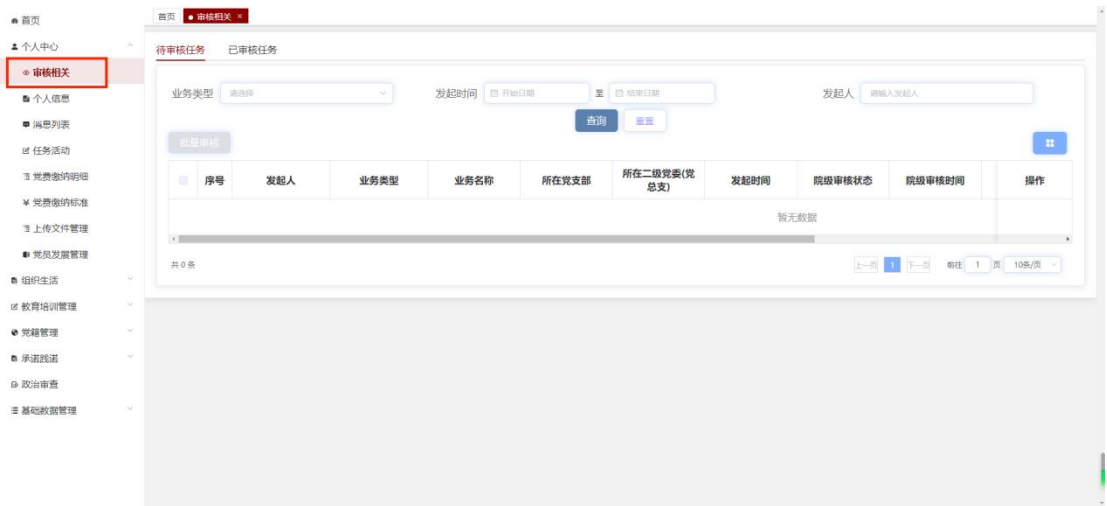

#### <span id="page-18-2"></span>1.1 待审核任务

待审核任务板块显示所有待审核任务,以及对其进行审批。审批分为 单独任务审批和批量审批,批量审批只能审批同一业务类型的任务, 不同业务类型无法同时批量审批。

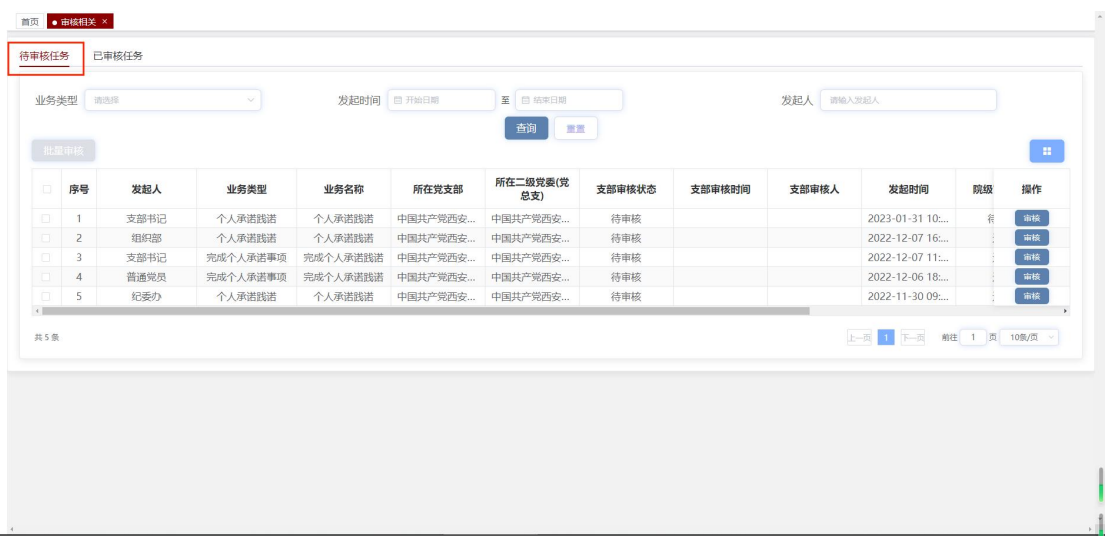

#### 1.1.1 党组织关系保留审核

党员个人提交党员保留组织关系审批表后,党支部书记的待审核任务 列表增加该条申请,由党支部书记进行审批。党支部书记审批前,党 员个人可撤回其保留申请,撤回重新提交前党支部书记只能查看。

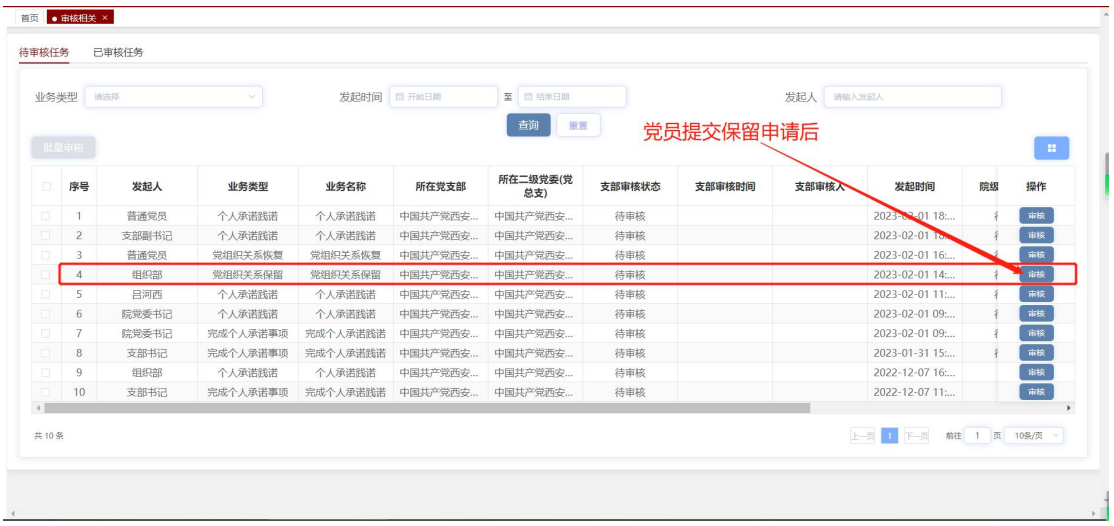

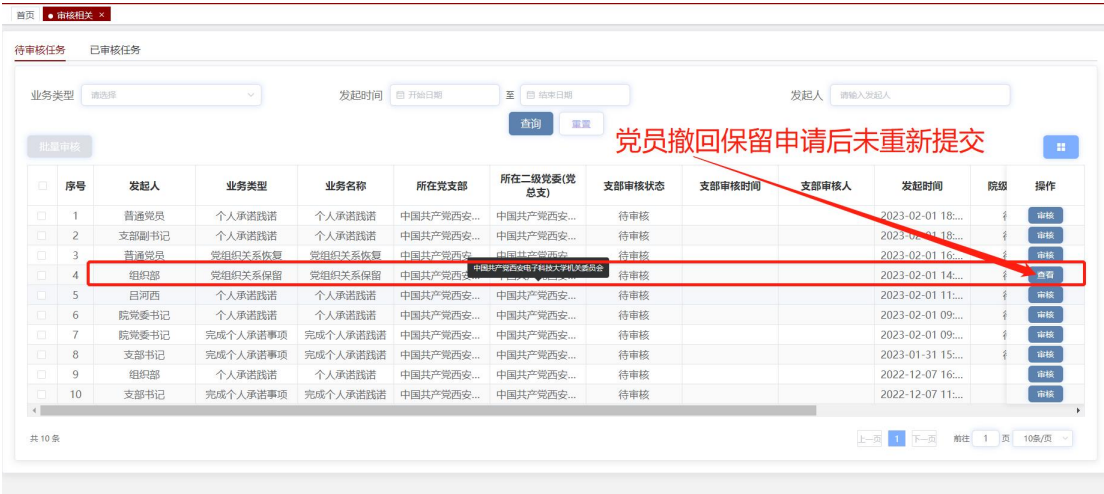

点击"审核"按钮进入审核页面进行审批。点击"通过",下拉选择 党支部指定联系人,输入备注或直接点击"确定"按钮,审批成功; 点击"驳回",输入备注后点击"确定"按钮,审批成功。

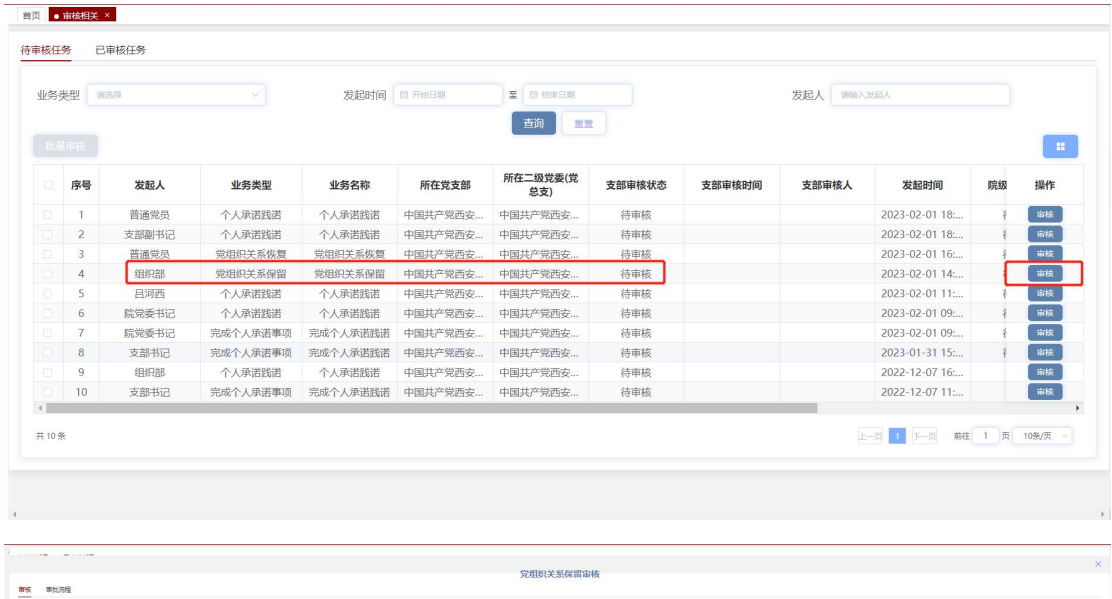

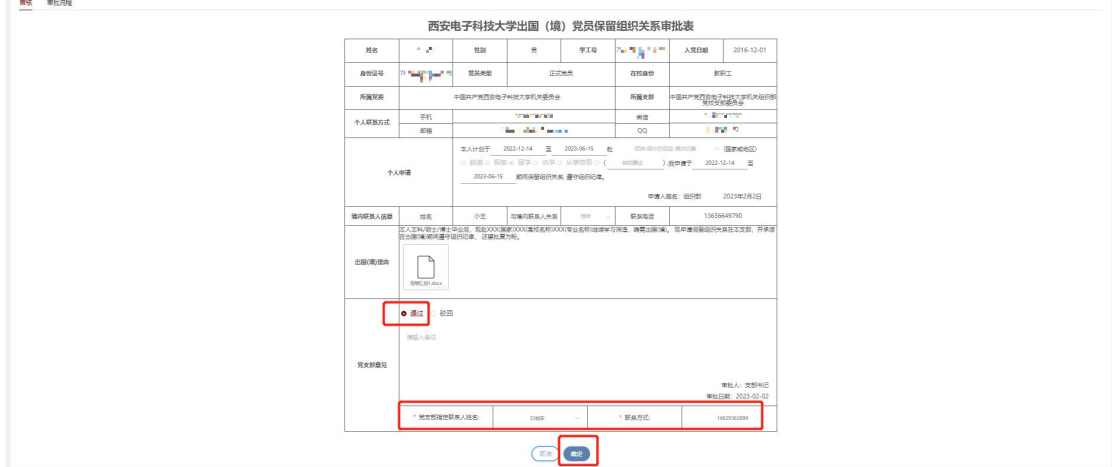

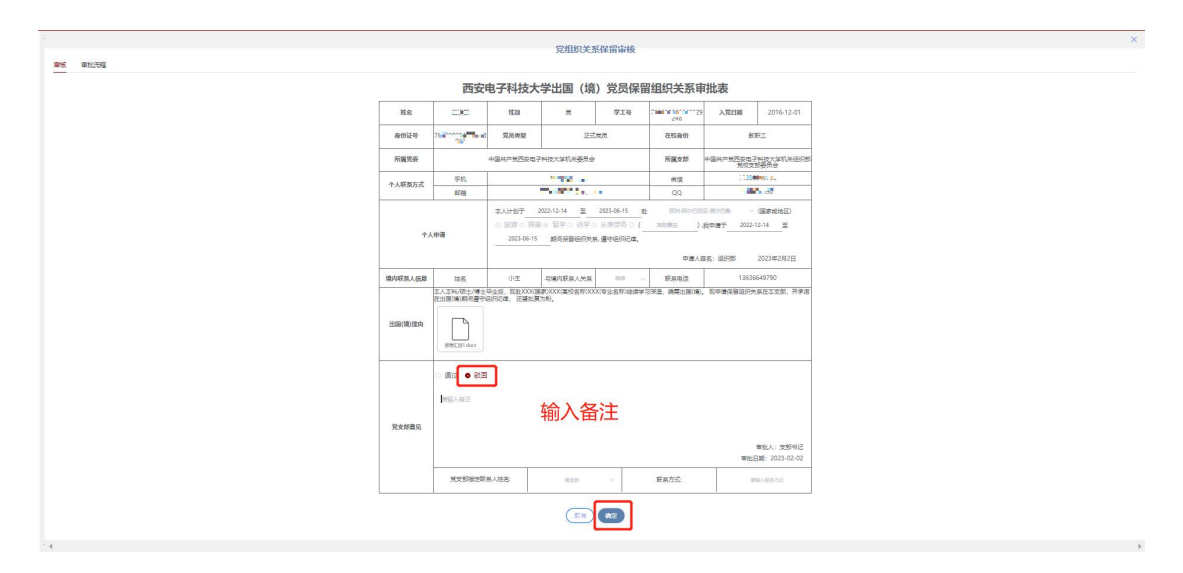

#### 1.1.2 党组织关系恢复审核

党员个人提交党员恢复组织关系审批表后,党支部书记的待审核任务 列表增加该条申请,由党支部书记进行审批。党支部书记审批前,党 员个人可撤回其恢复申请,撤回重新提交前党支部书记只能查看。

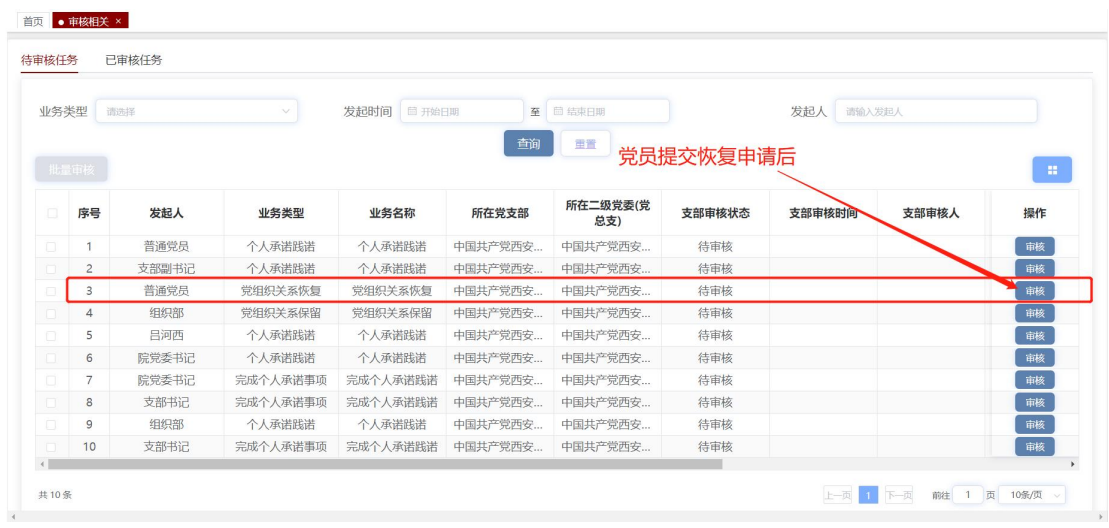

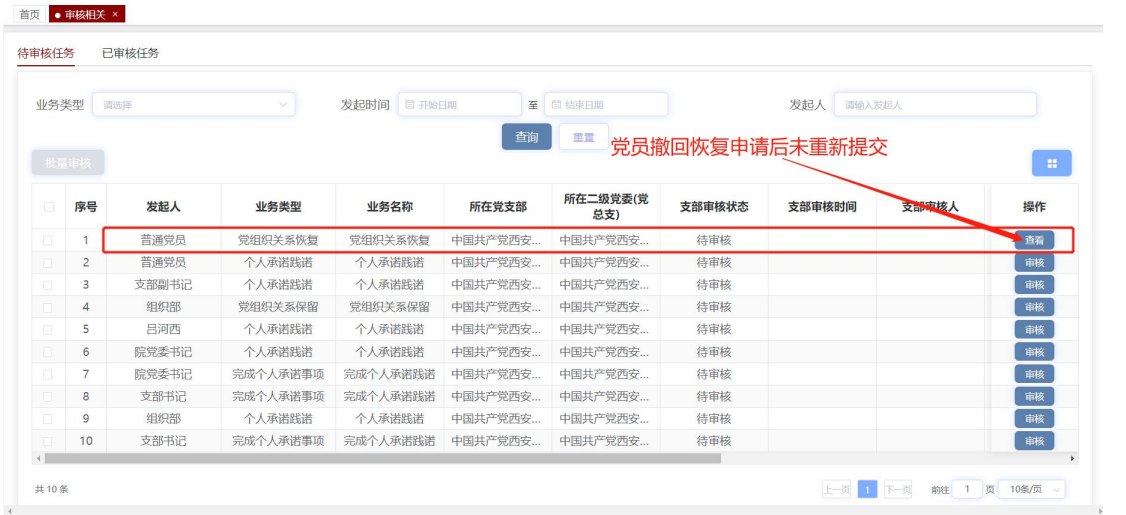

点击"审核"按钮进入审核页面进行审批。点击"通过",输入备注 或直接点击"确定"按钮,审批成功;点击"驳回",输入备注后点 击"确定"按钮,审批成功。

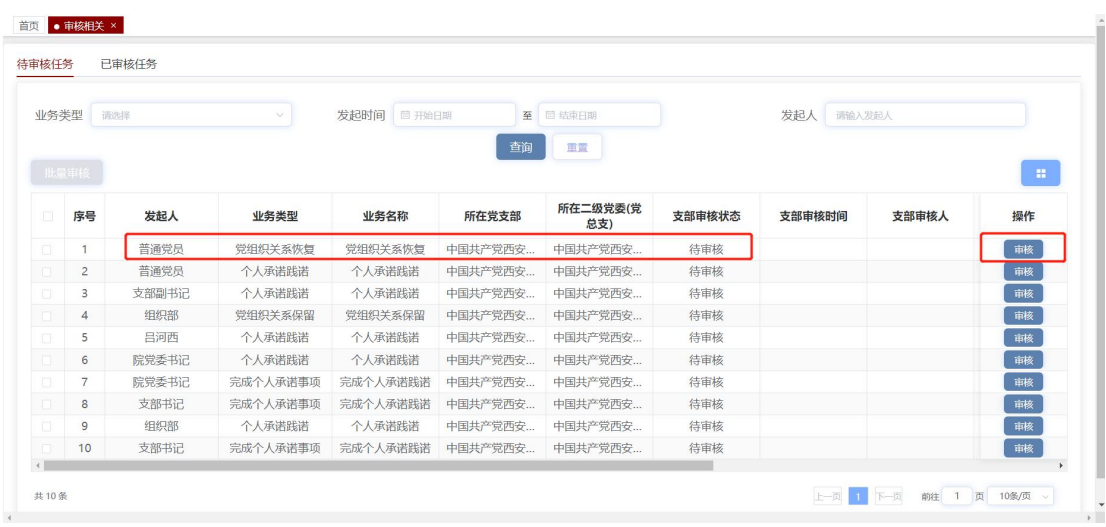

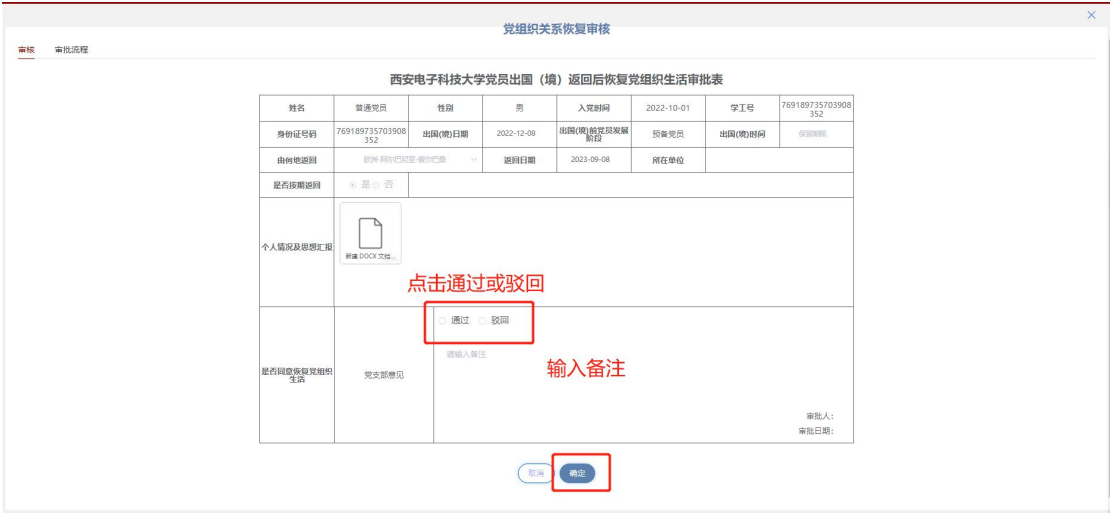

#### 1.1.3 个人承诺践诺审核

党员个人提交党员承诺践诺填报后,支部书记的待审核任务列表将增 加该条申请,由党支部书记进行审批。

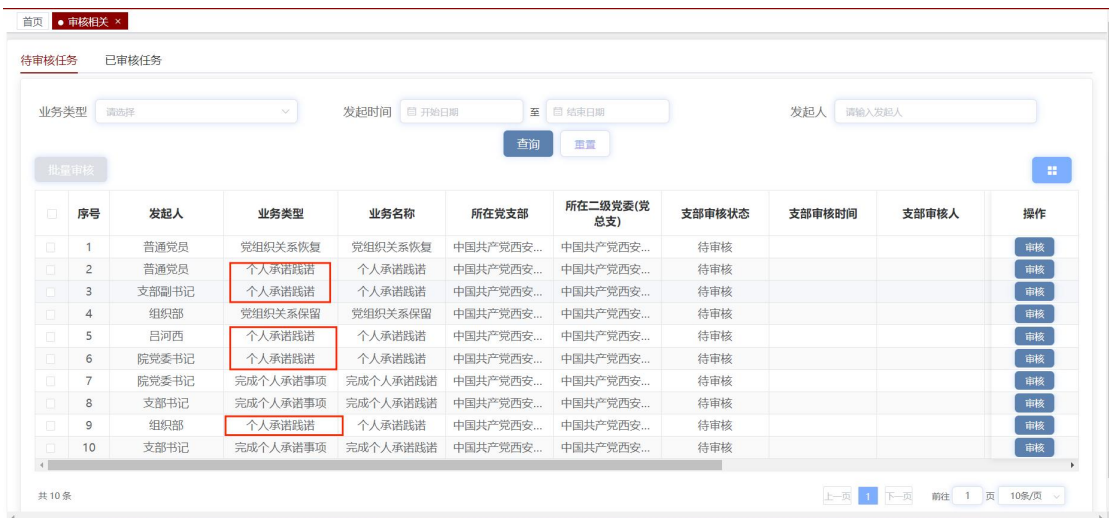

如果需要单条任务审批,点击操作下的"审核"按钮进入审核页面进 行审批。点击"通过",审核通过完成情况为"已提交"的承诺践诺 事项,输入审核备注或直接点击"确定"按钮,审批成功;点击"驳 回",驳回完成情况为"已提交"的承诺事项,输入驳回原因后点击 "确定"按钮,审批成功。

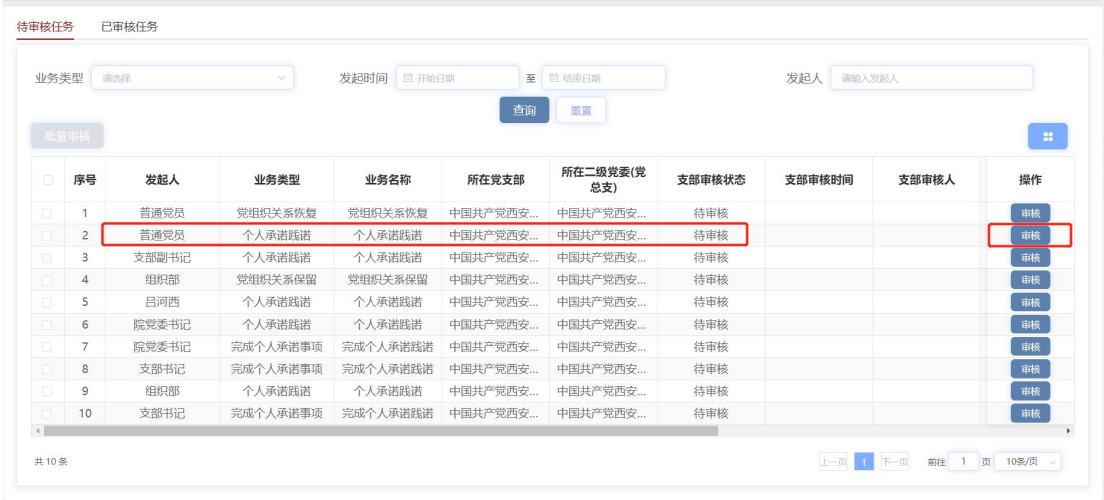

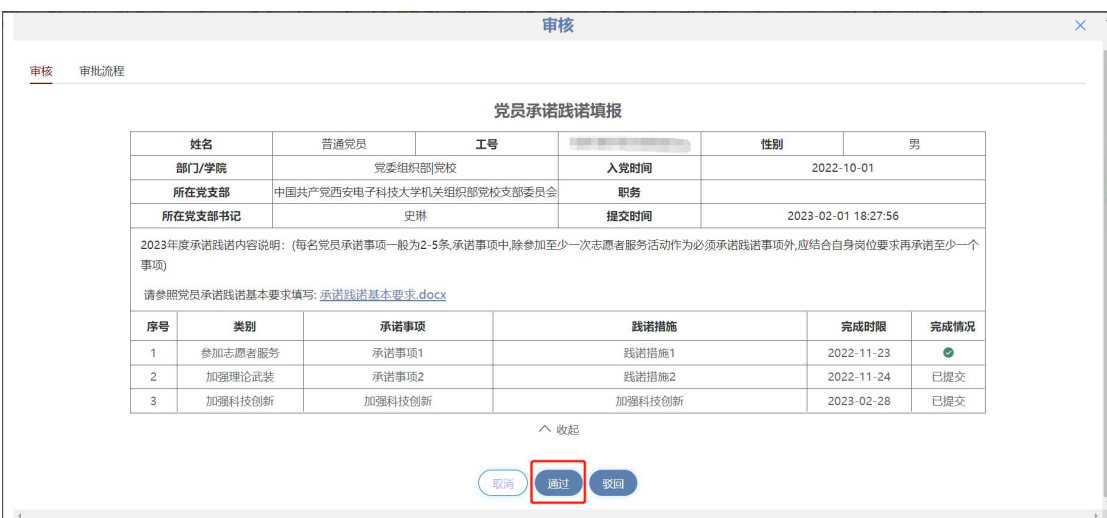

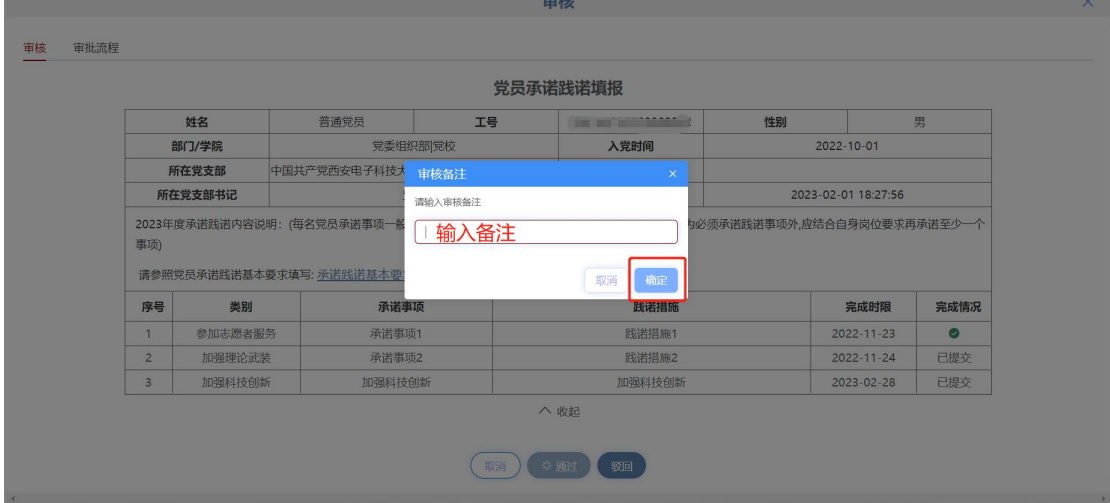

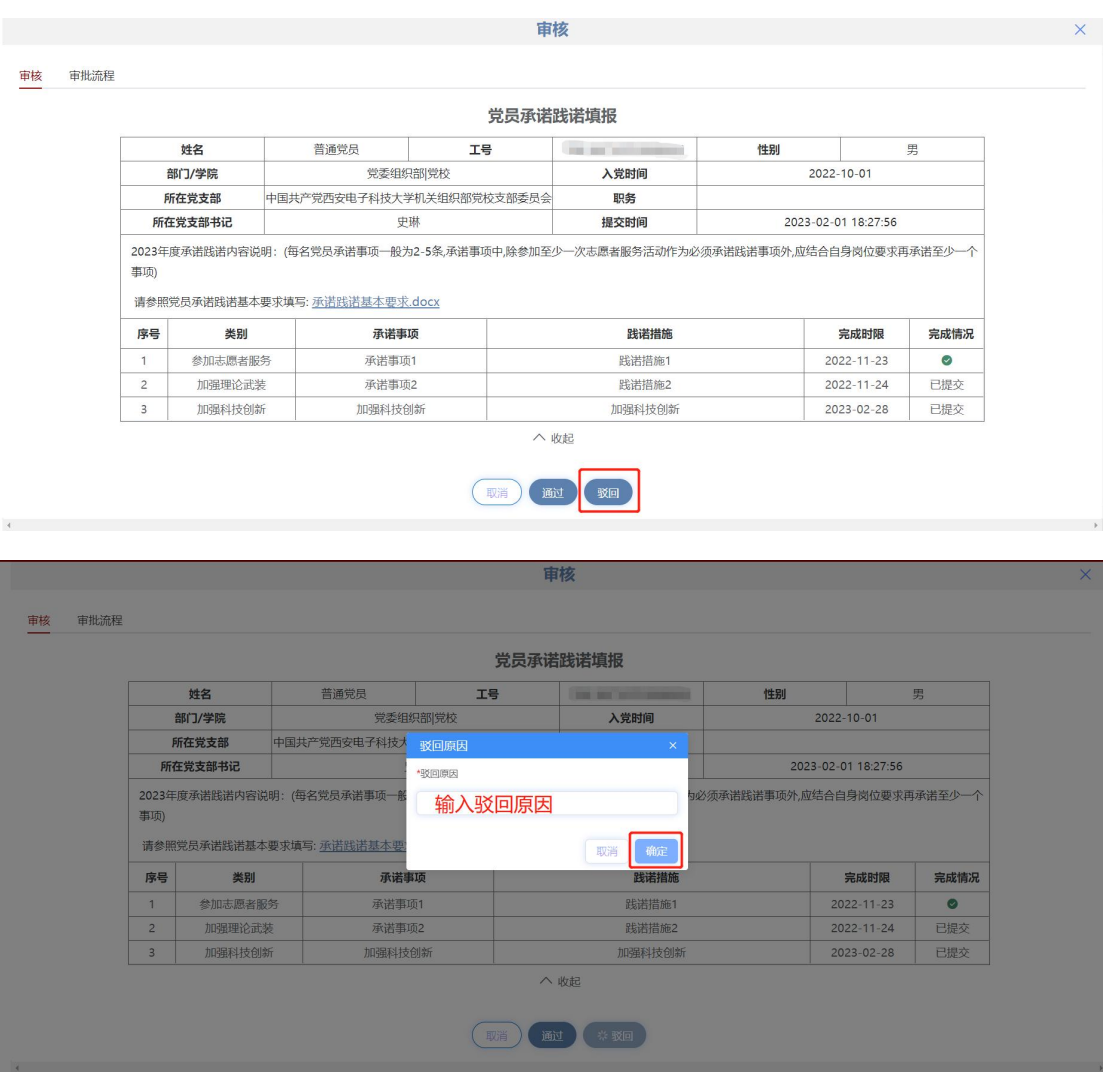

如果需要多条个人承诺践诺任务批量审批,先勾选需要批量审批的个 人承诺践诺任务,点击"批量审核"按钮进行审批。点击"通过", 输入审核备注或直接点击"确定",批量审核框关闭,提示审核完成; 点击"拒绝",输入审核备注或直接点击"确定",批量审核框关闭, 提示审核完成。

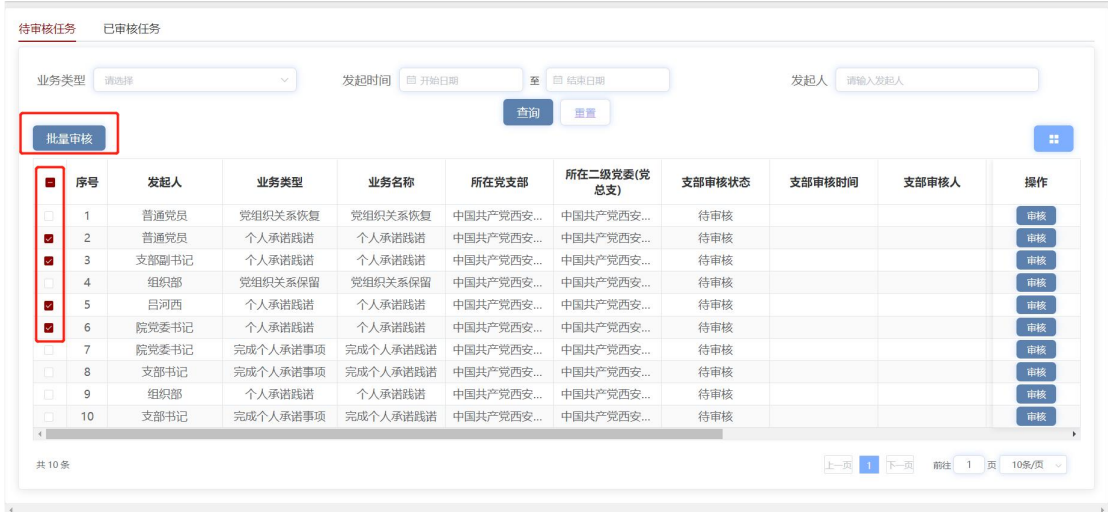

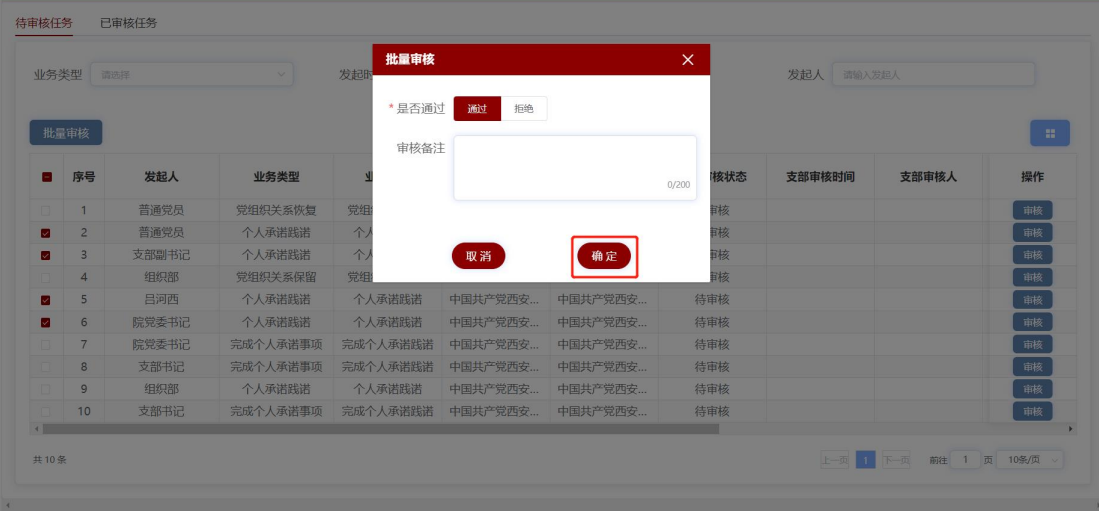

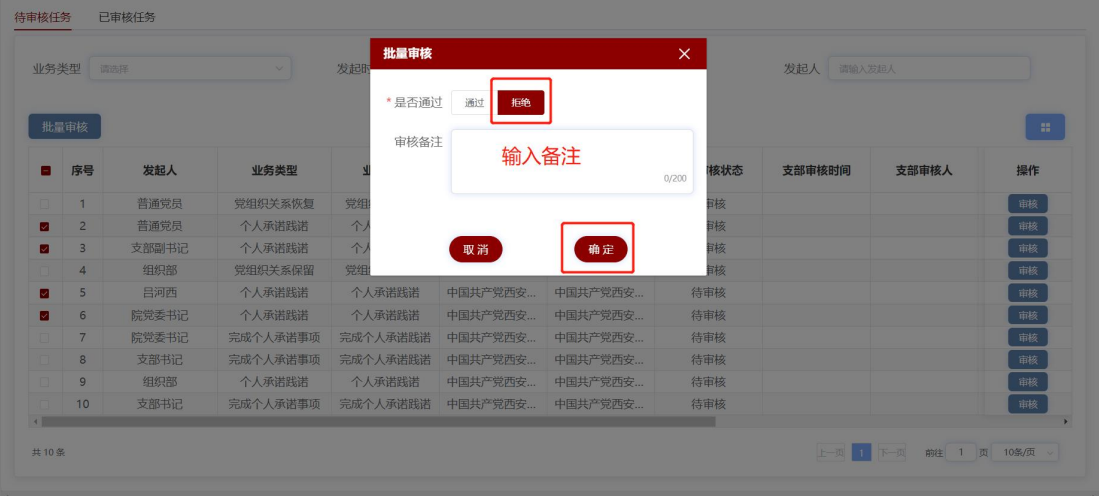

#### 1.1.4 完成个人承诺践诺审核

党员个人确认该条承诺事项完成后,支部书记的待审核任务列表将增 加该条完成个人承诺事项申请,由党支部书记进行审批。

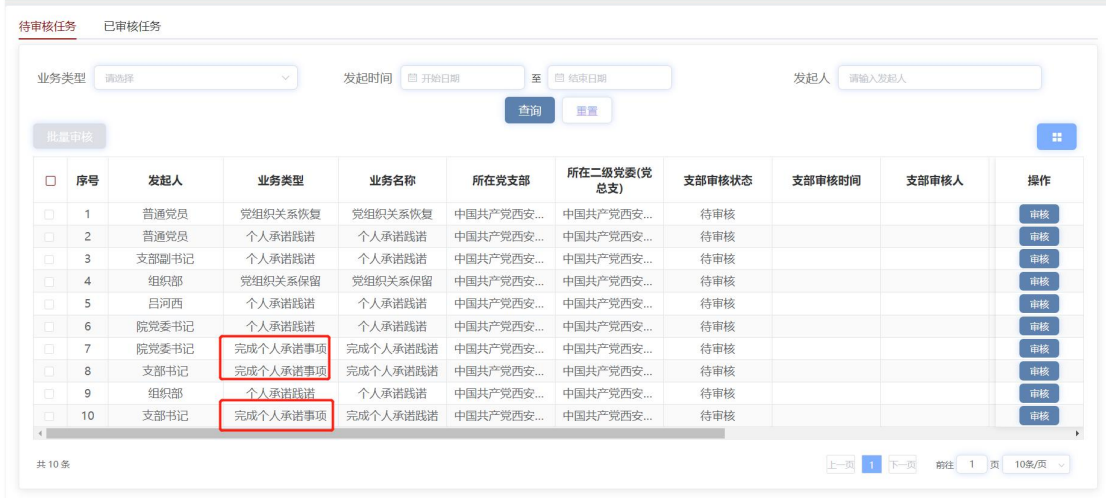

如果需要单条任务审批,点击"审核"按钮可以进入审核页面审批。 点击"通过"按钮,审核通过完成情况为"待审核"的承诺践诺事项, 输入审核备注或直接点击"确定"按钮,审批成功;点击"驳回", 驳回该条承诺事项,输入驳回原因后点击"确定"按钮,审批成功。

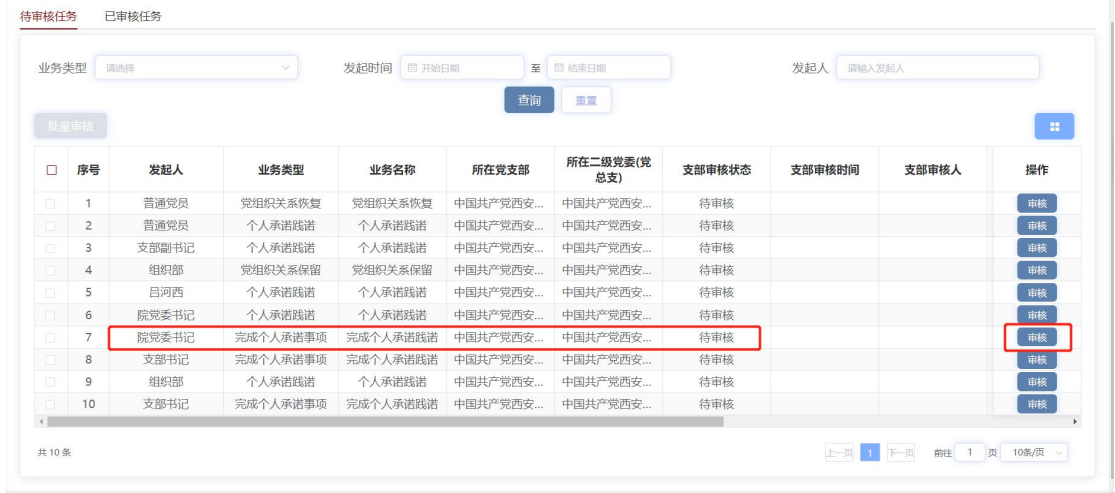

華核 审批流程

**Contract Contract** 

审核

 $\mathsf{X}^{\perp}$ 

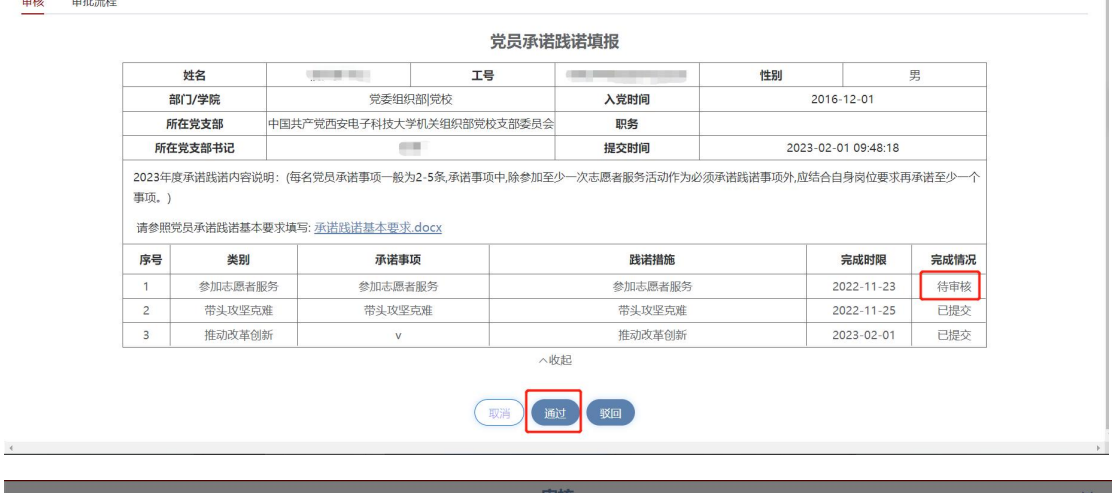

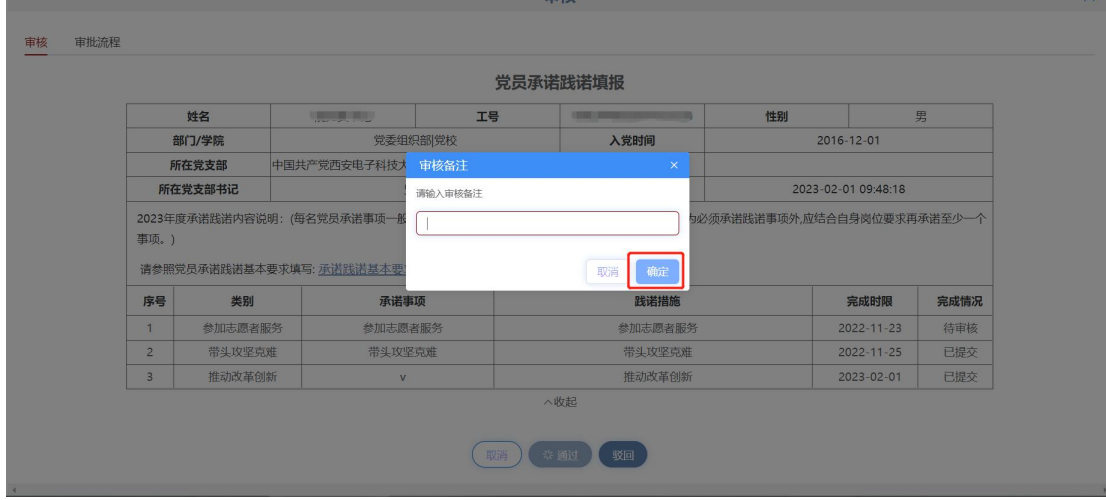

审核

审核 审批流程

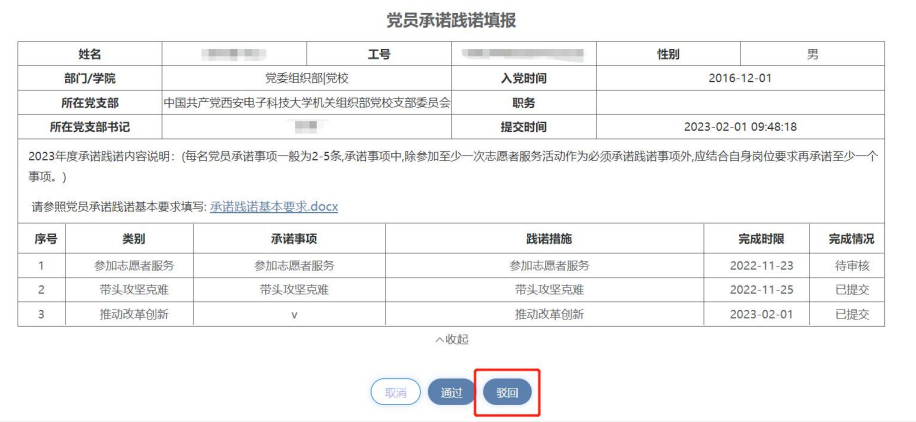

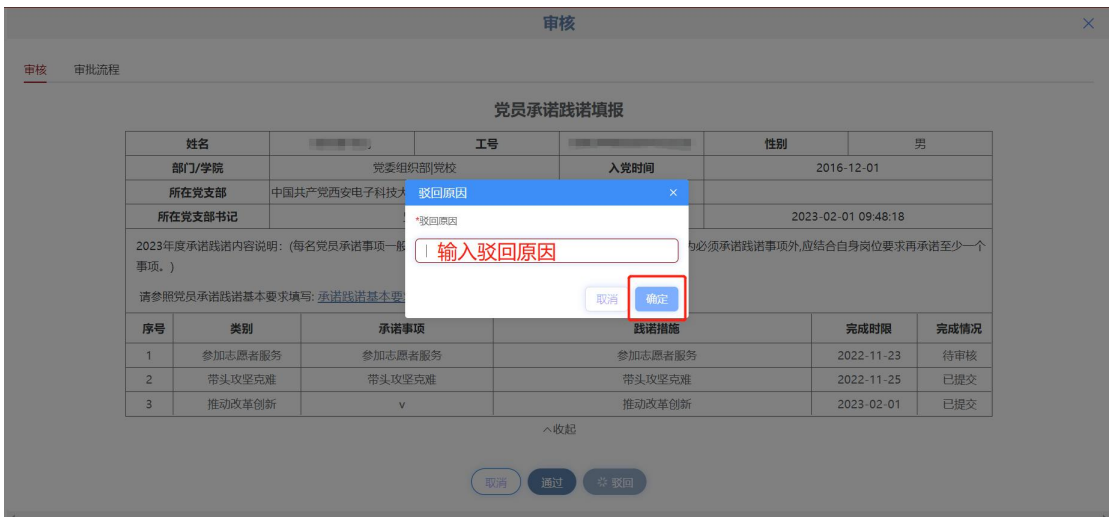

如果需要多条完成个人承诺事项任务批量审批,先勾选需要批量审批 的完成个人承诺事项任务,点击"批量审核"按钮进行审批。点击"通 过/拒绝",输入审核备注或直接点击"确定"按钮,批量审批成功。

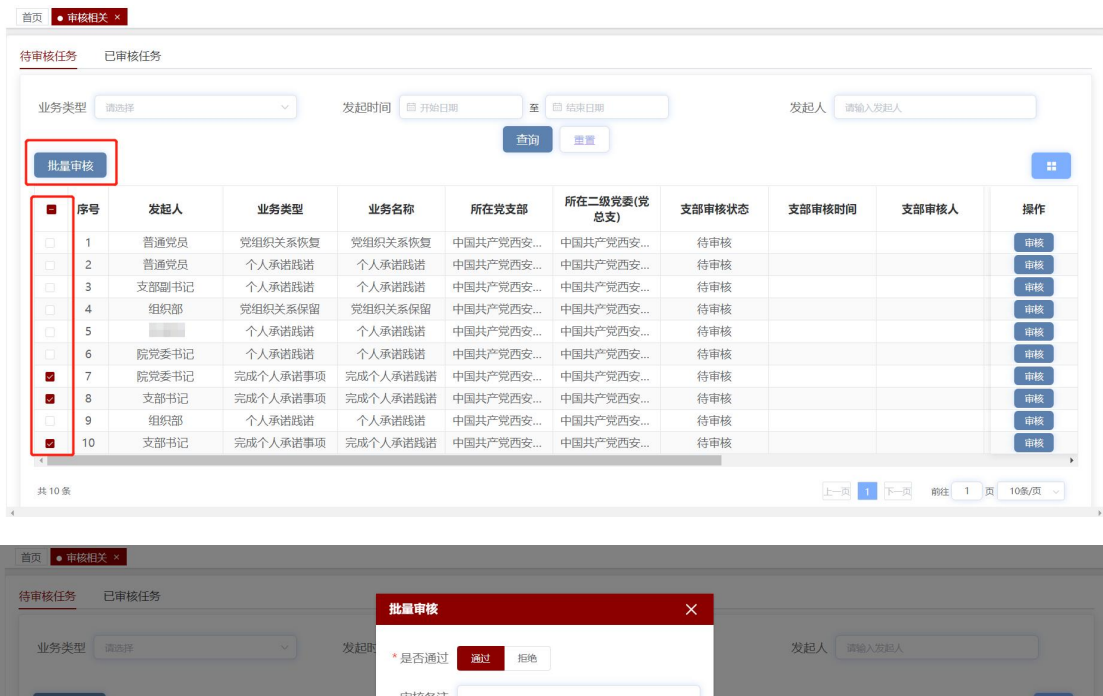

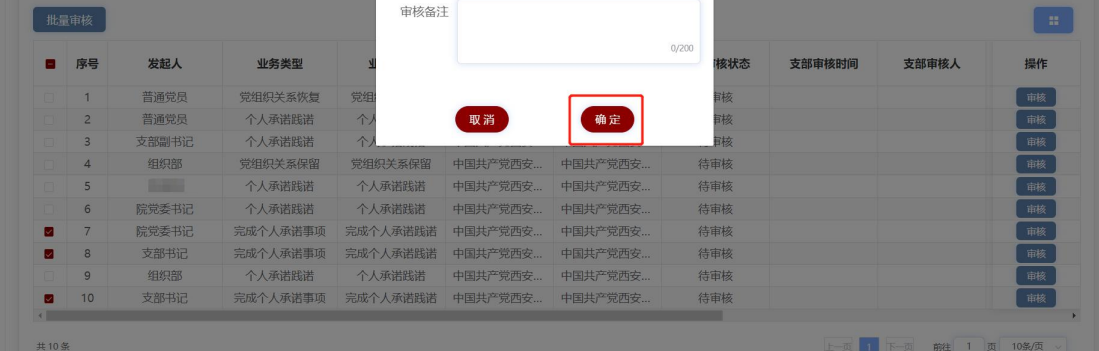

#### <span id="page-30-0"></span>1.2 已审核任务

已审核任务板块显示所有已审核的任务,对其进行查看。选择任务类 型/审核时间,点击"查询",对所选择的任务类型/审核时间段的任 务进行查看。点击操作下的"查看"按钮,可以查看任务详情;点击 "审批流程",可以查看任务的所有审批节点。

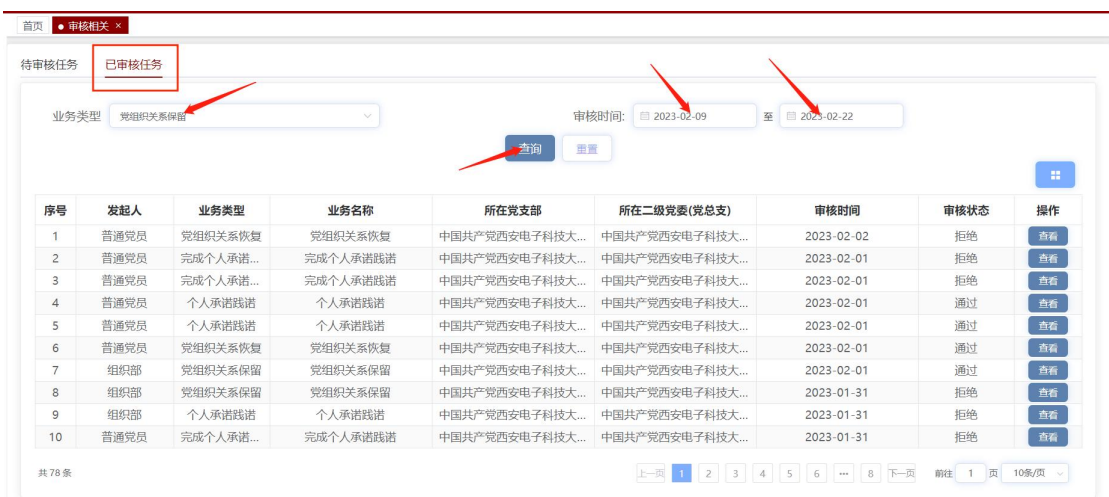

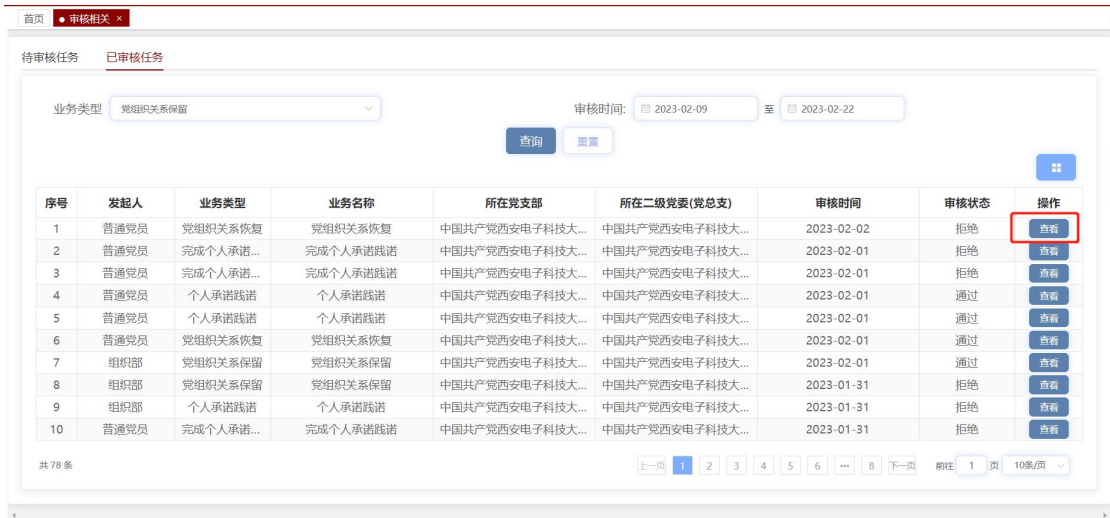

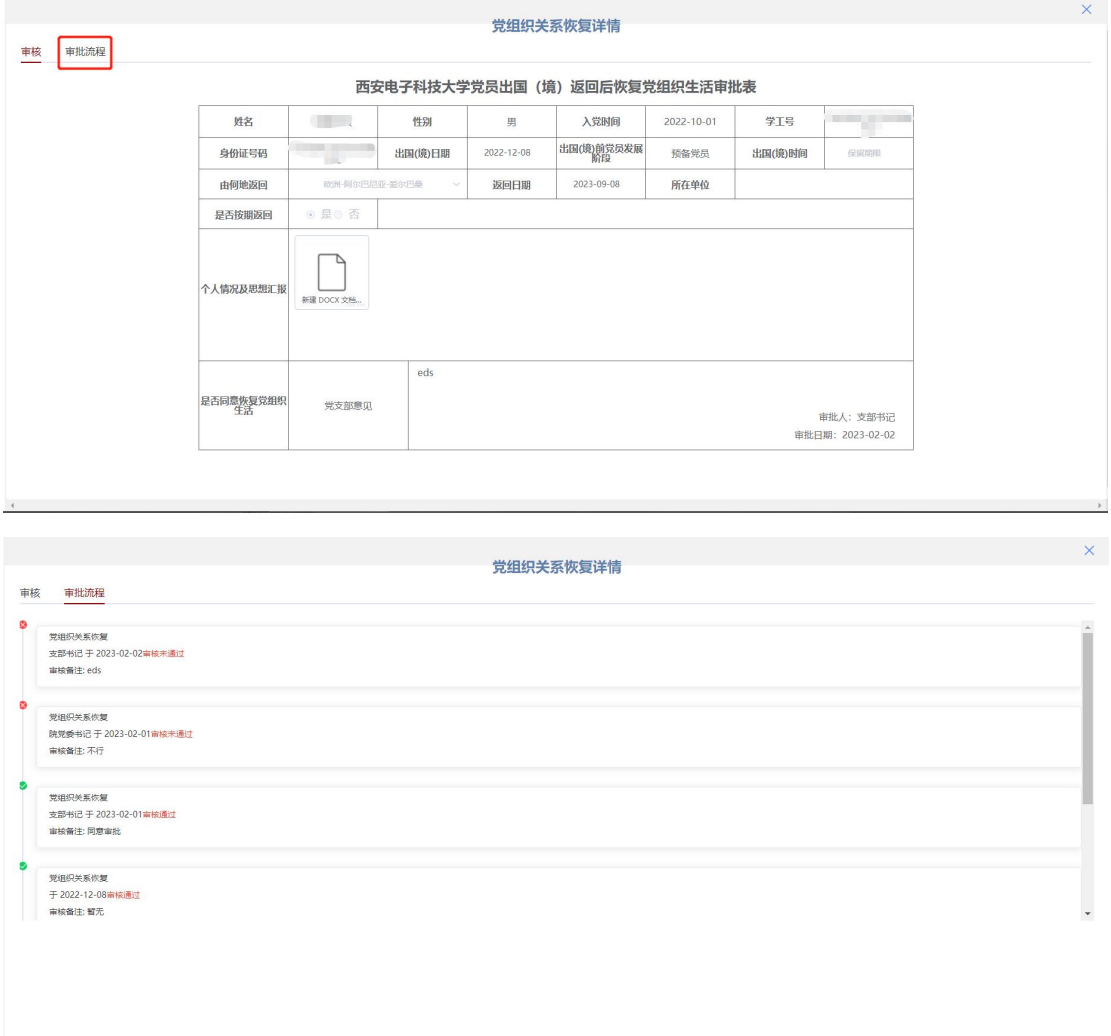

### <span id="page-31-0"></span>2.个人信息

点击"个人中心\_个人信息",进入个人信息页面。此页面主要展示 个人的基本信息,以及个人统计数据(包含组织生活信息统计、培训 信息统计和承诺践诺情况)。

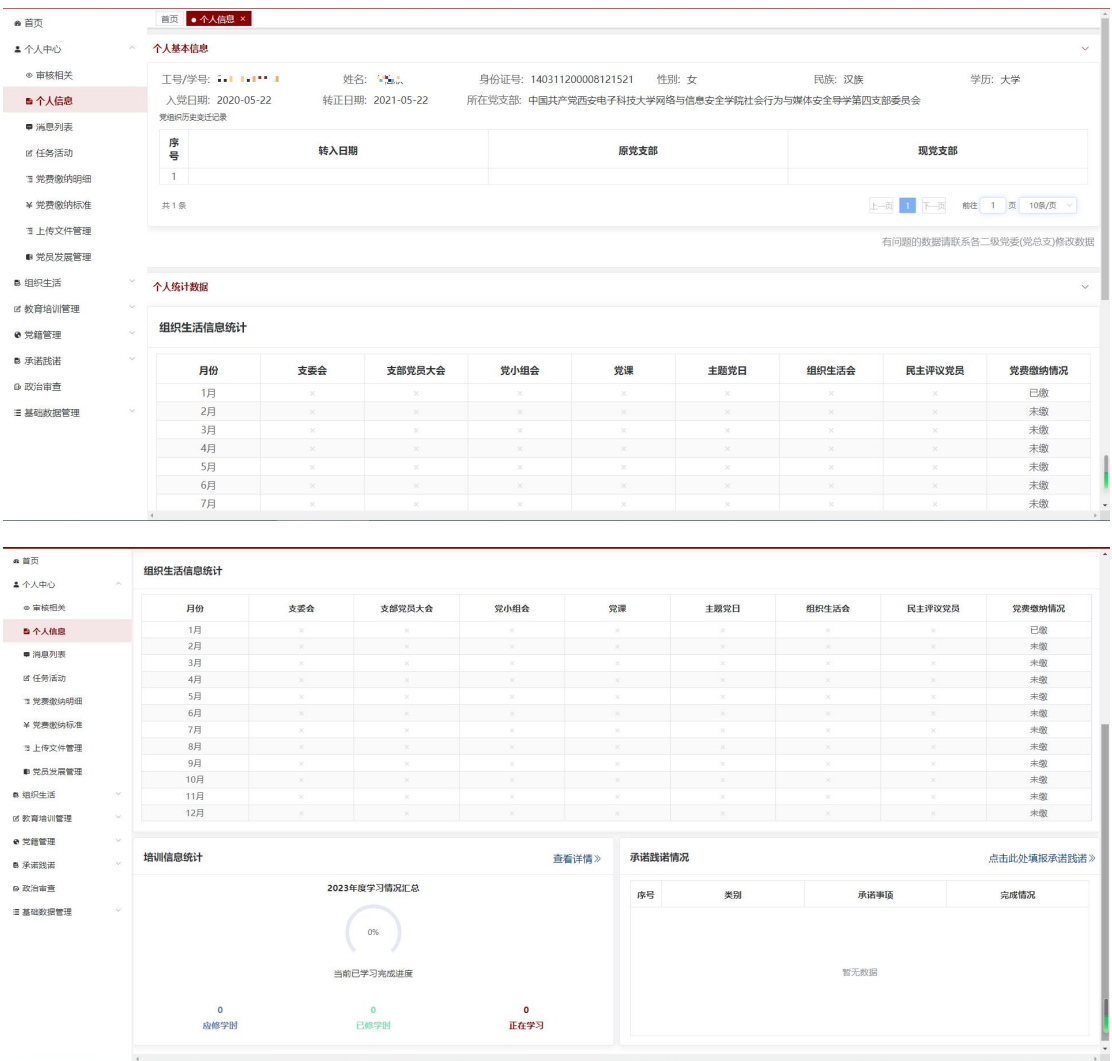

### <span id="page-32-0"></span>2.1 个人基本信息

个人基本信息中包含工号/学号、姓名、身份证号、性别、民族、学 历、入党日期、转正日期、所在党支部以及党组织历史变迁记录列表。

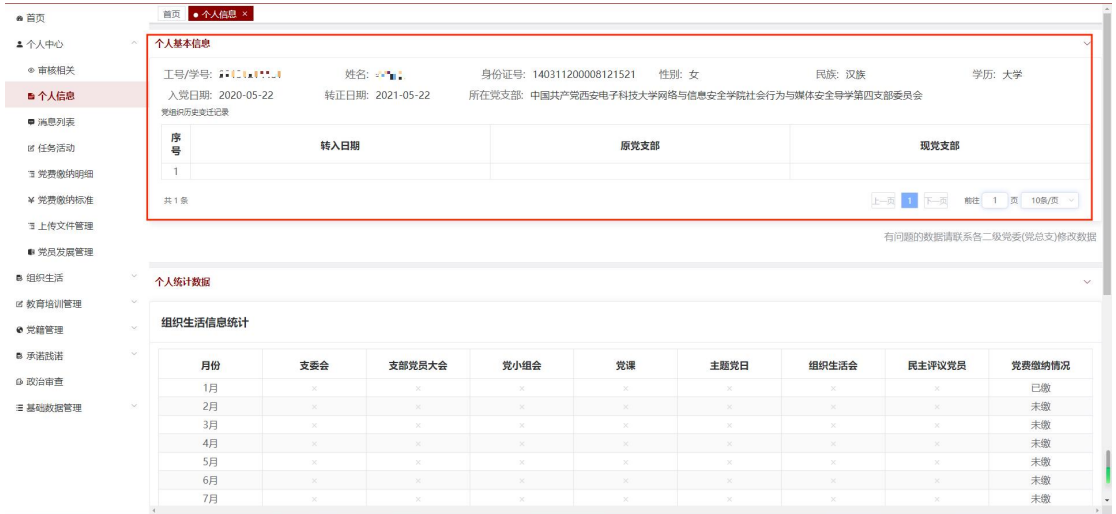

#### <span id="page-33-0"></span>2.2 个人统计数据

个人统计数据模块展示自己当前年度的组织生活信息统计、培训信息 统计以及承诺践诺情况。

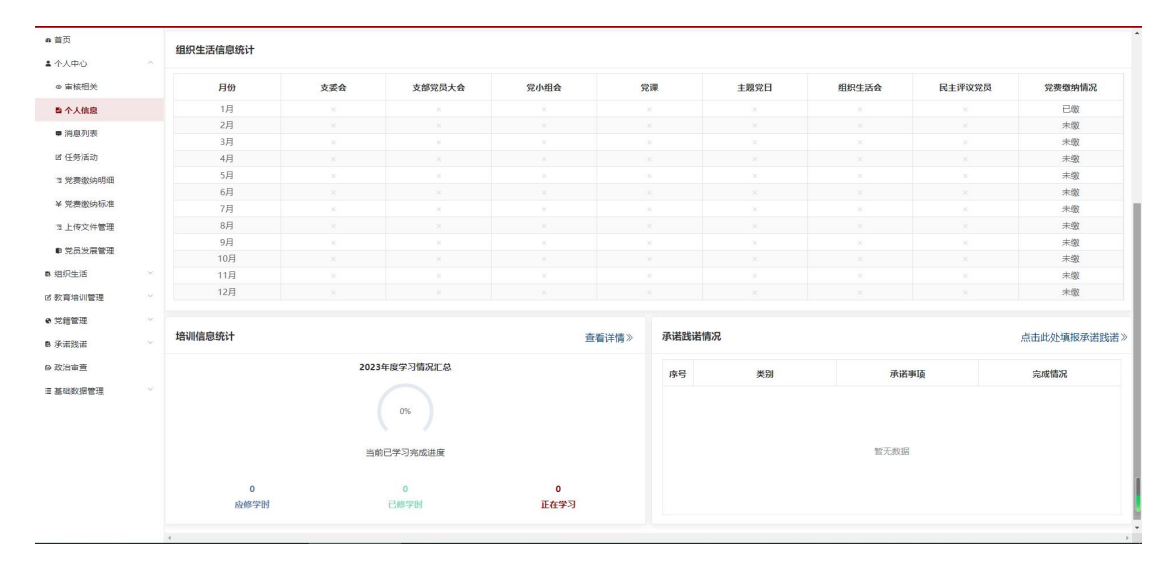

#### 2.2.1 组织生活信息统计

组织生活信息统计板块展示党员自己在每月参与支委会、支部党员大 会、党小组会、党课、主题党日以及民主评议党员的参会次数,和每 月的党费缴纳情况。点击对应月份的"会议次数",可以查看该会议 类型的所有参会记录;点击"下载"按钮,下载该类会议的所有会议 记录。

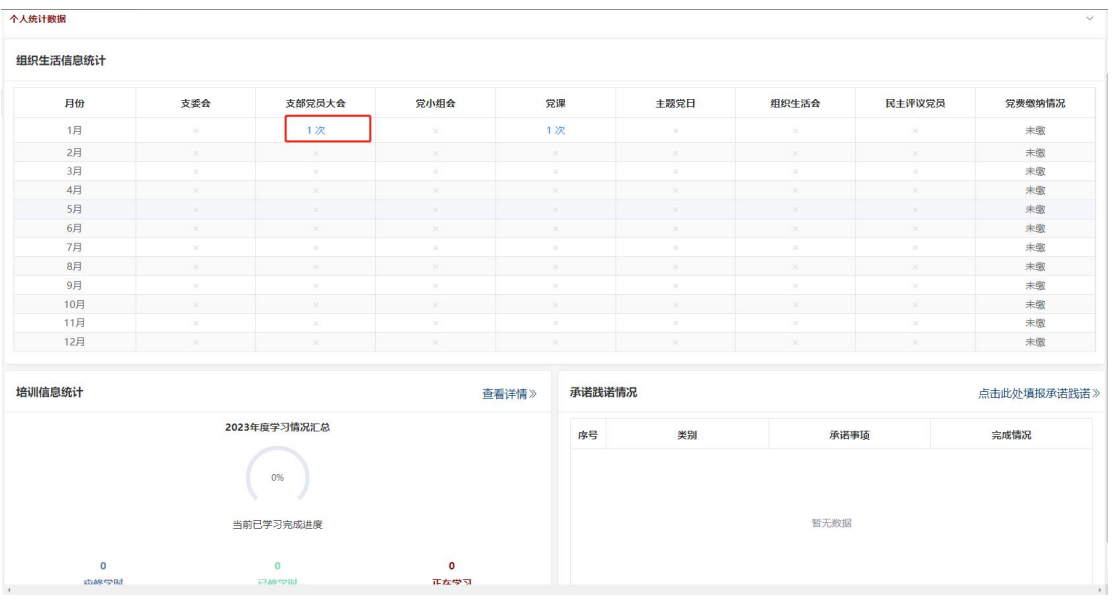

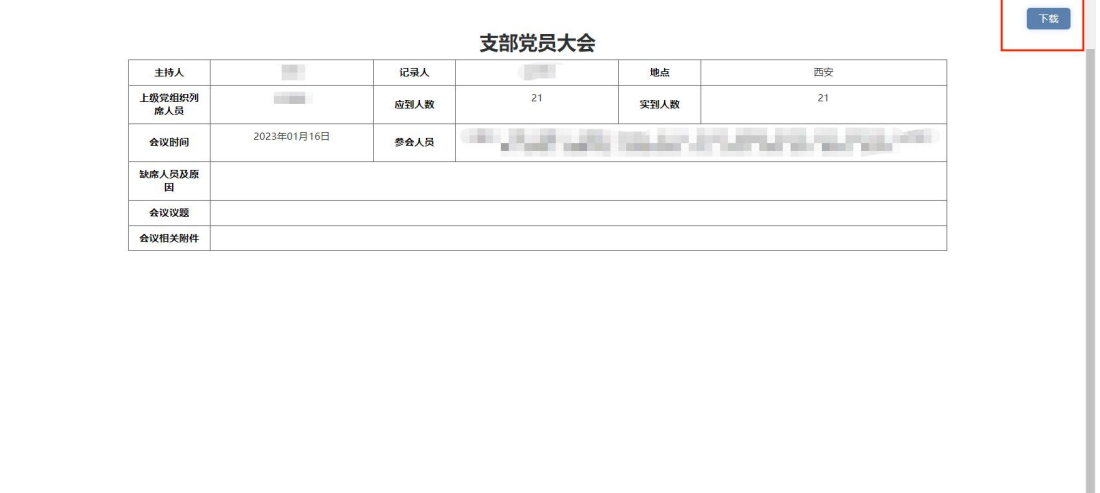

#### 2.2.2 培训信息统计

培训信息统计板块可以查看党员自己当前年度的学习情况汇总(包括 应修学时、已修学时以及正在学习详情),和当前已学习完成进度。

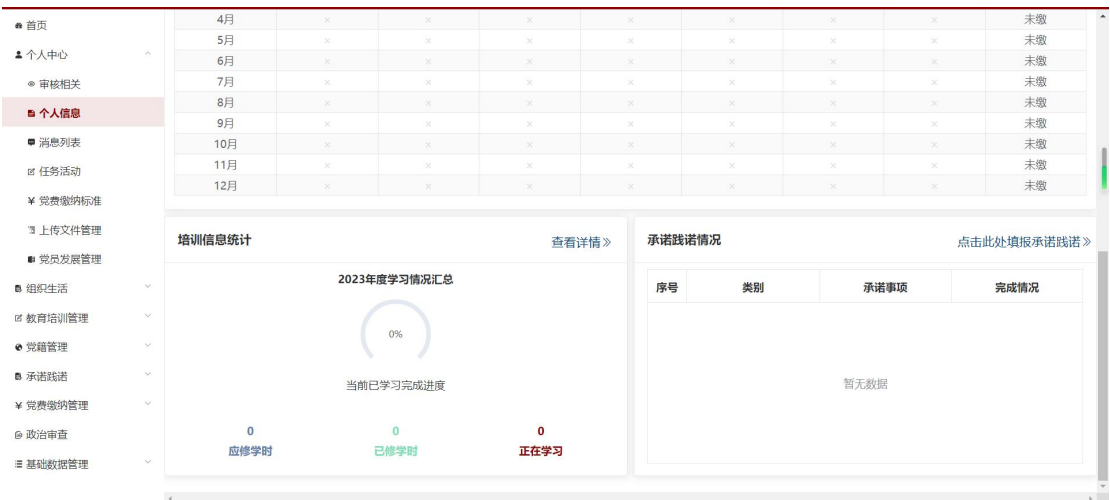

点击"正在学习"按钮,进入正在学习情况页面,可以查看正在学习

列表。

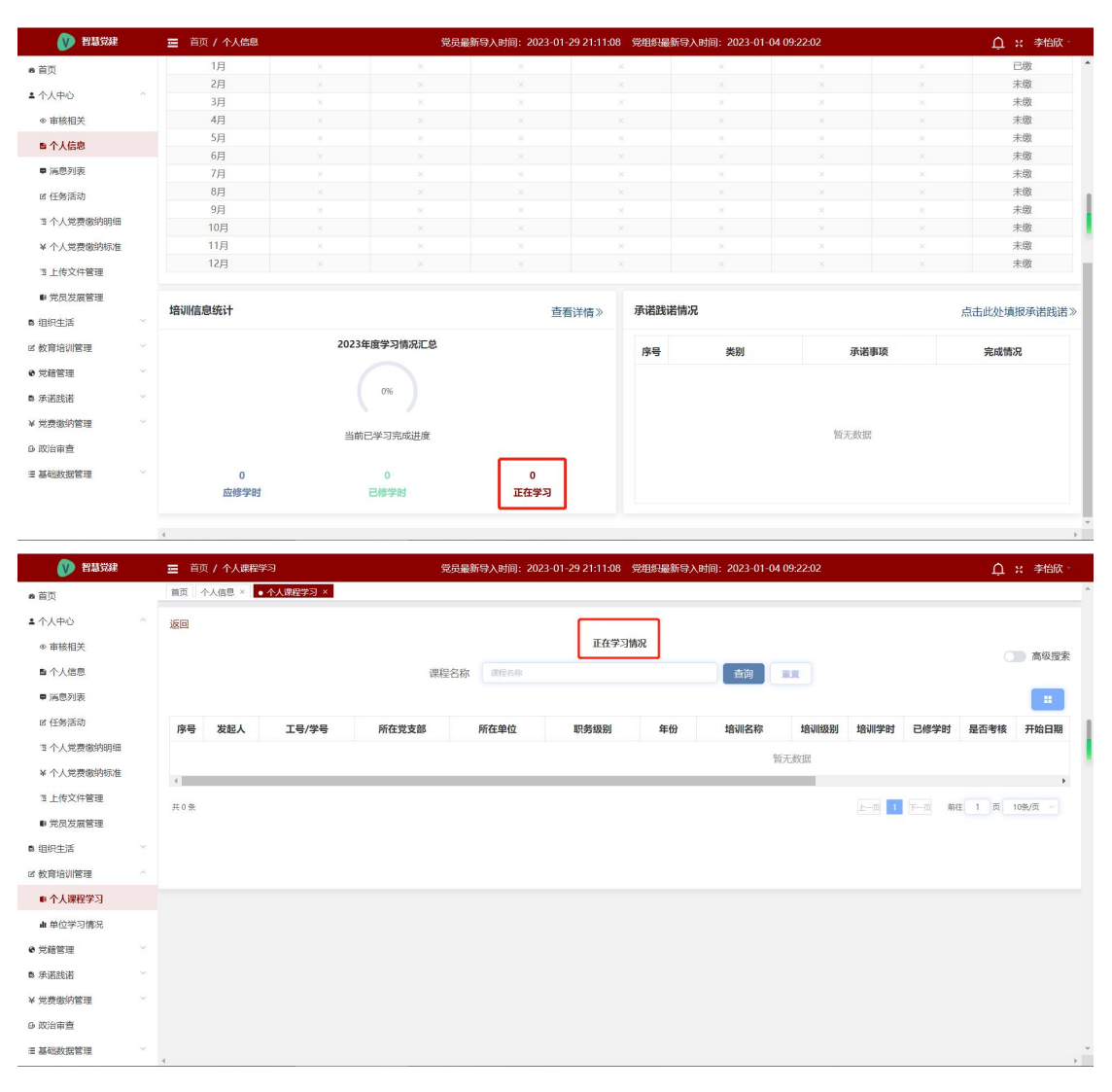

点击"已修学时"按钮,进入已修学时详情页面,可以查看已修学时
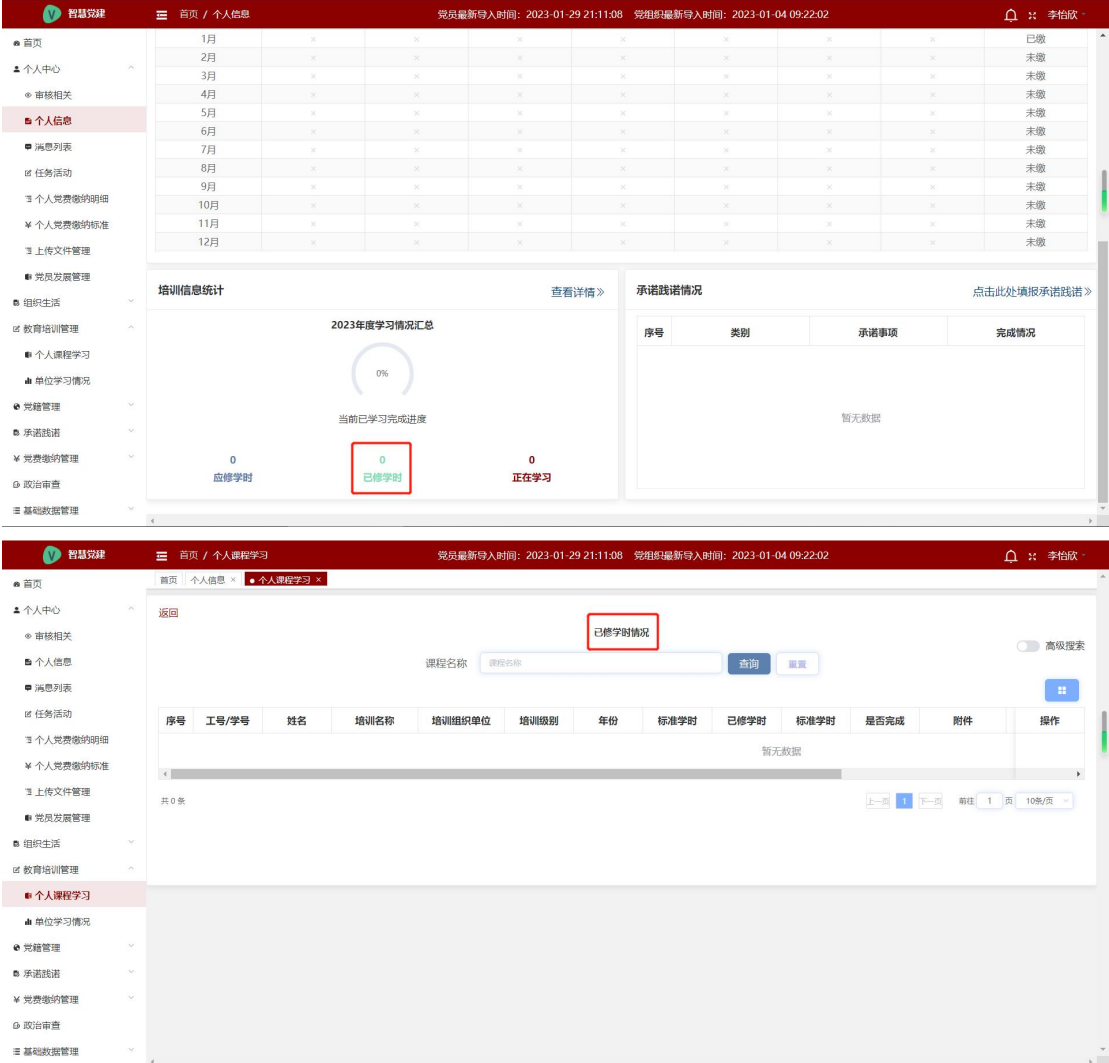

点击"查看详情",进入个人课程学习页面,具体操作详见教育培训 管理下的个人课程学习模块。

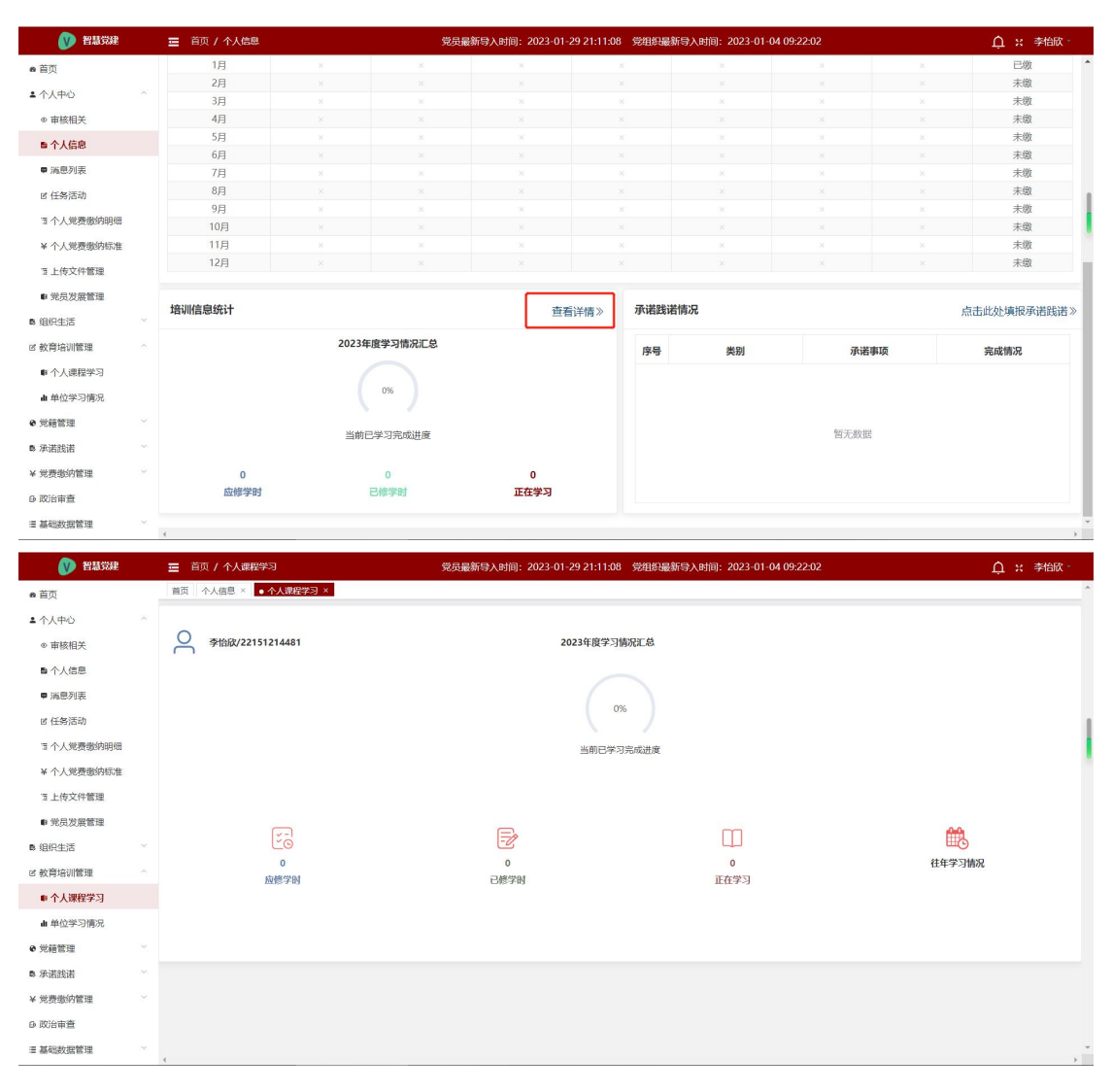

#### 2.2.3 承诺践诺情况

承诺践诺情况板块展示党员自己个人承诺践诺事项以及完成情况。点 击"点击此处填报承诺践诺",进入党员承诺践诺页面,具体操作详 见承诺践诺下的党员承诺践诺模块。

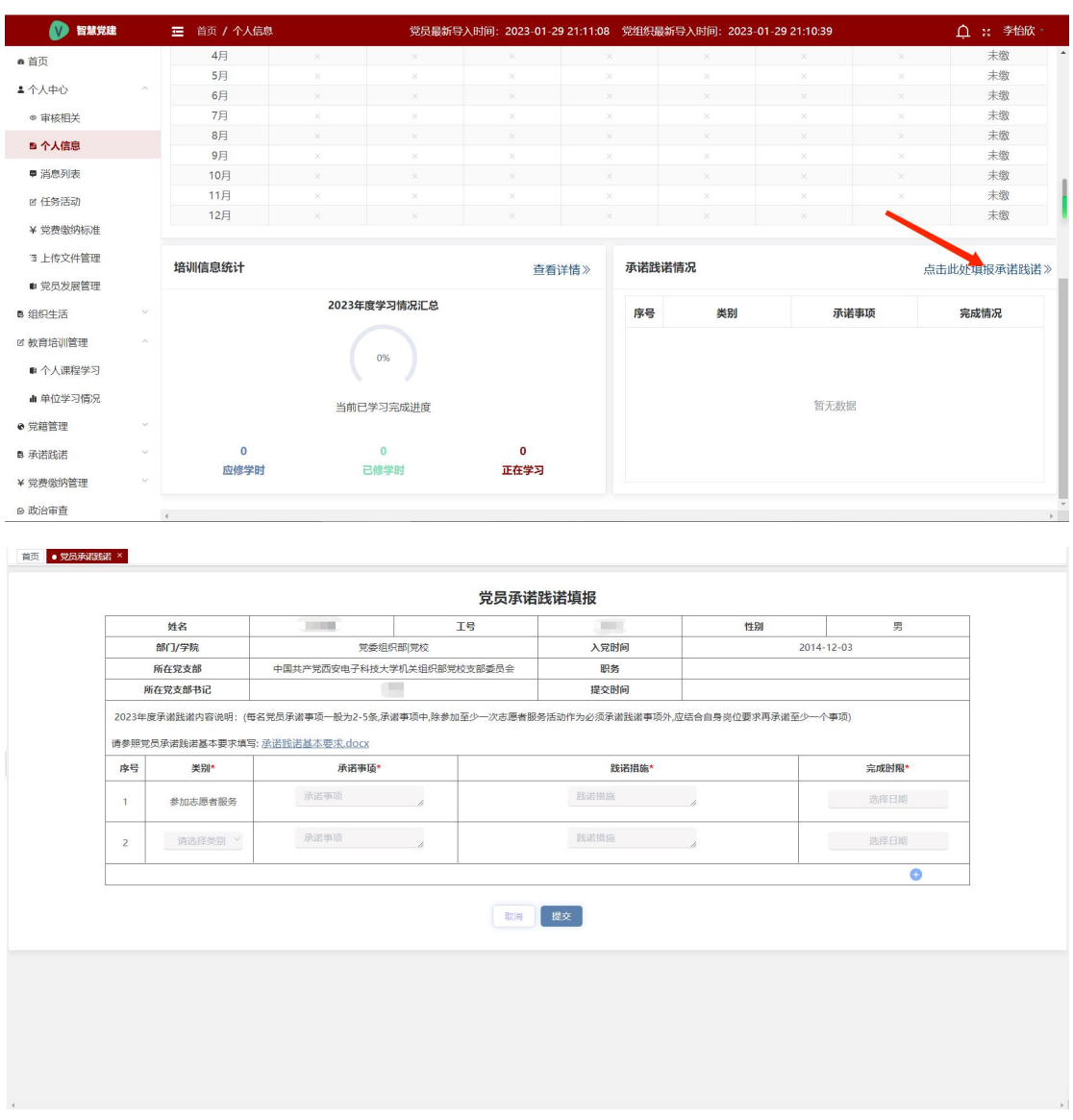

# 3.消息列表

点击"个人中心\_消息列表",进入消息列表页面。消息列表主要显 示发送给自己的所有未读及已读消息,对消息进行查看及删除。

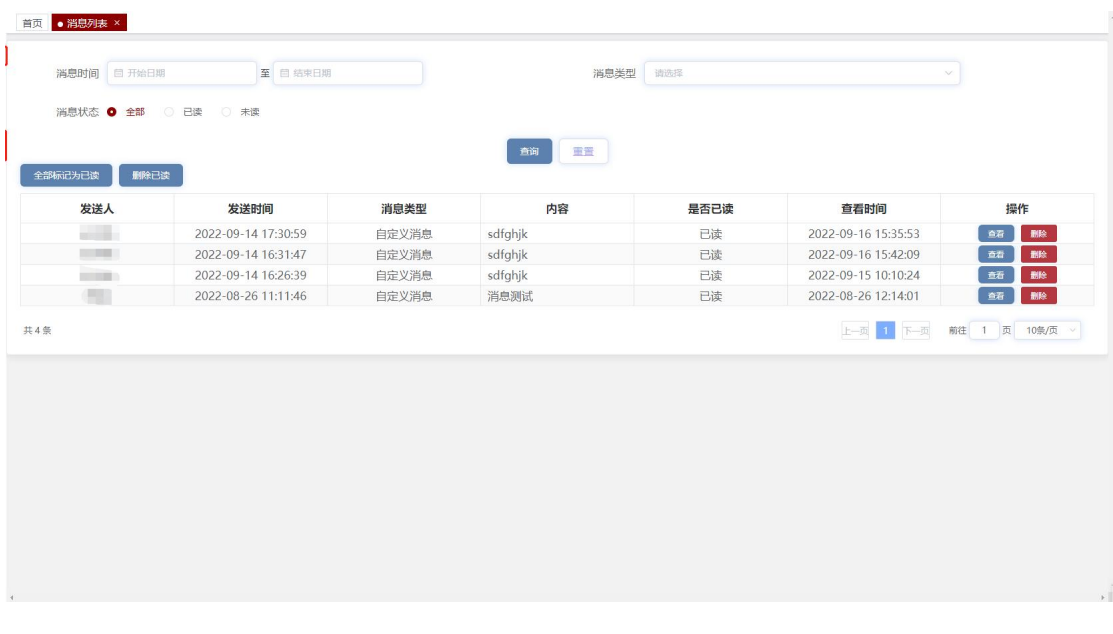

选择消息时间/消息类型/消息状态,点击"查询",查询所选择的消 息内容。如果有未读消息时,点击"全部标记为已读",所有未读消 息状态变为已读;如果没有未读消息时,点击"全部标记为已读", 将提示"没有未读消息"。

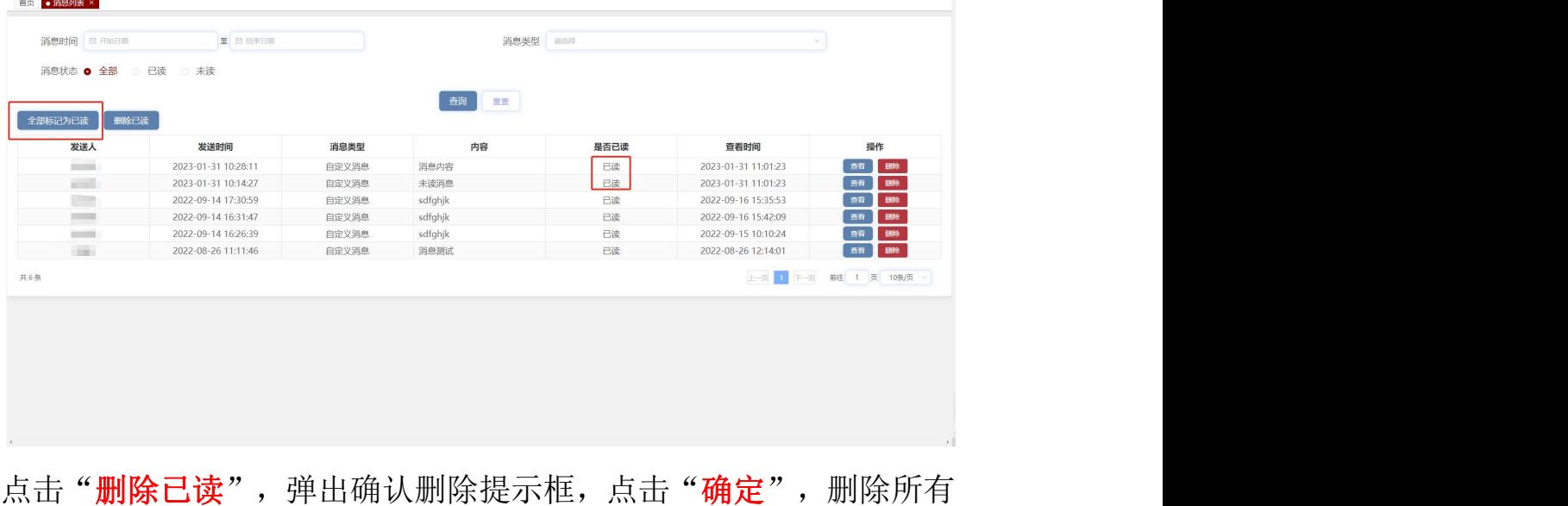

已读消息。

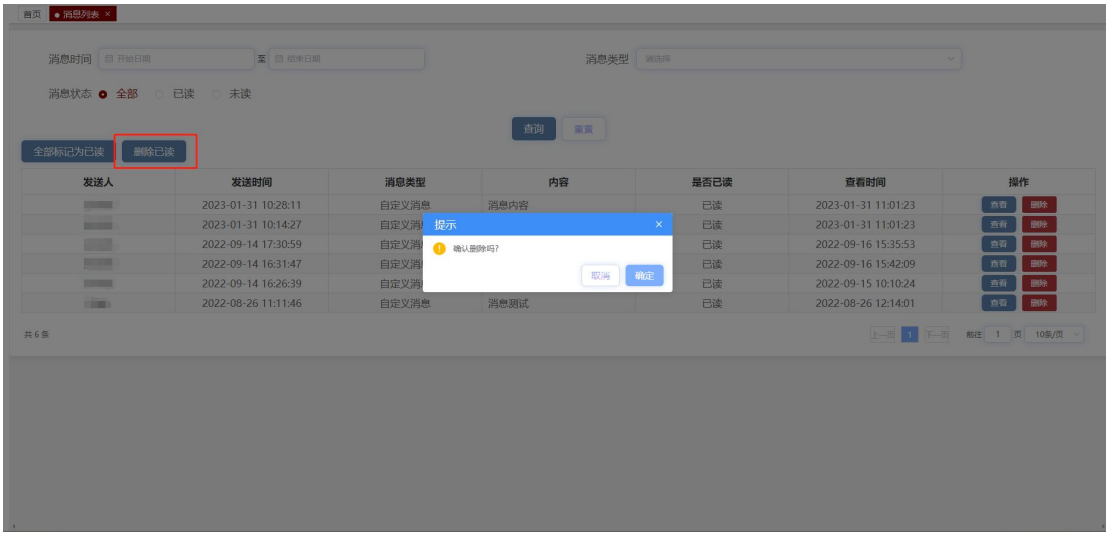

点击操作下的"查看",显示所点消息的详细内容,如果是未读消息, 则消息状态变为已读,如果是已读消息,则消息状态不变。

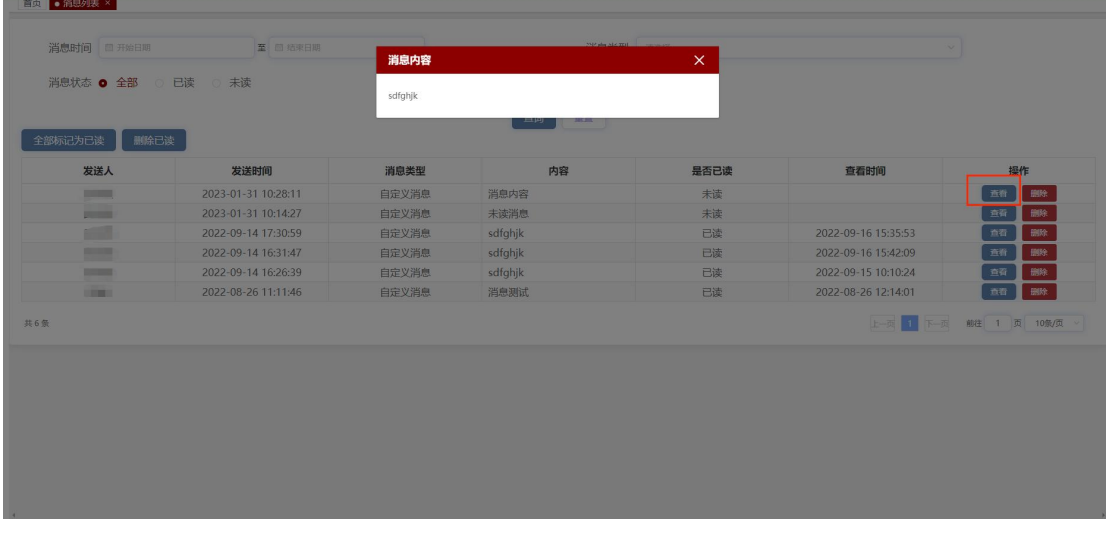

点击操作下的"删除",弹出确认删除提示框,点击"确定",删除 所选消息。

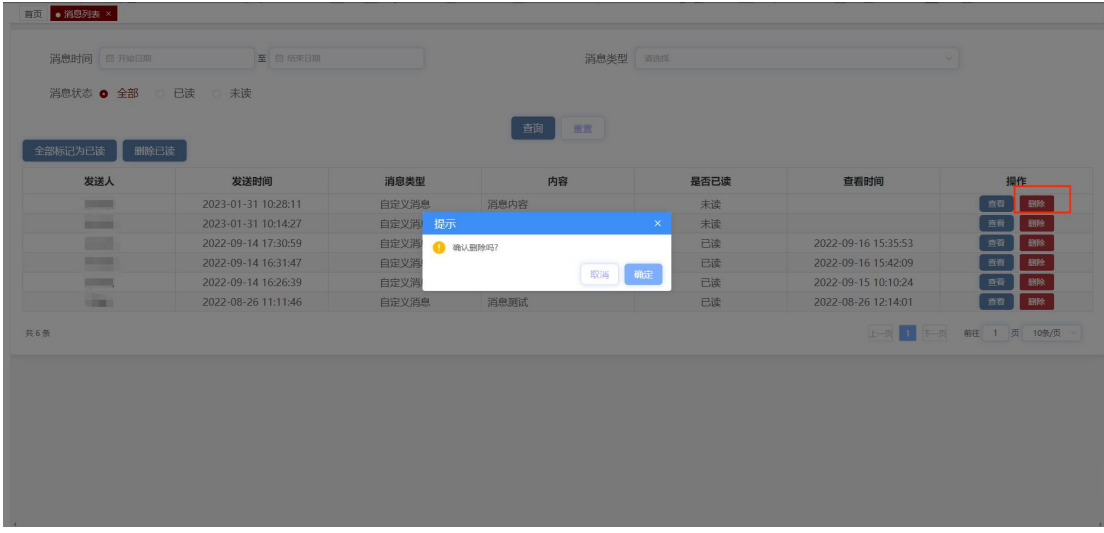

# 4.任务活动

点击"个人中心\_任务活动",页面跳转至任务活动页面。任务活动 页面主要显示下发给自己的待处理任务、转办任务以及已经提交的任

务。

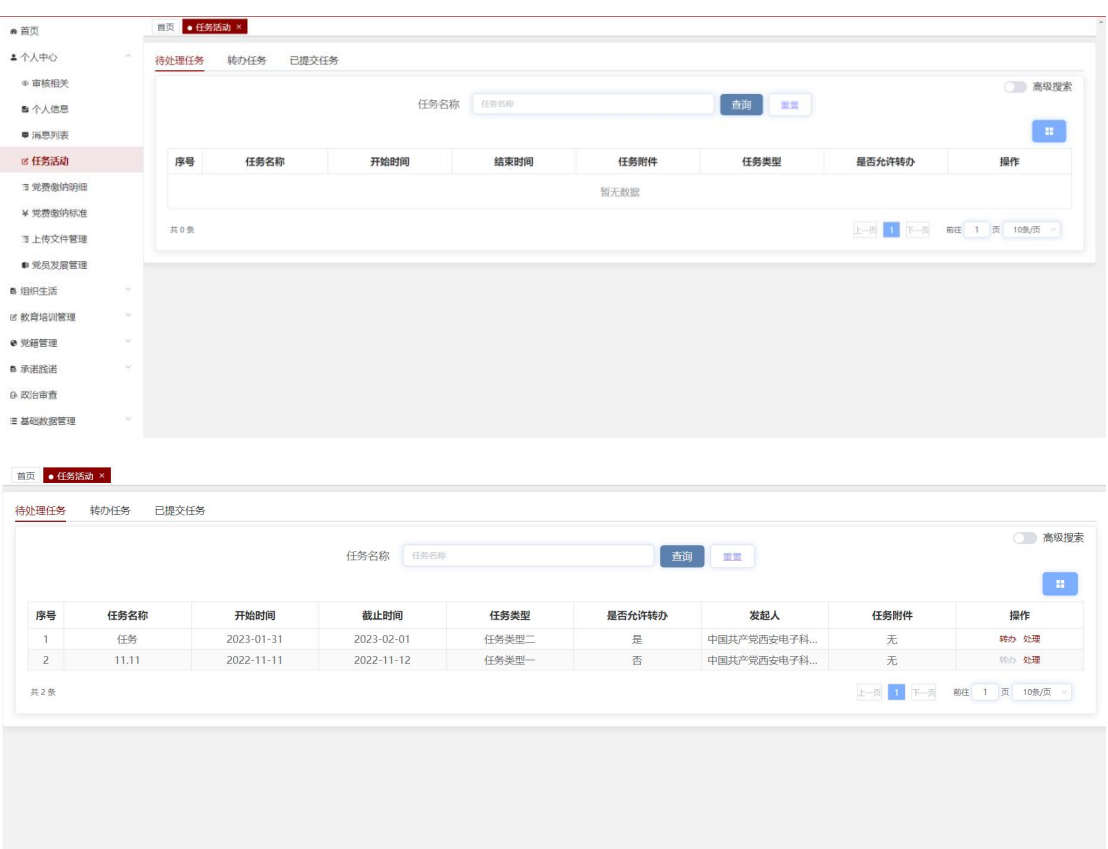

#### 4.1 待处理任务

待处理任务页面主要为上级领导下发给自己且未处理的任务。点击 "高级搜索",选择任务类型/任务时间/是否允许转办,输入任务名 称,点击"查询",可以查询到所需要的待处理任务。

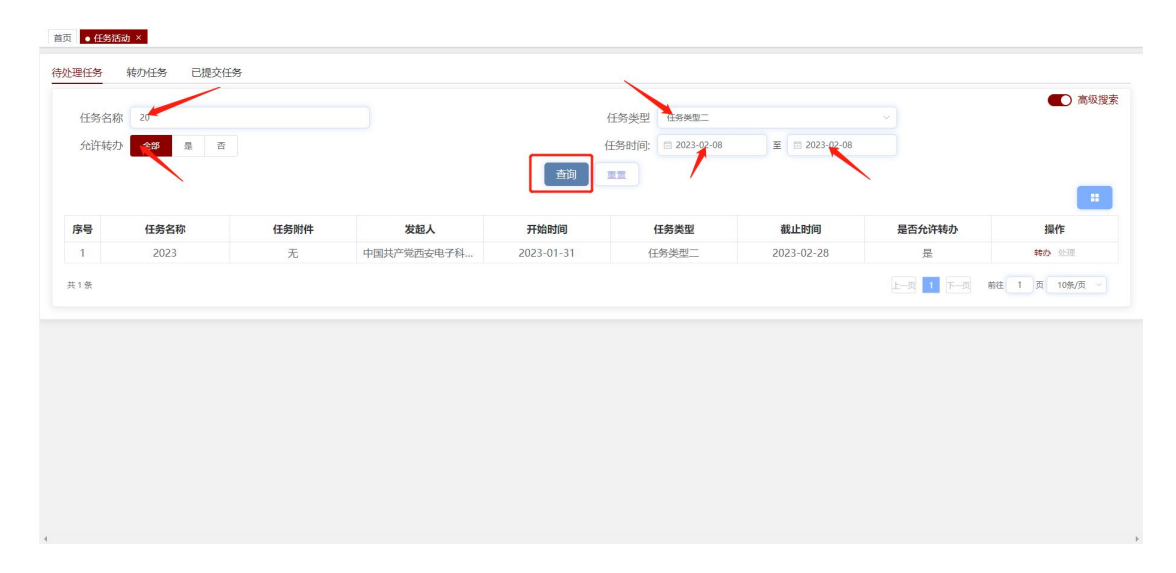

当是否允许转办为是时,点击操作下的"转办",弹出转办任务提示 框。输入姓名,选择要转发的人员,点击"确定"后"处理"按钮置 灰,如果被转办人员拒绝该任务时,"处理"按钮重新变亮,如果被 转办人员接受该任务时,则转办人待处理任务页面中无此任务。

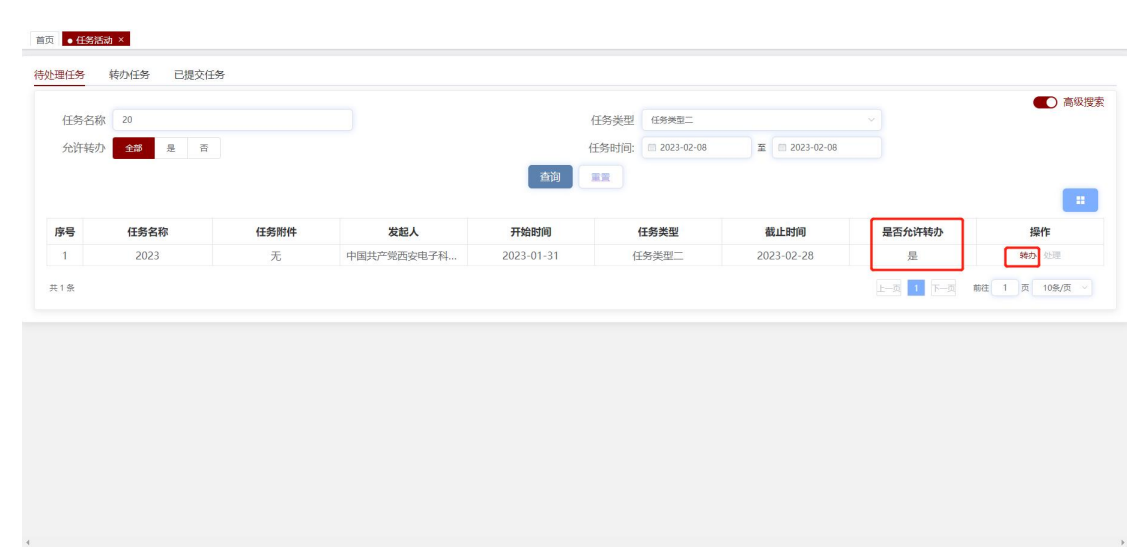

| 首页 ·任务活动 ×      |        |                  |               |                  |                  |      |          |             |                        |                       |
|-----------------|--------|------------------|---------------|------------------|------------------|------|----------|-------------|------------------------|-----------------------|
| 待处理任务           | 转办任务   | 已提交任务            |               |                  |                  |      |          |             |                        |                       |
|                 |        |                  |               |                  | 转发任务             |      | $\times$ |             |                        | 高级搜索                  |
|                 |        |                  |               | 任务名称             |                  |      | 市置       |             |                        |                       |
|                 |        |                  |               |                  | 转发人 调输入关键词       |      |          |             |                        | $\mathbb{H}^+$        |
|                 |        |                  |               |                  |                  |      |          |             |                        |                       |
| 序号              | 任务名称   |                  | 开始时间          | 截止时              |                  |      |          | 发起人         | 任务附件                   | 操作                    |
| $\mathbf{1}$    | 任务     |                  | 2023-01-31    | 2023-02          | 取消               | 确定   |          | 中国共产党西安电子科. | 无                      | 转力                    |
| $\overline{c}$  | 11.11  |                  | 2022-11-11    | $2022 - 11 - 16$ |                  |      |          | 中国共产党西安电子科  | 无                      | 转办 处理                 |
| 共2条             |        |                  |               |                  |                  |      |          |             | 上页1下页                  | 前往 1 页 10条/页          |
|                 |        |                  |               |                  |                  |      |          |             |                        |                       |
|                 |        |                  |               |                  |                  |      |          |             |                        |                       |
|                 |        |                  |               |                  |                  |      |          |             |                        |                       |
|                 |        |                  |               |                  |                  |      |          |             |                        |                       |
|                 |        |                  |               |                  |                  |      |          |             |                        |                       |
|                 |        |                  |               |                  |                  |      |          |             |                        |                       |
|                 |        |                  |               |                  |                  |      |          |             |                        |                       |
|                 |        |                  |               |                  |                  |      |          |             |                        |                       |
|                 |        |                  |               |                  |                  |      |          |             |                        |                       |
|                 |        |                  |               |                  |                  |      |          |             |                        |                       |
|                 |        |                  |               |                  |                  |      |          |             |                        |                       |
|                 |        |                  |               |                  |                  |      |          |             |                        |                       |
|                 |        |                  |               |                  |                  |      |          |             |                        |                       |
|                 |        |                  |               |                  |                  |      |          |             |                        |                       |
|                 |        |                  |               |                  |                  |      |          |             |                        |                       |
|                 |        |                  |               |                  |                  |      |          |             |                        |                       |
|                 |        |                  |               |                  |                  |      |          |             |                        |                       |
|                 |        |                  |               |                  |                  |      |          |             |                        |                       |
|                 |        |                  |               |                  |                  |      |          |             |                        |                       |
|                 |        |                  |               |                  |                  |      |          |             |                        |                       |
| ●首页             |        |                  | 首页 ● 任务活动 ×   |                  |                  |      |          |             |                        |                       |
|                 |        |                  |               |                  |                  |      |          |             |                        |                       |
| ▲ 个人中心          |        | 待处理任务            | 已提交任务<br>转办任务 |                  |                  |      |          |             |                        |                       |
| ◎ 审核相关          |        |                  |               |                  |                  |      |          |             |                        | ○ 高级搜索                |
|                 |        |                  |               |                  |                  |      | 查询       |             |                        |                       |
| ■ 个人信息          |        |                  |               |                  | 任务名称<br>任务名称     |      |          | 重置          |                        |                       |
| ● 消息列表          |        |                  |               |                  |                  |      |          |             |                        | $\mathbf{H}^{\prime}$ |
|                 |        |                  |               |                  |                  |      |          |             |                        |                       |
| <b>区任务活动</b>    |        | 序号               | 任务名称          | 开始时间             | 截止时间             | 任务附件 | 任务类型     | 是否允许转办      | 发起人                    | 操作                    |
| <b>玉党费缴纳明细</b>  |        | $\,1$            | 测试不审核, 完成情况   | 2022-11-22       | 2022-11-23       | 无    | 任务类型一    | 是           | 中国共产党西安电               | 转办处理                  |
| ¥ 党费缴纳标准        |        | $\sqrt{2}$       | 测试任务审核        | 2022-11-18       | 2022-11-19       | 无    | 任务类型一    | 是           | 中国共产党西安电               | 转办 处理                 |
| <b>3 上传文件管理</b> |        | $\overline{3}$   | 1118          | 2022-11-18       | 2022-11-19       | 无    | 任务类型一    | 是           | 中国共产党西安电               | 转办 处理                 |
|                 |        | $\sqrt{4}$       | 上报            | 2022-11-11       | 2022-11-15       | 无    | 任务类型二    | 是           | 中国共产党西安电               | 转办 处理                 |
| ● 党员发展管理        |        | 5                | 百分比           | 2022-11-12       | 2022-11-13       | 无    | 任务类型二    | 是           | 中国共产党西安电               | 转办 处理                 |
| ■ 消息管理          |        | $\,$ 6           | 时间            | $2022 - 11 - 11$ | $2022 - 11 - 13$ | 无    | 任务类型一    | 是           | 中国共产党西安电               | 转办 处理                 |
| B 组织生活          |        | $\boldsymbol{7}$ | 11.11         | 2022-11-11       | 2022-11-12       | 无    | 任务类型一    | 否           | 中国共产党西安电.              | 转办 处理                 |
| 8 教育培训管理        | $\sim$ | 共7条              |               |                  |                  |      |          |             | 上一页 1 下一页 前往 1 页 10条/页 |                       |
|                 |        |                  |               |                  |                  |      |          |             |                        |                       |
| e 党籍管理          | $\sim$ |                  |               |                  |                  |      |          |             |                        |                       |
| B. 承诺践诺         |        |                  |               |                  |                  |      |          |             |                        |                       |
| ¥ 党费缴纳管理        | $\sim$ |                  |               |                  |                  |      |          |             |                        |                       |
|                 |        |                  |               |                  |                  |      |          |             |                        |                       |
| ● 政治审查          |        |                  |               |                  |                  |      |          |             |                        |                       |
| ■ 党建质量考核        |        |                  |               |                  |                  |      |          |             |                        |                       |
| iT 推优辅助         |        |                  |               |                  |                  |      |          |             |                        |                       |
|                 |        |                  |               |                  |                  |      |          |             |                        |                       |
| 三 基础数据管理        |        |                  |               |                  |                  |      |          |             |                        |                       |

点击操作下的"处理",进入任务详情页面,点击完成附件下的"上 传",输入备注或直接点击"提交",页面关闭,待处理任务页面中 无此任务。

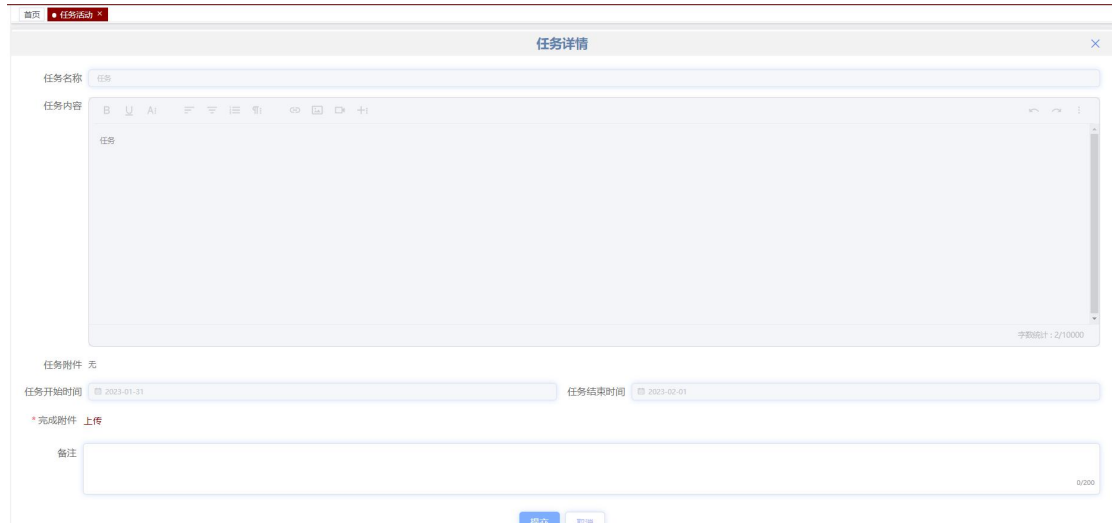

#### 4.2 转办任务

点击"转办任务",页面跳转至转办任务页面。转办任务页面主要显 示被其他人转给自己的任务,个人可以查看、接收或拒绝任务。

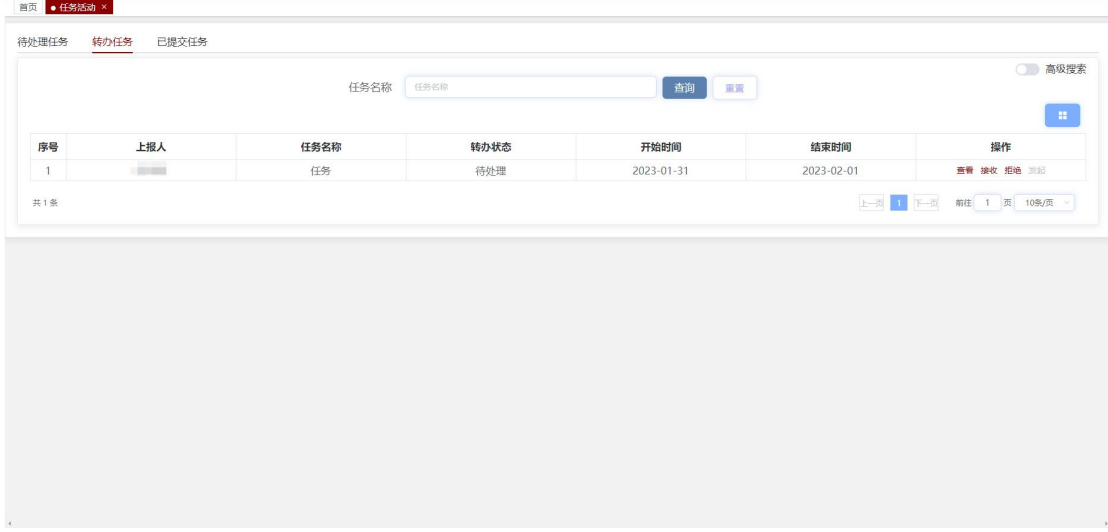

点击操作下的"查看",可以查看任务详情页面,包含任务名称、任 务内容、任务附件、任务开始和结束时间以及完成附件,其中任务附 件和完成附件可以点击下载。

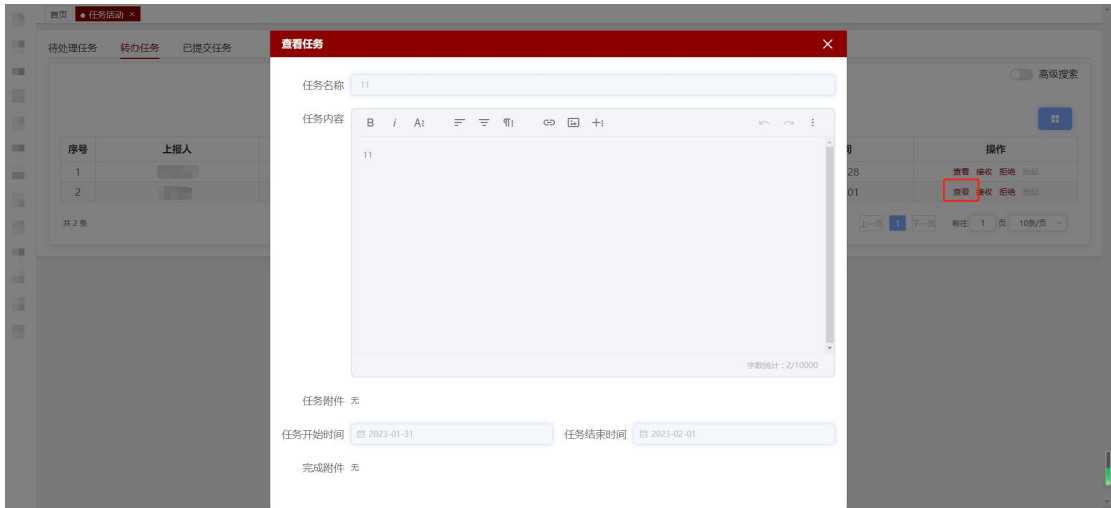

点击操作下的"接受",转办任务页面无此任务,待处理任务页面和 已提交任务会增加该条任务,可以去待处理任务页面对此任务进行处 理。

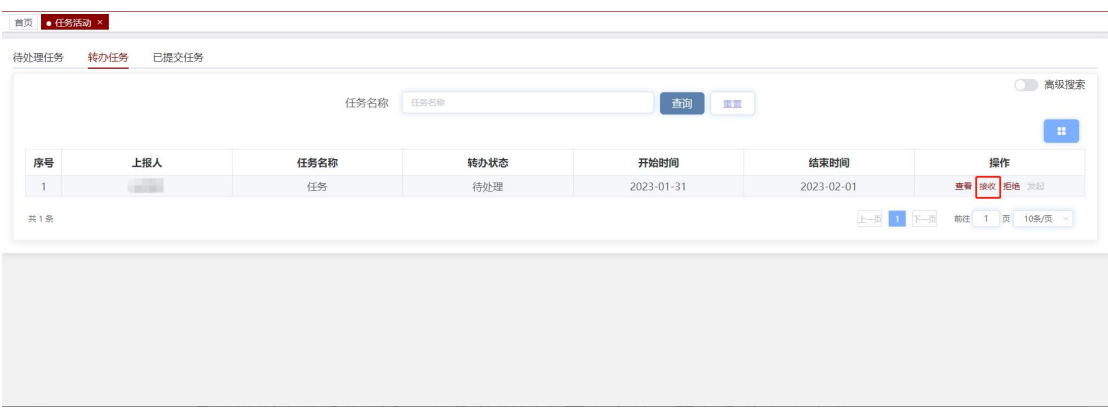

点击操作下的"拒绝",此任务退回至转办人处,转办任务页面无此 任务。

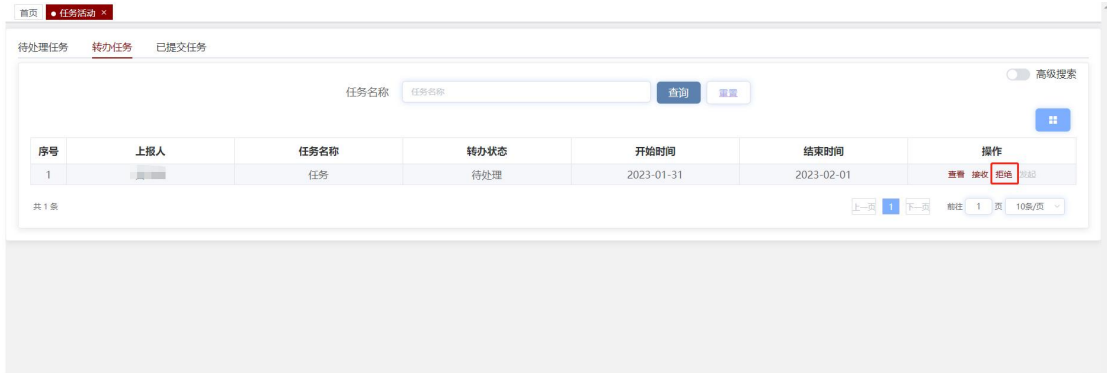

#### 4.3 已提交的任务

点击"已提交任务",进入已提交任务页面。已提交任务页面显示所 有任务以及完成状态,也可以查看任务详情。

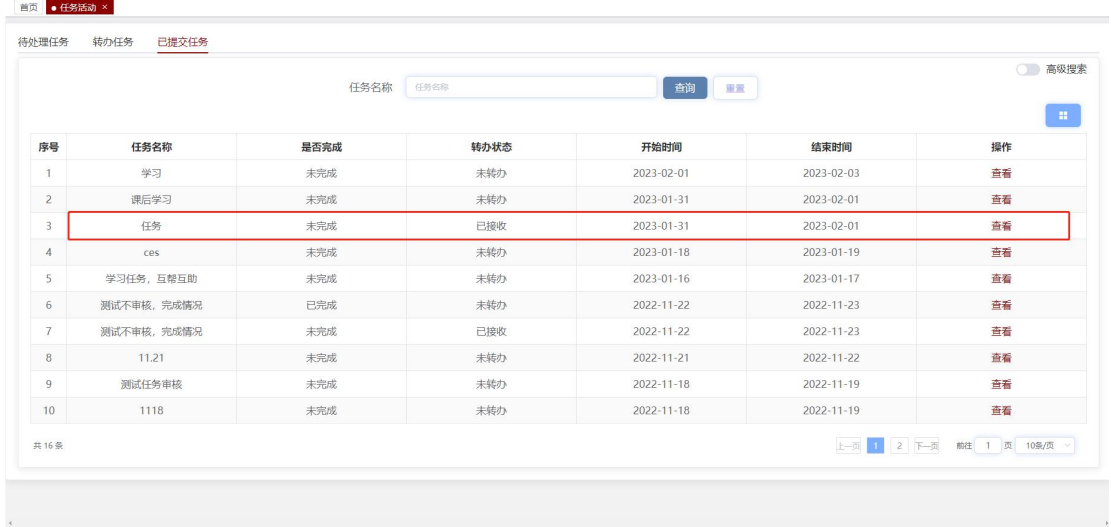

点击操作下的"查看",可以查看任务详情页面,包含任务名称、任 务内容、任务附件、任务开始和结束时间以及完成附件,其中任务附 件和完成附件可以点击下载。

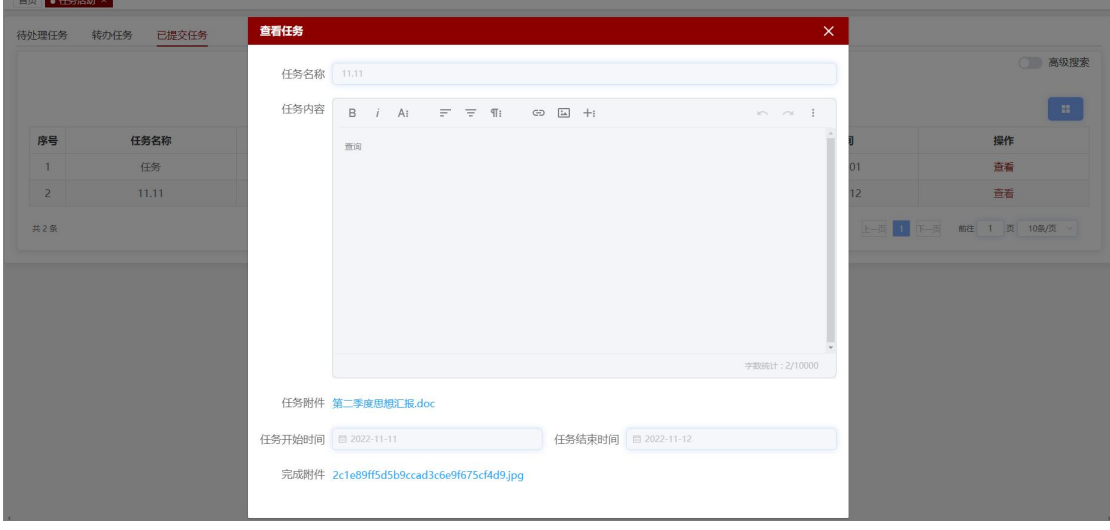

# 5.党费缴纳标准

点击"个人中心\_党费缴纳标准",页面跳转至党费缴纳标准页面。 党费缴纳标准页面主要用于查看个人基本信息(包含工号/学号、姓 名、身份证号、性别、人员身份、所在党支部、年份等),以及应缴 党费、实缴党费和审核状态。

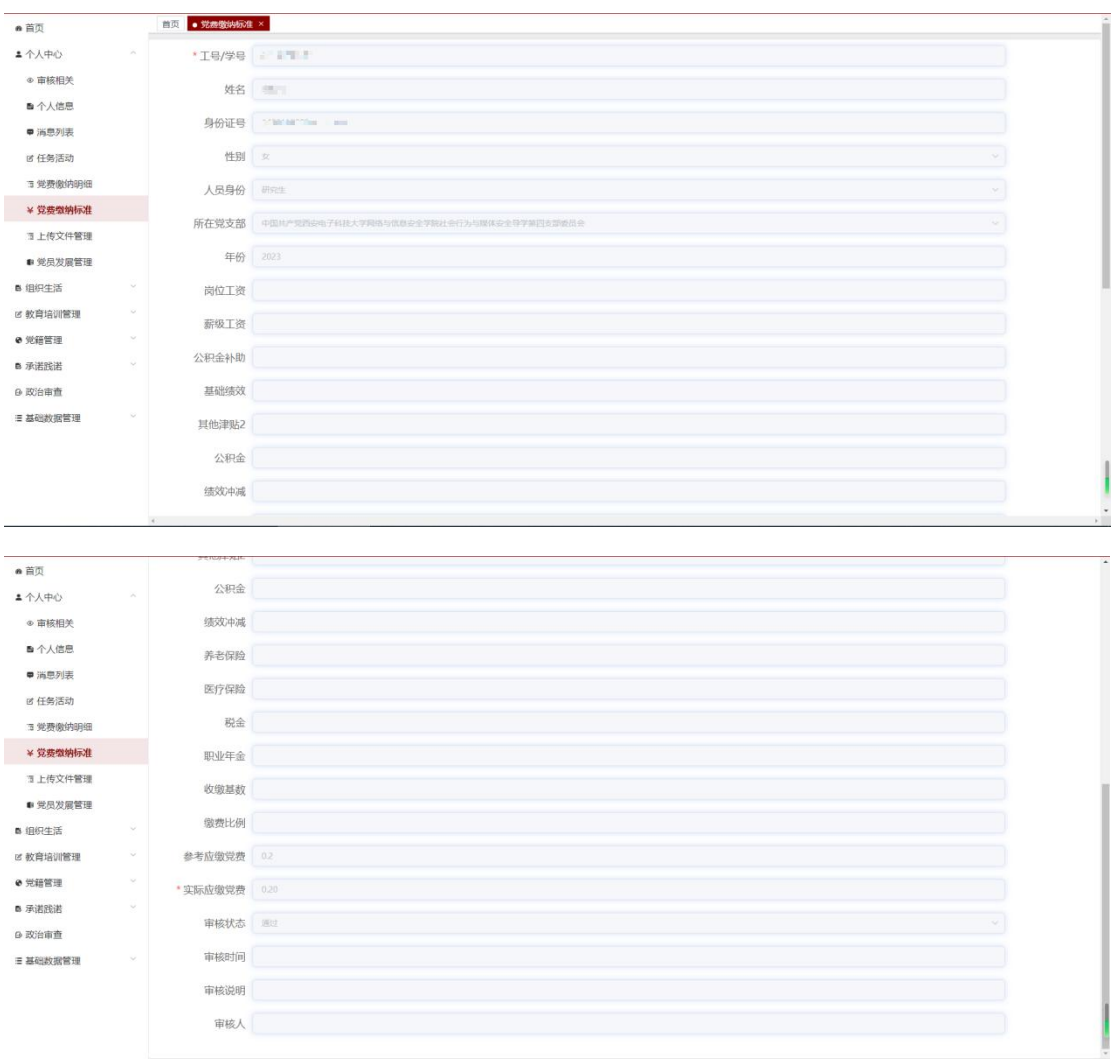

# 6.上传文件管理

点击"个人中心\_上传文件管理",页面跳转至上传文件管理页面。 此页面主要显示个人导入批量政审文件异步上传结果。

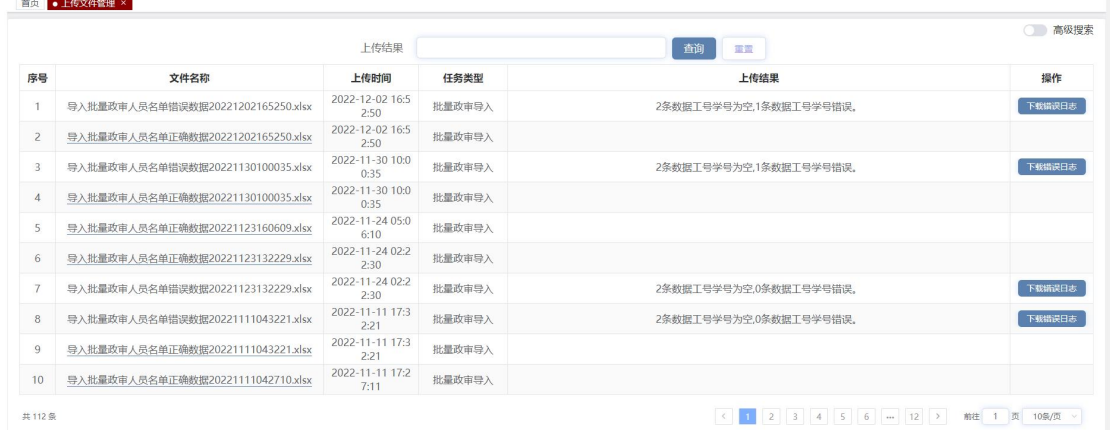

如果文件导入成功,点击"文件名称",可以下载上传的文件。如果 文件导入失败,点击操作下的"下载错误日志",可以下载导入批量 政审文件错误数据结果查看错误原因。

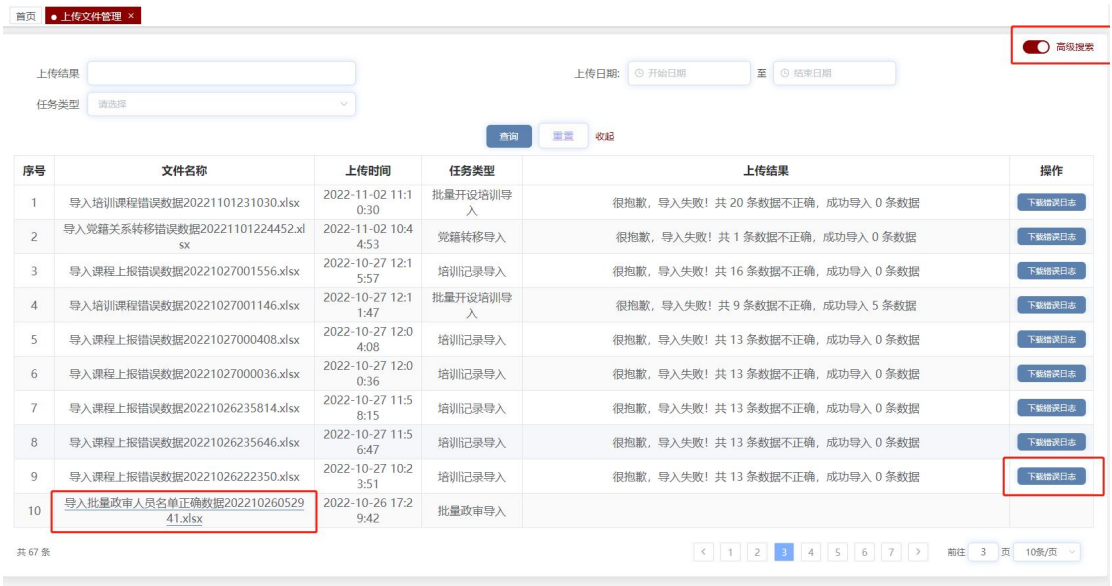

# 第三章 组织生活

组织生活模块主要包括组织生活统计以及组织生活填报。

## 1.组织生活统计

点击"组织生活 组织生活统计",页面跳转至组织生活统计页面。 组织生活统计页面主要显示支部组织生活(包括支部当前年度所有会 议类型的完成情况、支部所有党员的参会情况)、支部所有会议记录。

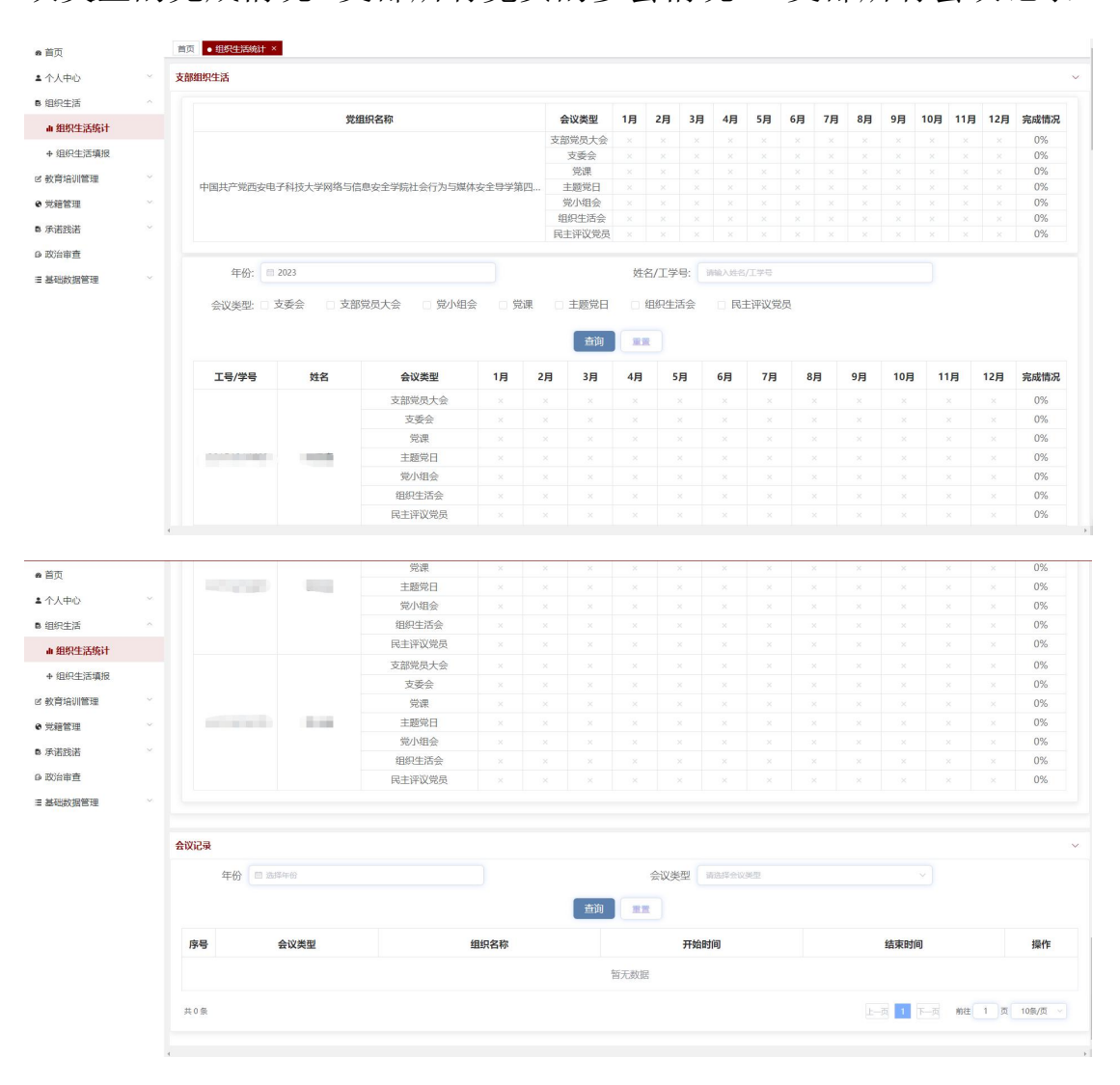

## 1.1 支部组织生活

支部组织生活模块主要展示支部当前年度所有会议类型的完成情况 和支部所有党员的参会情况。

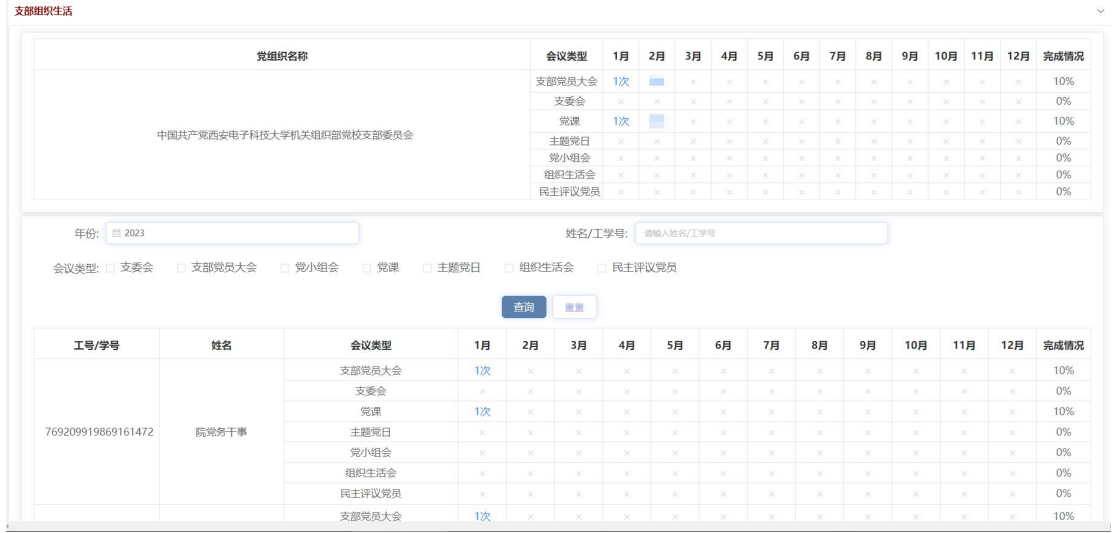

## 1.1.1 查看党支部参会情况

点击对应月份的"会议次数",可以查看该会议的所有记录;点击"下 载"按钮,下载该类会议的所有记录。

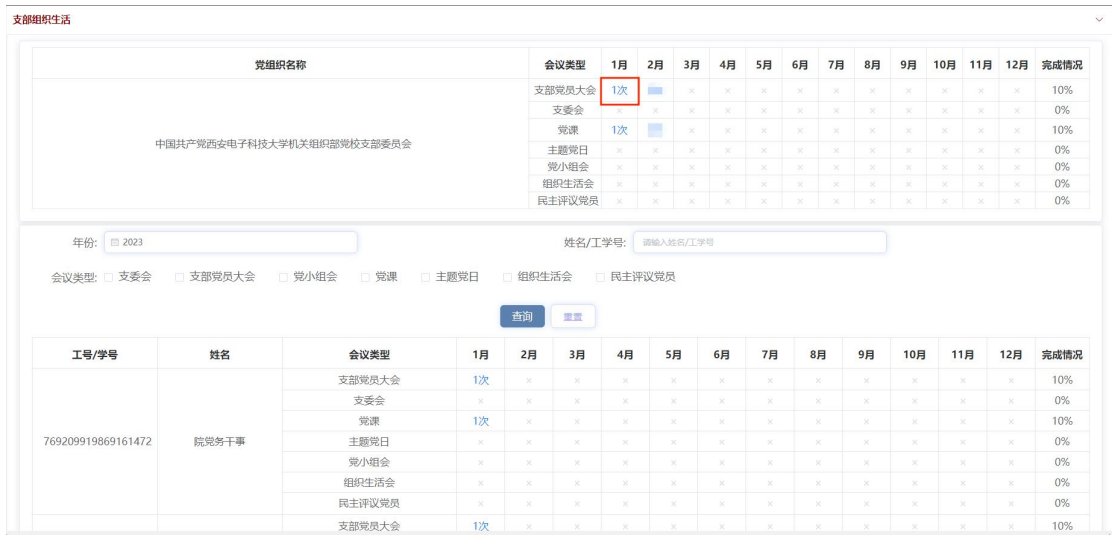

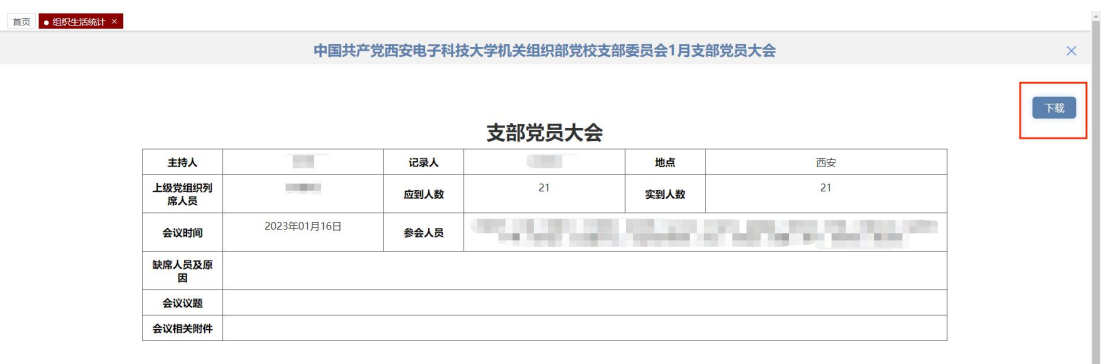

### 1.1.2 查询党员参会情况

点击对应月份的"会议次数",可以查看该会议的所有记录;点击"下 载"按钮,可以下载该类会议的所有记录。

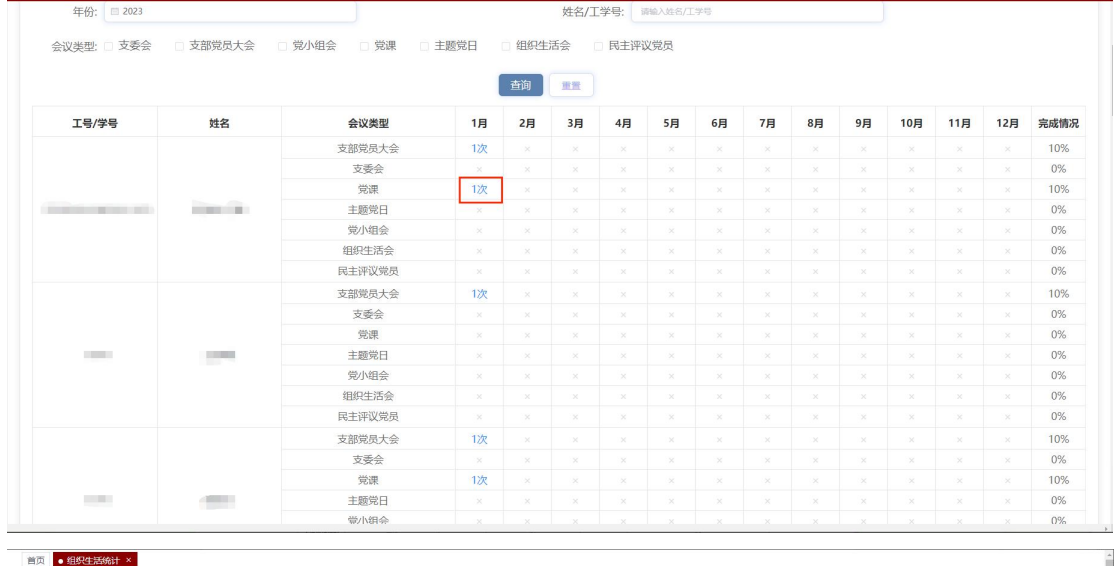

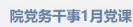

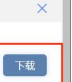

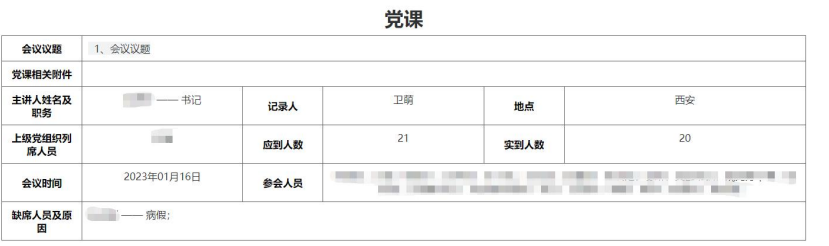

# 1.2 会议记录

会议记录板块呈现党支部所有的会议记录,以及可以在会议结束的一 个月内对其进行编辑操作。点击"编辑"按钮进入编辑页面,可以对 会议内容进行修改。

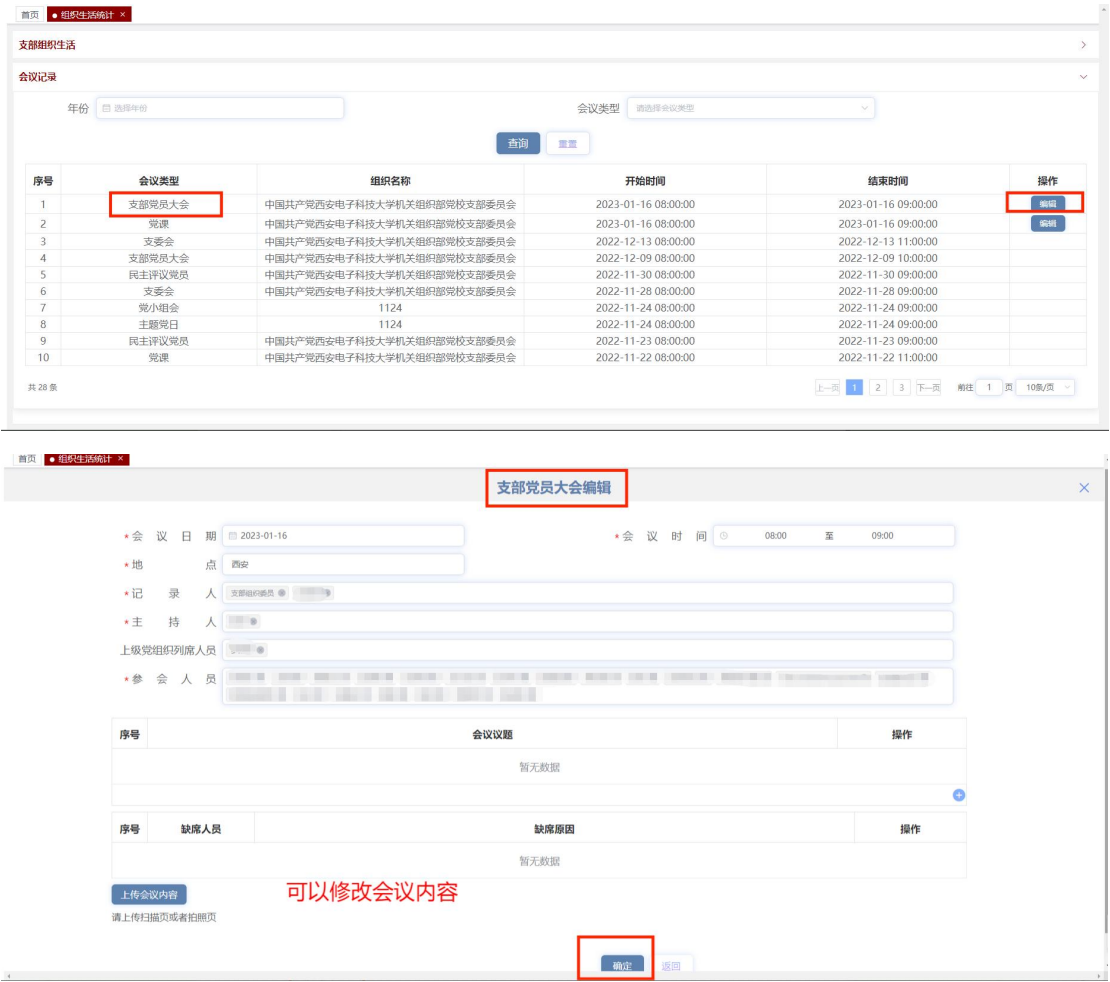

# 2.组织生活填报

点击"组织生活人生活填报",可以进入组织生活填报 页面。此页面主要用于支部委员会下各种会议的填报。

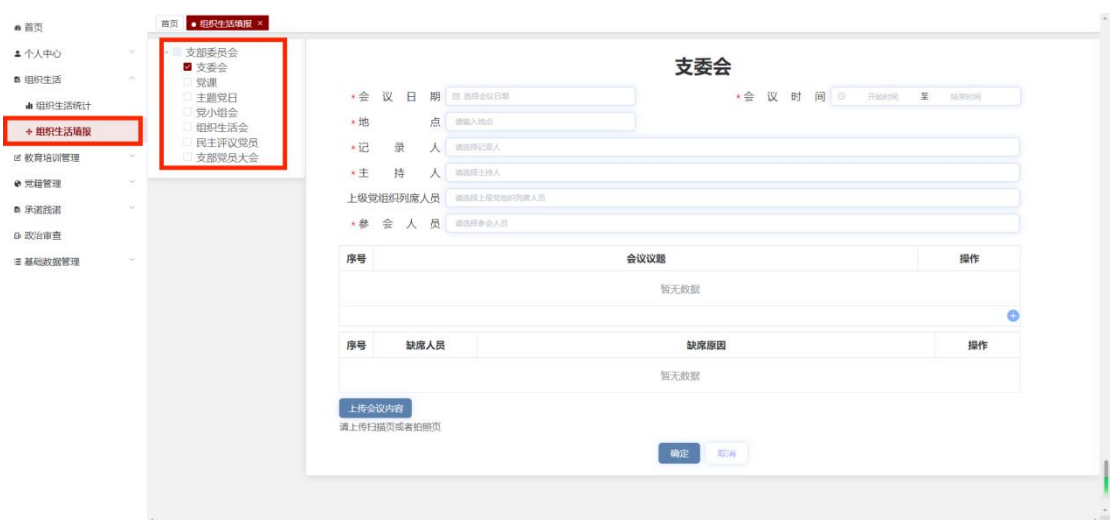

## 2.1 支委会

填写会议必填项(会议日期、会议时间、地点、记录人、主持人、参 会人员),其中参会人员默认为全体支委。如有上级党组织列席人员 可输入姓名下拉选择该人员;如有会议议题,点击"+"输入会议议 题;如有缺席人员,可在参会人员处删除此人员,缺席列表自动添加 此人员,输入缺席原因;如有会议文件,点击"上传会议内容"可以 进行上传。点击"确定"按钮支委会填报完成。

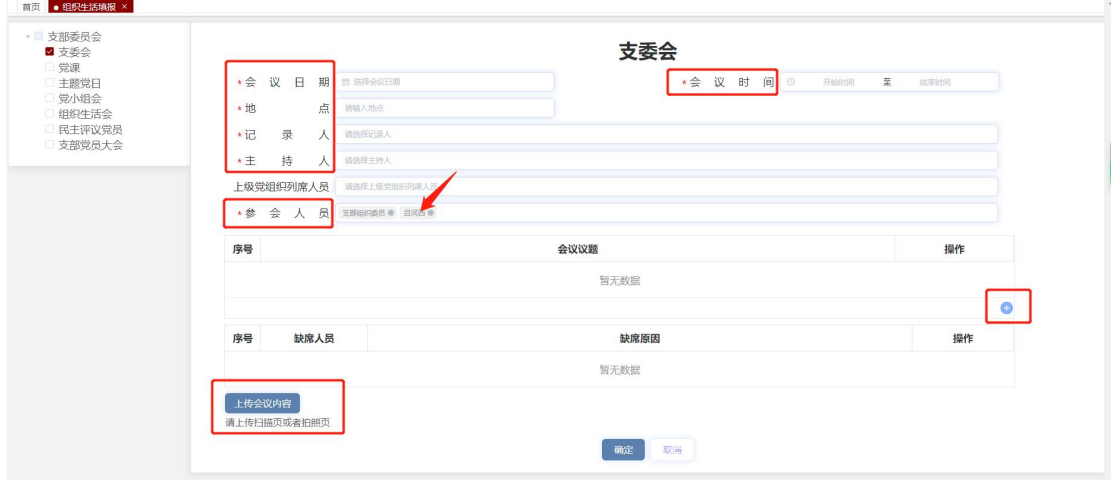

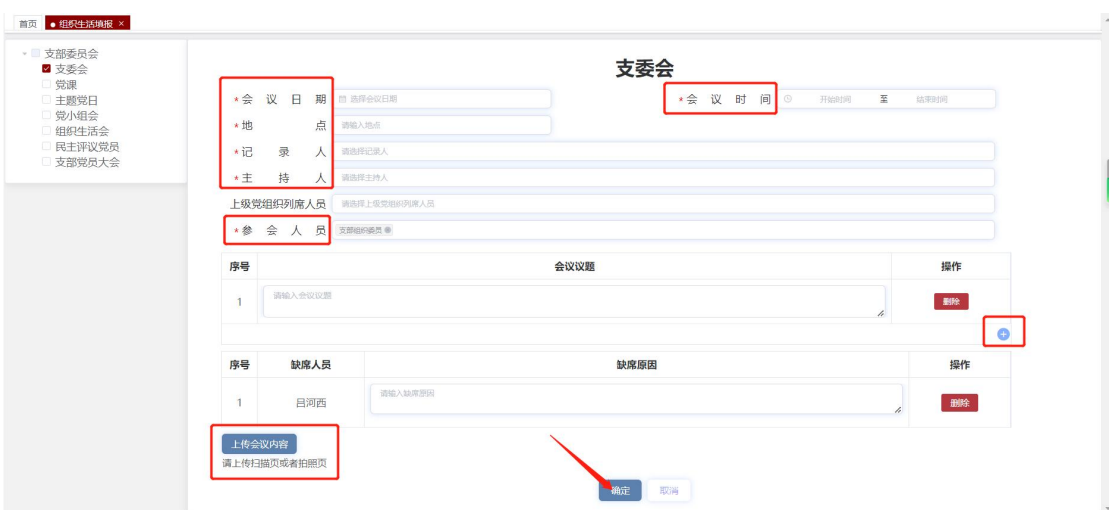

#### 2.2 党课

填写会议必填项(会议日期、会议时间、地点、主讲人、主讲人职务、 记录人、参会人员),其中参会人员默认为支部全体党员。如有上级 党组织列席人员可输入姓名下拉选择该人员;如有会议议题,点击"+" 输入会议议题;如有缺席人员,可在参会人员处删除此人员,缺席列 表将自动添加此人员,输入缺席原因;如有会议文件,点击"上传会 议内容"可以进行上传。点击"确定"按钮党课填报完成。

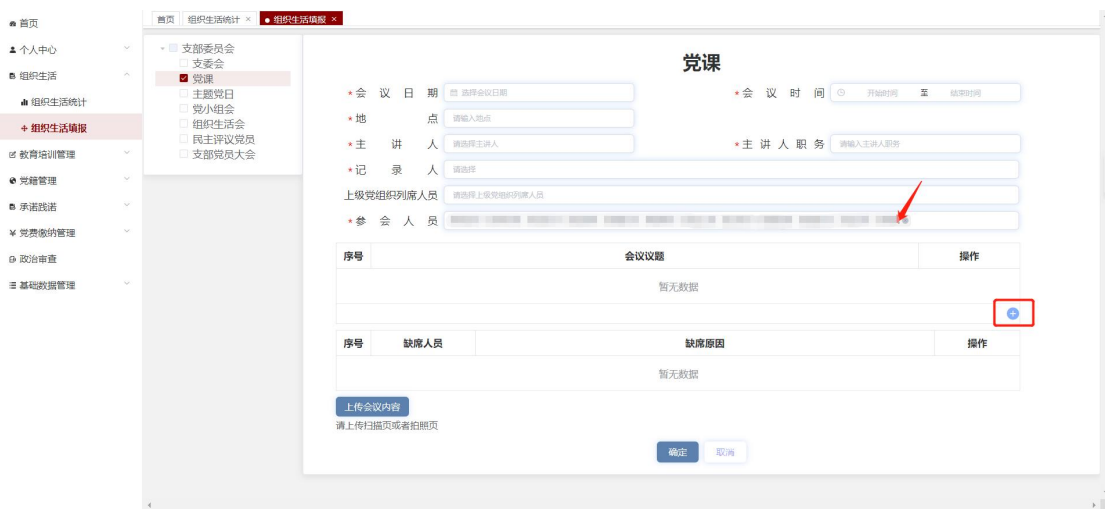

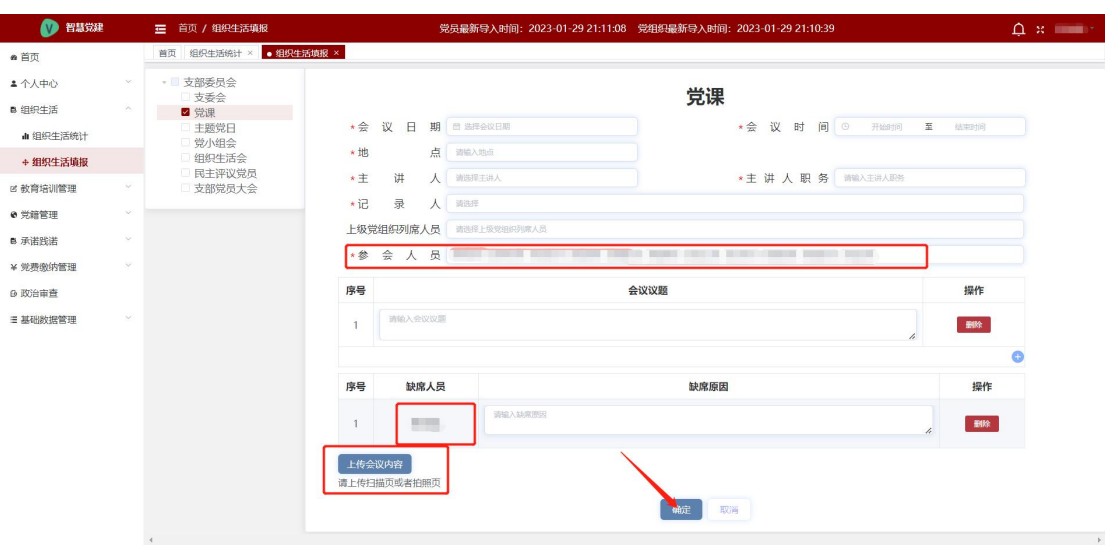

#### 2.3 主题党日

填写会议必填项(组织单位、会议日期、会议时间、地点、记录人、 主持人、参会人员),其中参会人员默认为支部全体党员。如有上级 党组织列席人员可输入姓名下拉选择该人员;如有会议议题,点击"+" 输入会议议题;如有缺席人员,可在参会人员处删除此人员,缺席列 表将自动添加此人员,输入缺席原因;如有会议文件,点击"上传会 议内容"可以进行上传。点击"确定"按钮主题党日填报完成。

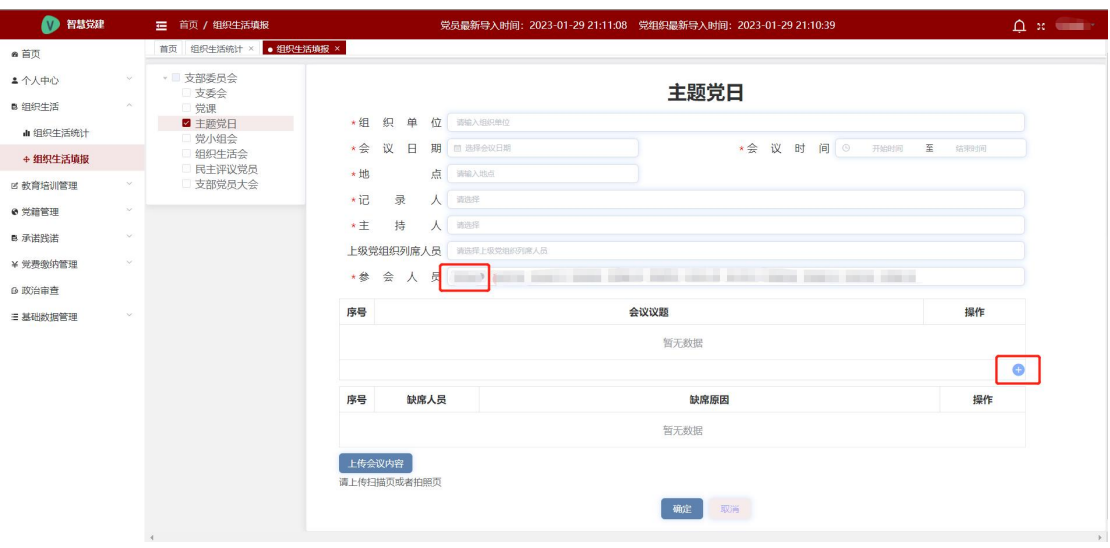

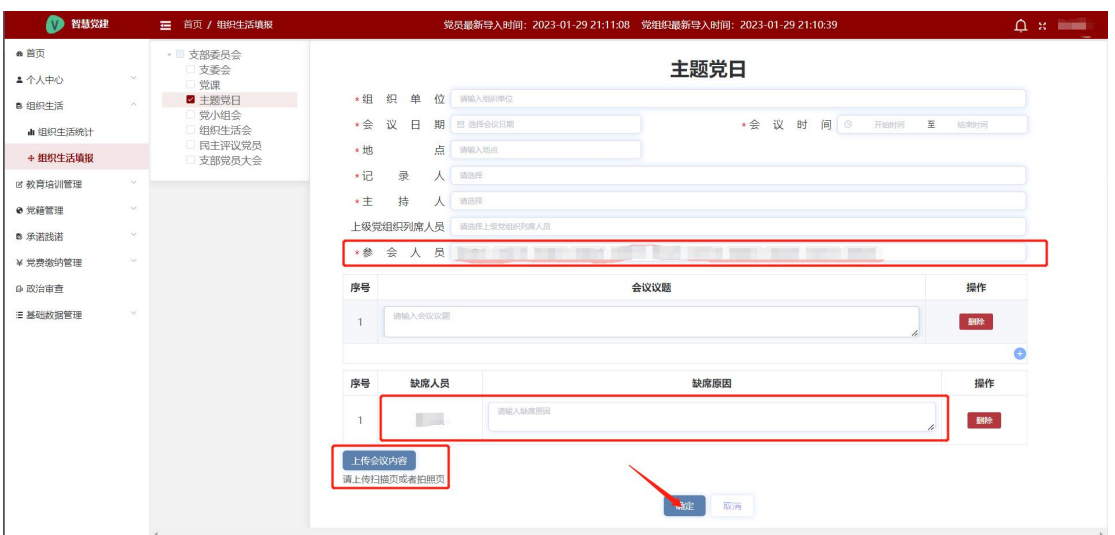

## 2.4 党小组会

填写会议必填项(党小组名称、会议日期、会议时间、地点、记录人、 主持人、参会人员),如有上级党组织列席人员可输入姓名下拉选择 该人员;如有会议议题,点击"+"输入会议议题;如有缺席人员, 点击"+"选择缺席人员,输入缺席原因;如有会议文件,点击"上 传会议内容"可以进行上传。点击"确定"按钮党小组会填报完成。

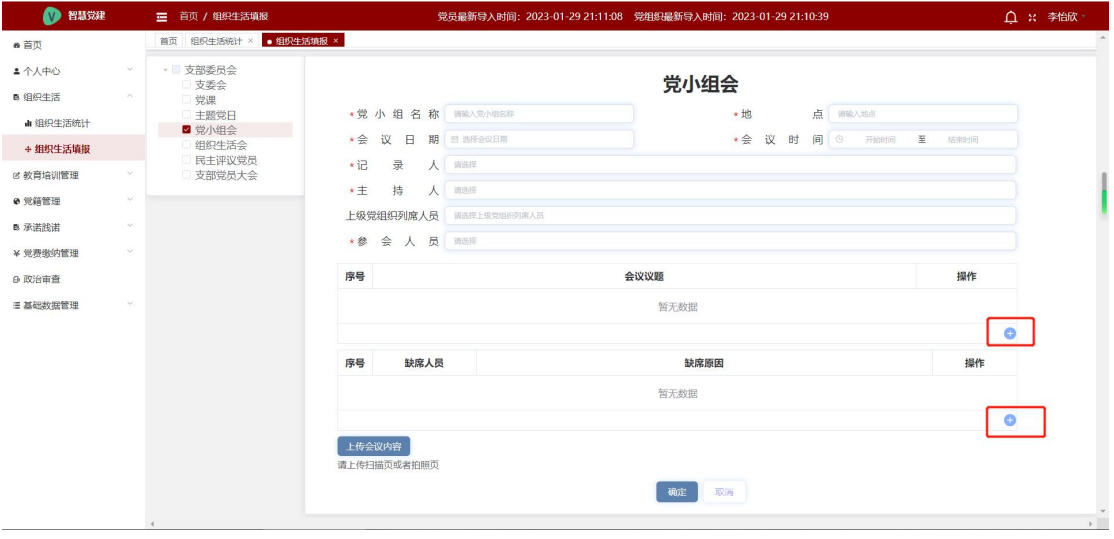

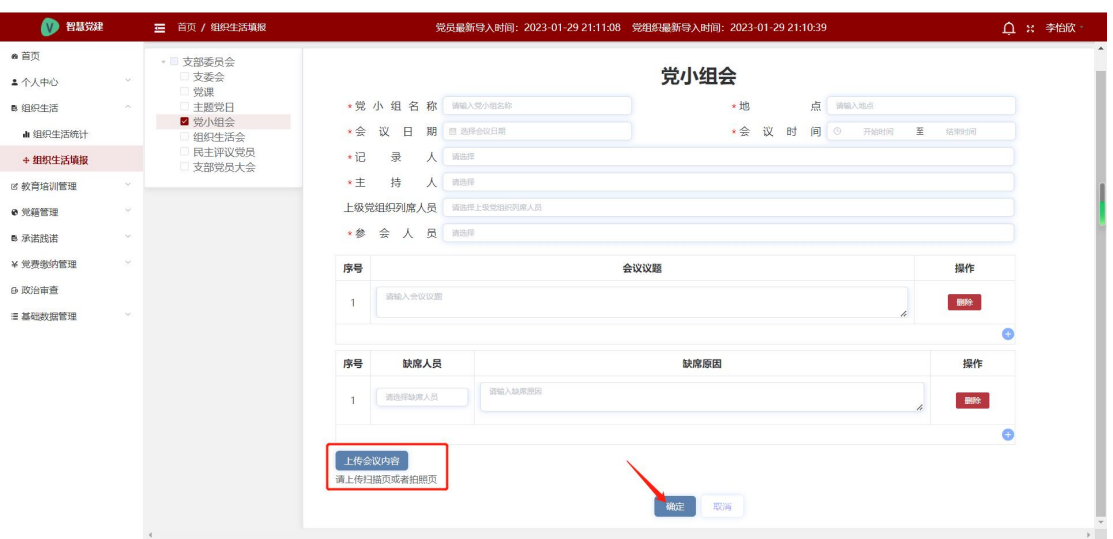

### 2.5 组织生活会

填写会议必填项(会议日期、会议时间、地点、记录人、主持人、参 会人员),其中参会人员默认为支部全体党员。如有上级党组织列席 人员可输入姓名下拉选择该人员;如有会议议题,点击"+"输入会 议议题;如有缺席人员,可在参会人员处删除此人员,缺席列表将自 动添加此人员,输入缺席原因;如有会议文件,点击"上传会议内容" 可以进行上传。点击"确定"按钮组织生活会填报完成。

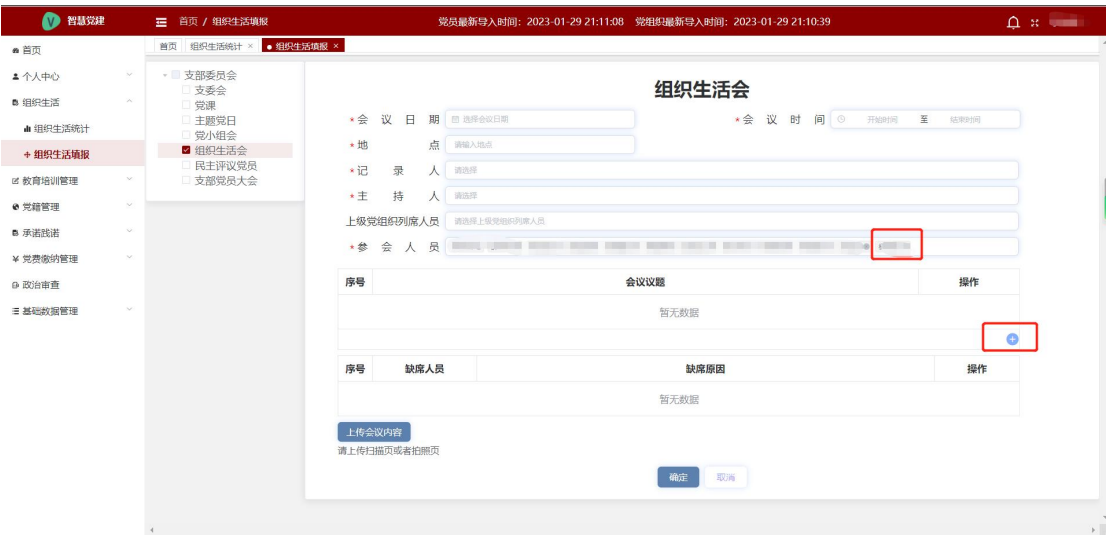

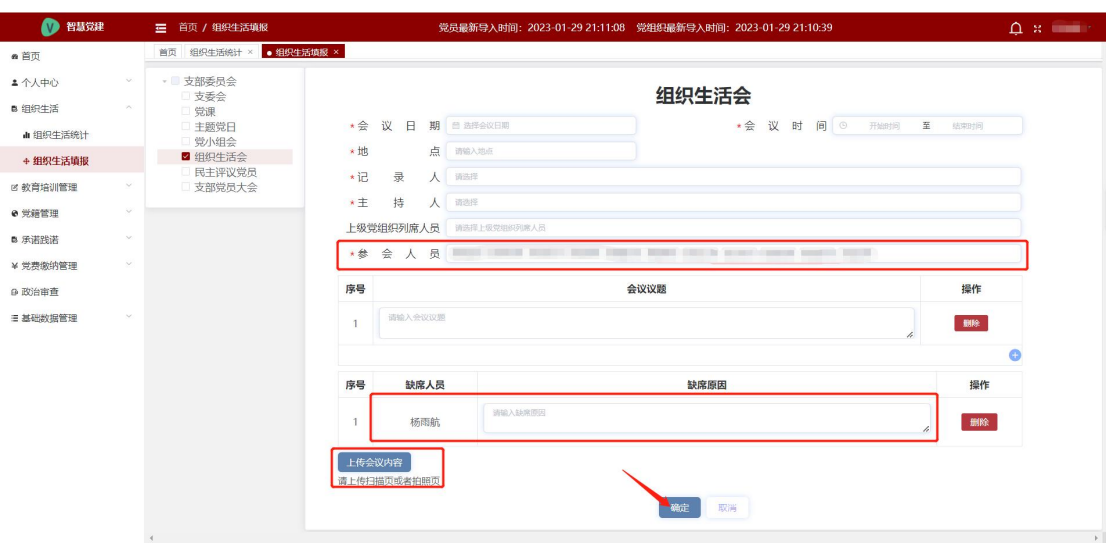

### 2.6 民主评议党员

填写会议必填项(会议日期、会议时间、地点、记录人、主持人、参 会人员以及民主评议党员结果填报),其中参会人员默认为支部全体 党员,民主评议党员结果填报至少需要一条。如有上级党组织列席人 员可输入姓名下拉选择该人员;如有会议议题,点击"+"输入会议 议题;如有缺席人员,可在参会人员处删除此人员,缺席列表将自动 添加此人员,输入缺席原因;如有民主评议结果,;如有会议文件, 点击"上传会议内容"可以进行上传。点击"确定"按钮民主评议党 员填报完成。

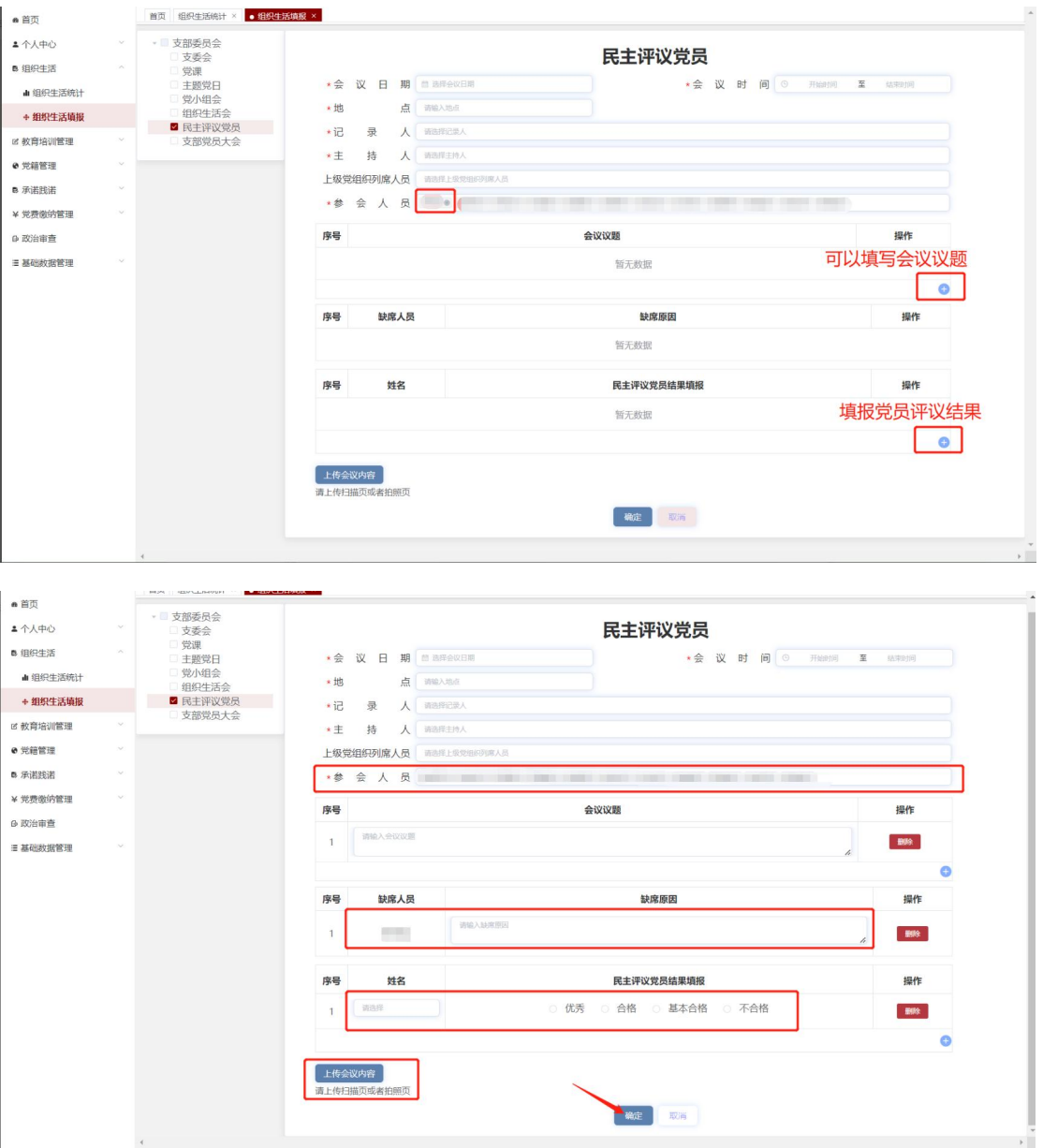

### 2.7 支部党员大会

填写会议必填项(会议日期、会议时间、地点、记录人、主持人、参 会人员),其中参会人员默认为支部全体党员,主持人默认为支部书 记。如有上级党组织列席人员可输入姓名下拉选择该人员;如有会议 议题,点击"+"输入会议议题;如有缺席人员,可在参会人员处删 除此人员, 缺席列表将自动添加此人员, 输入缺席原因; 如有会议文 件,点击"上传会议内容"可以进行上传。点击"确定"按钮支部党

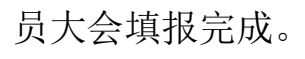

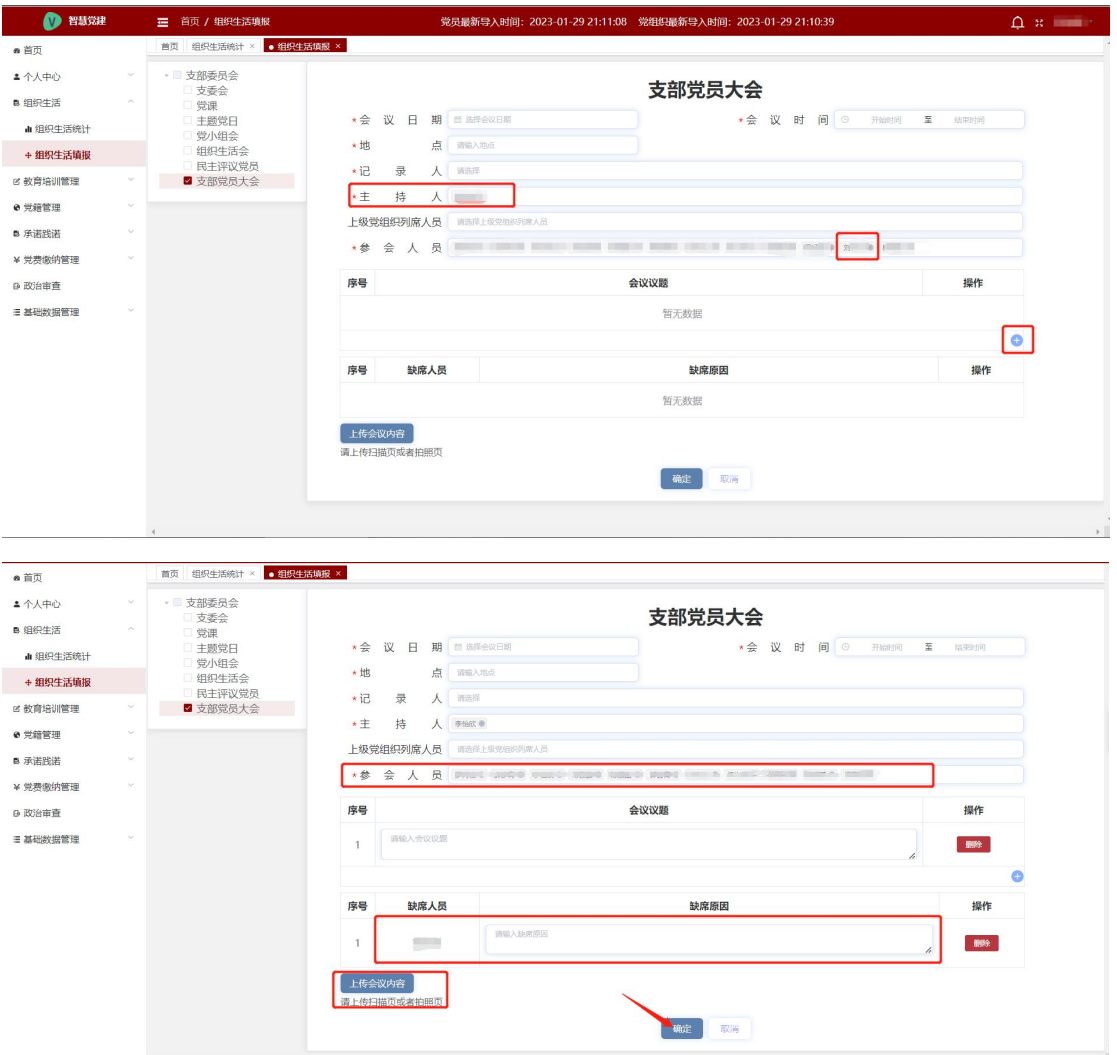

# 第四章 教育培训管理

# 1.个人课程学习

点击"教育培训管理\_个人课程学习",进入个人课程学习页面。此 页面主要用于查看个人培训学习情况,包括应修学时、已修学时、正 在学习以及往年学习情况。

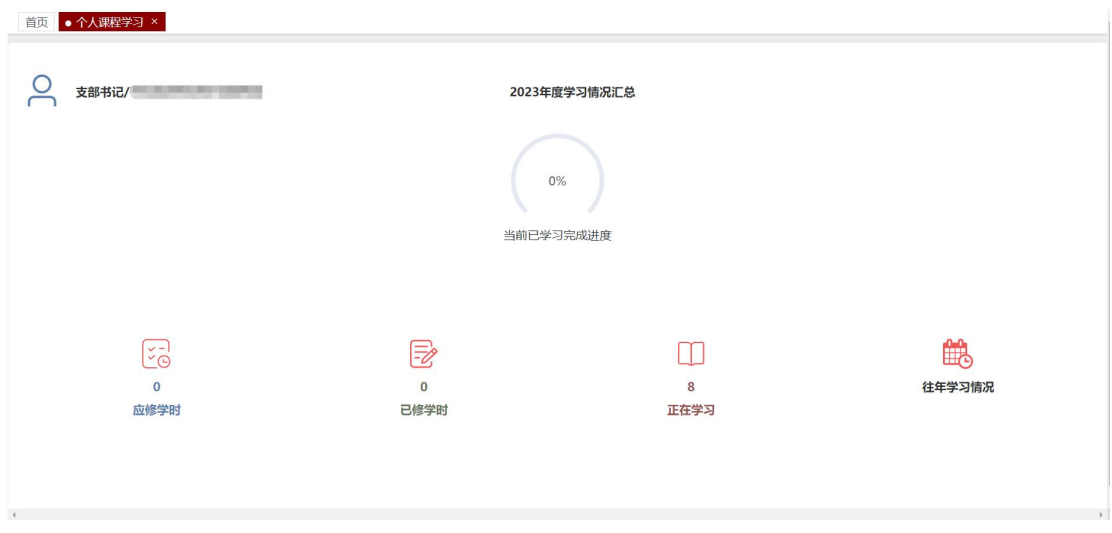

# 1.1 正在学习

点击"正在学习"按钮进入正在学习情况页面,可以查看个人正在学 习列表。

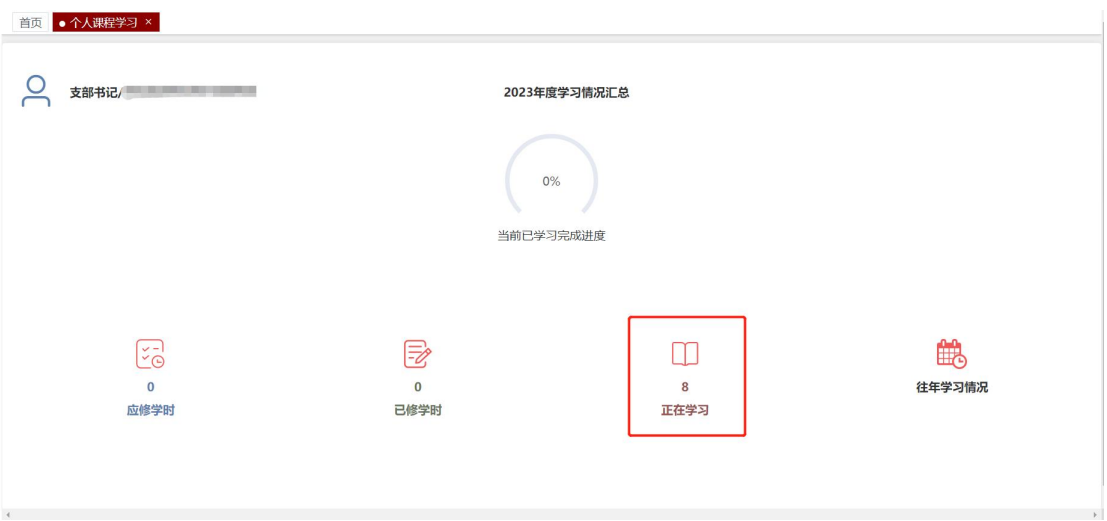

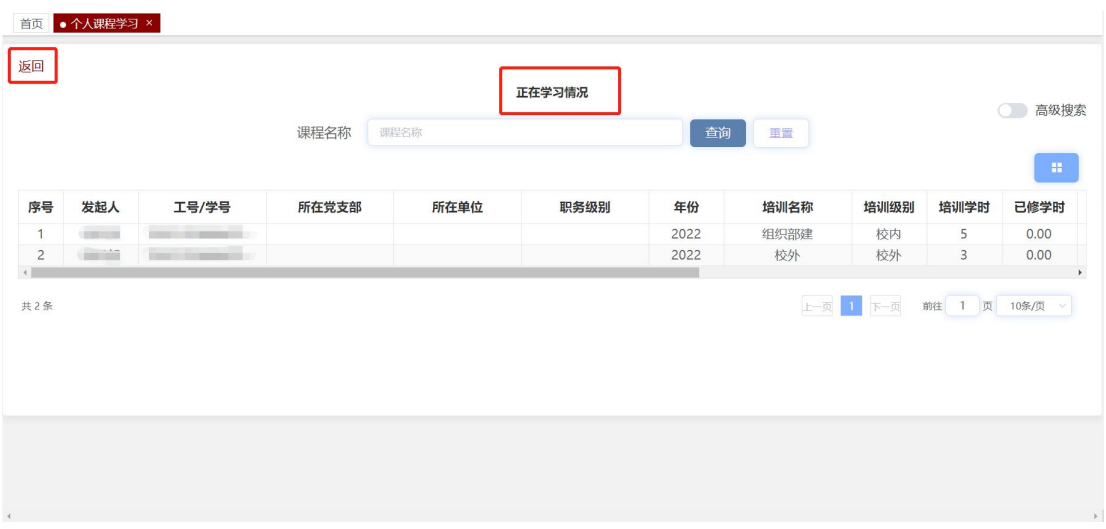

1.2 已修学时

点击"己修学时"按钮进入已修学时情况页面,可以查看个人已修学 时列表。

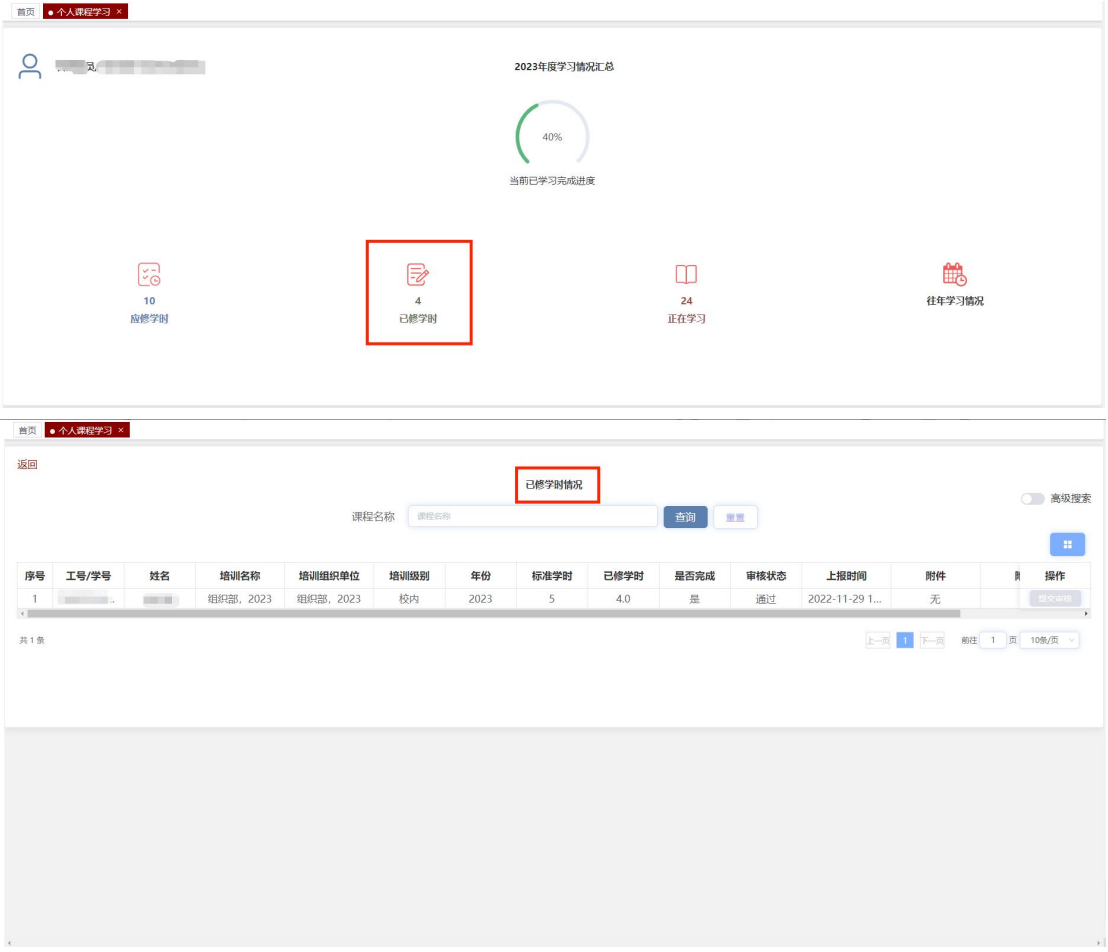

# 1.3 往年学习情况

点击"往年学习情况"按钮进入历年学习情况页面,可以查看个人历 年学习统计情况。点击操作下的"详情"按钮,可以查看个人对应年 份所有的学习详情。

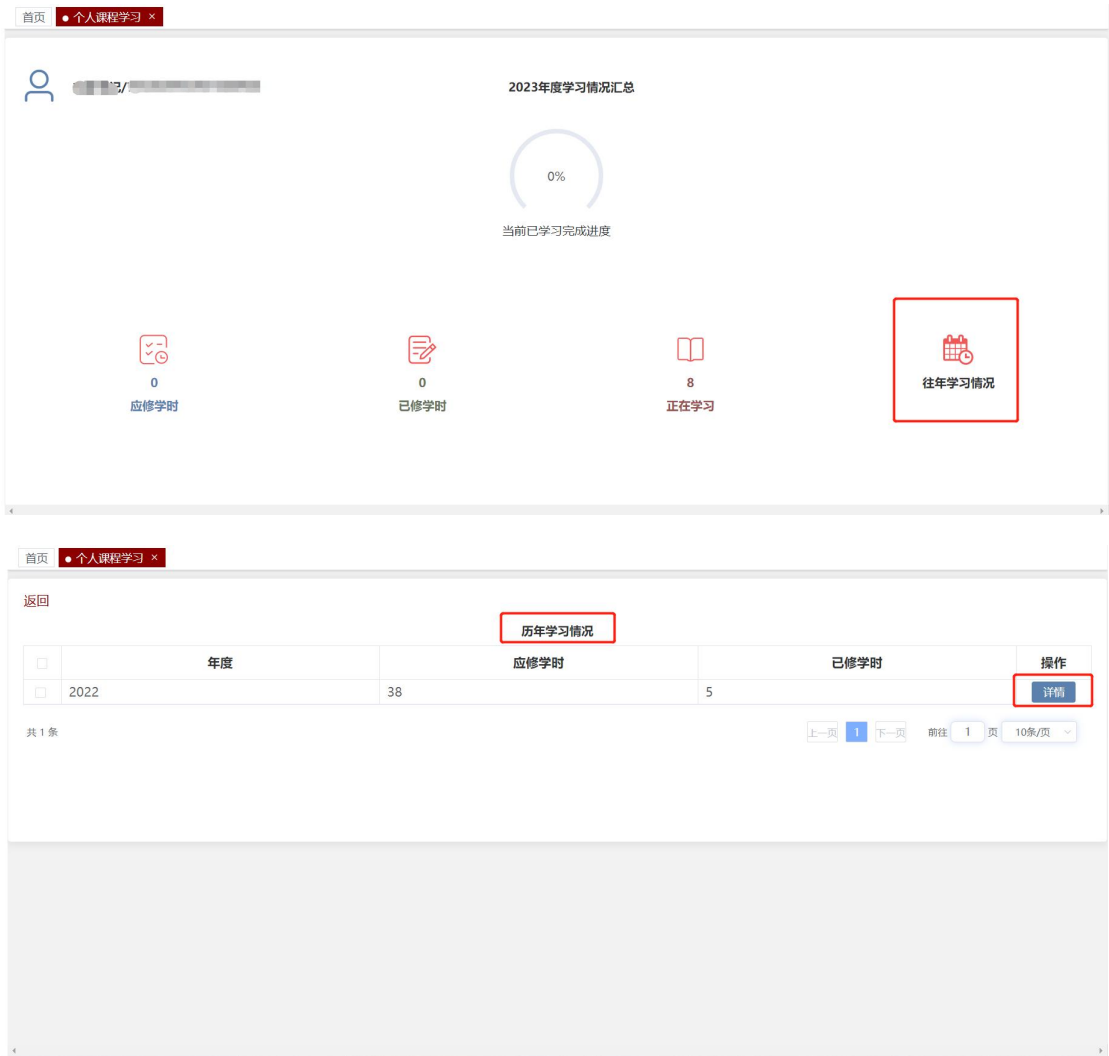

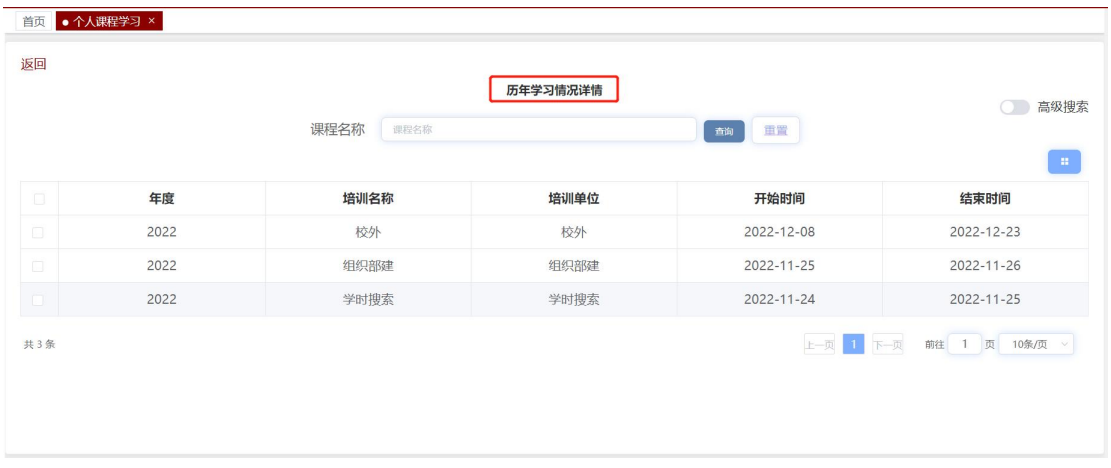

# 第五章 党籍管理

党籍管理模块包括党员发展流程中的党籍管理列表、出国(境)组织 关系管理(包括保留组织关系审批、恢复组织关系审批)。

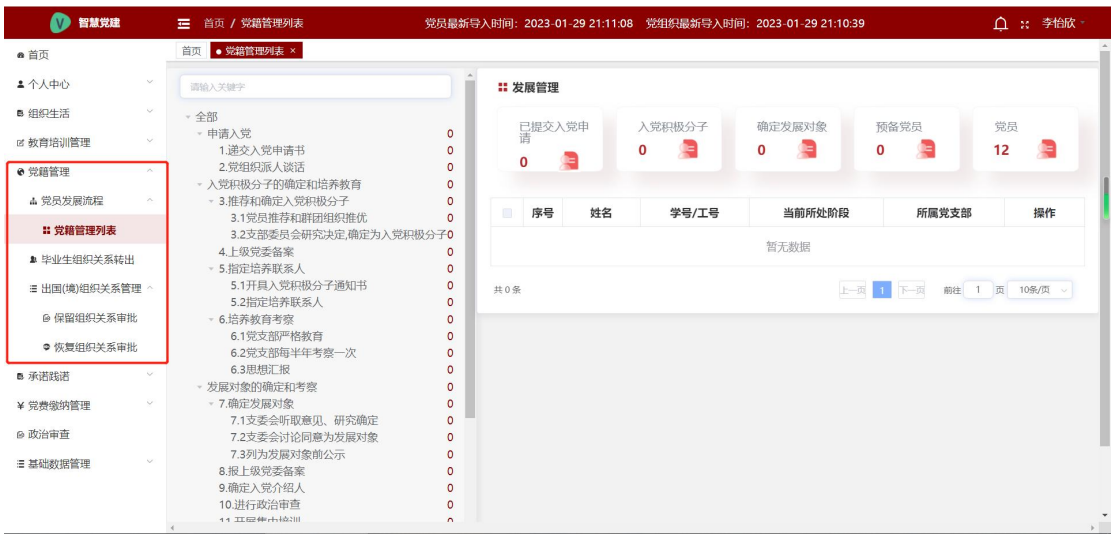

# 1.党员发展流程

## 1.1 党籍管理列表

点击"党籍管理列表",进入党籍管理列表页面。此页面可以查看本 支部下各个党员发展阶段人数,以及各个节点人员详情。

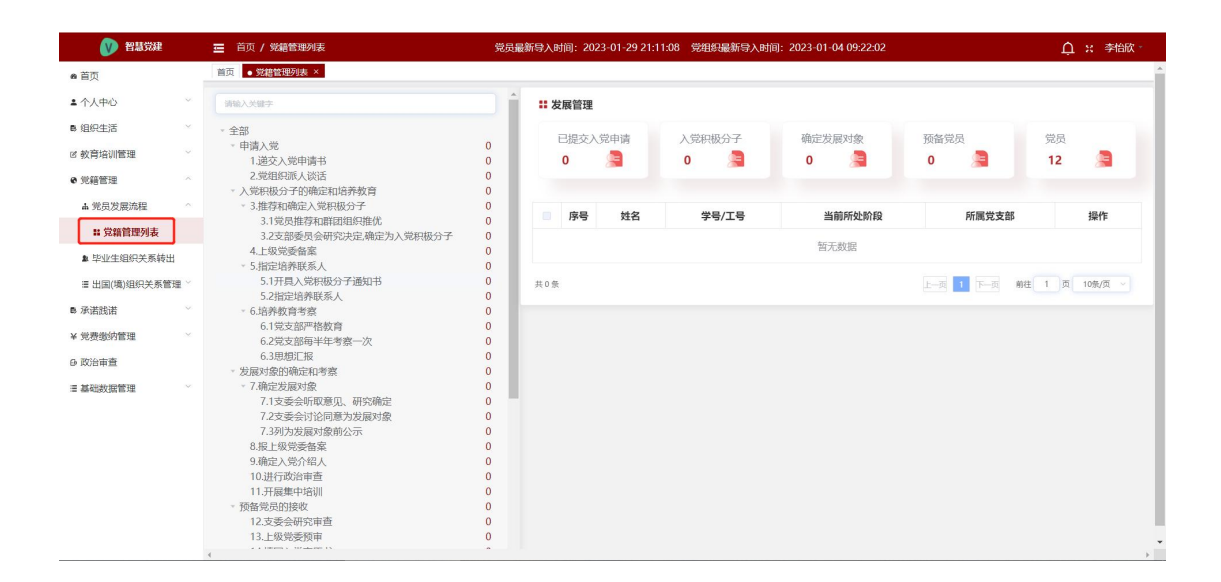

#### 流程:

群众提交入党申请书后,群众关联的党支部收到该成员的入党申请 书,点击"详情"操作,进入该成员的党员发展流程详情界面,可以 下载该学生的入党申请进行审核。

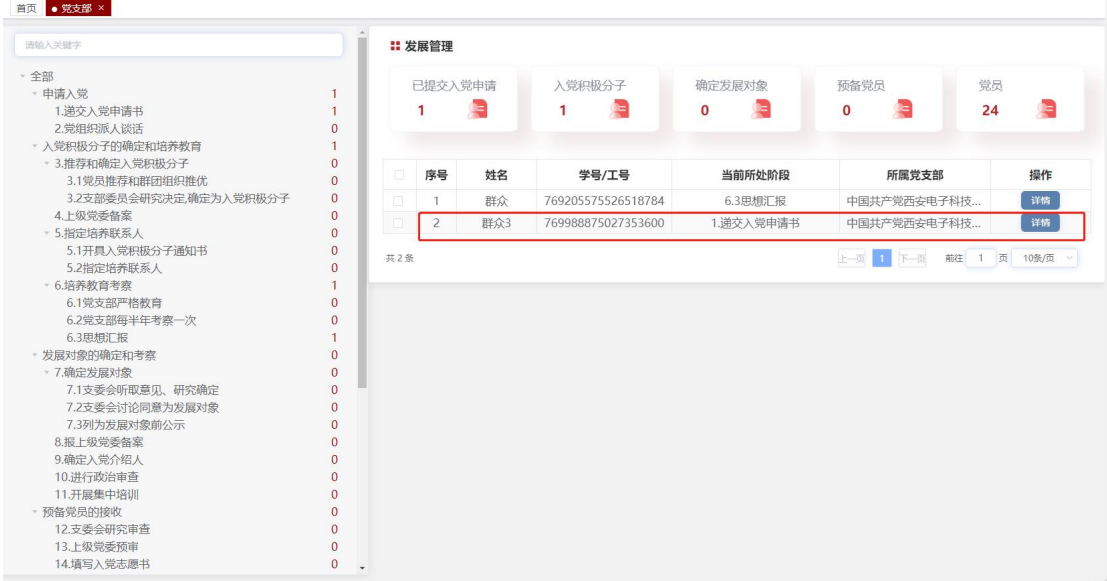

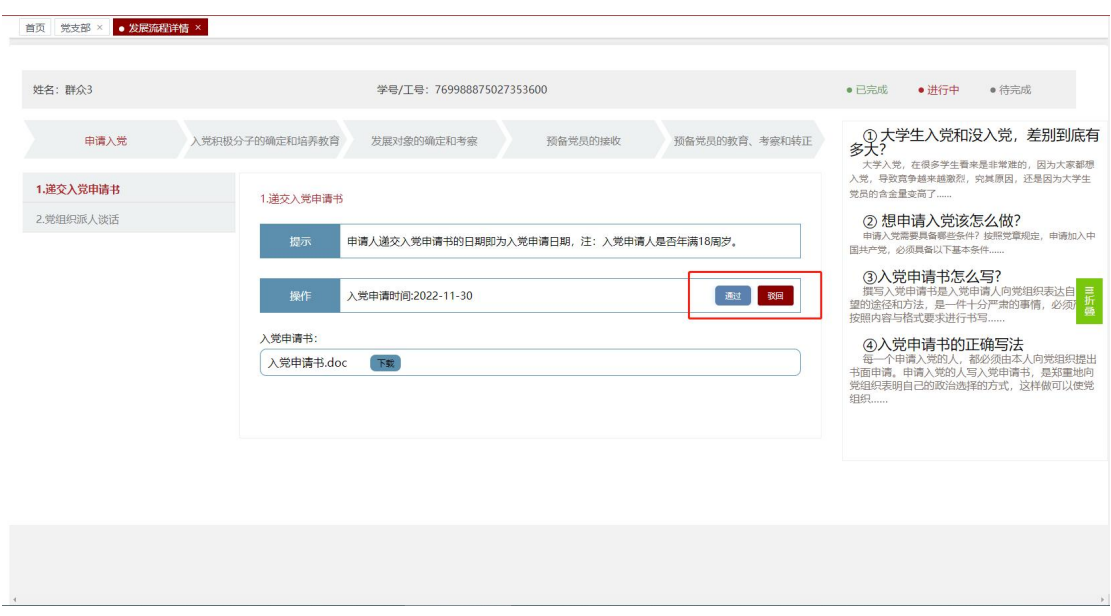

党支部点击"驳回"输入驳回原因,点击"确定"驳回该学生入党申 请。群众再次提交入党申请党支部才能操作。

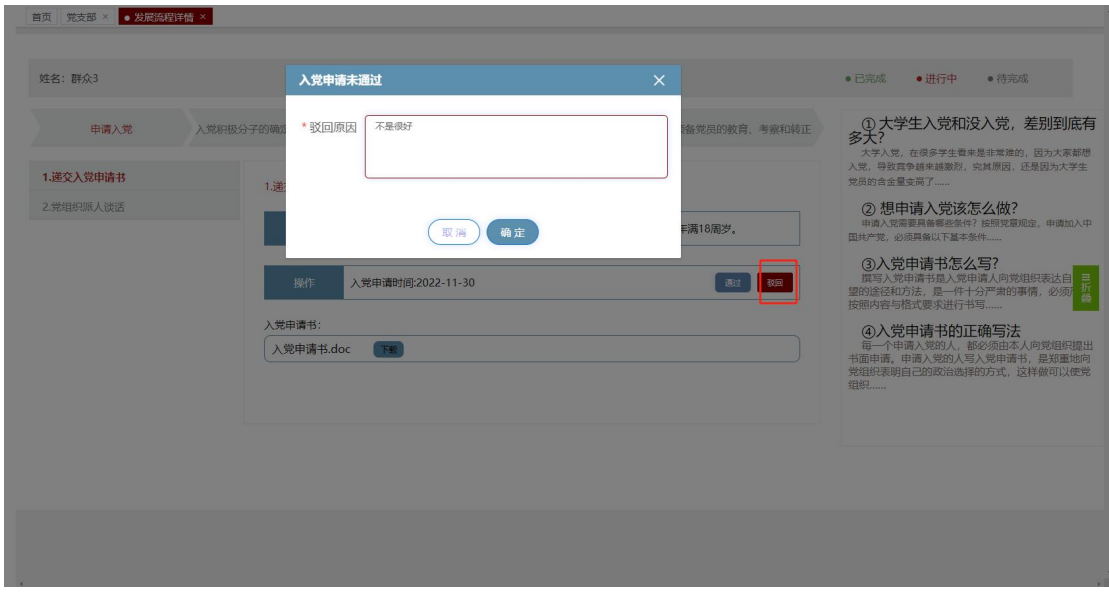

支部审核点击"通过",需要输入工号/姓名选择谈话人,谈话人的 首页将收到消息提示。

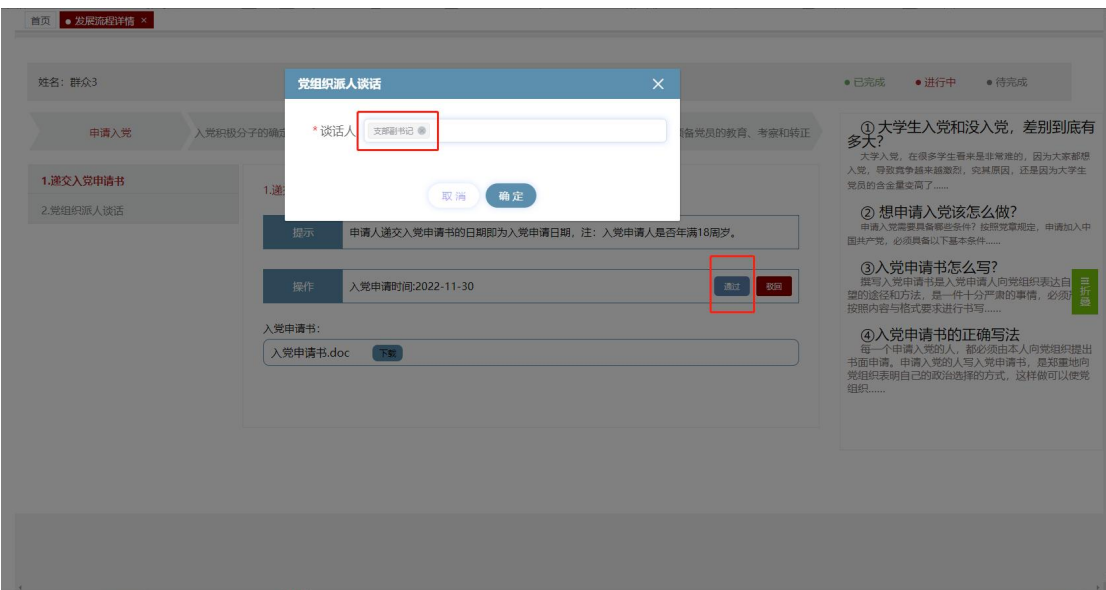

入党申请书审核通过到达党组织派人谈话节点,显示谈话人姓名,党 组织派人谈话为递交入党申请书时间一个月内,谈话完成点击"下一 步"。

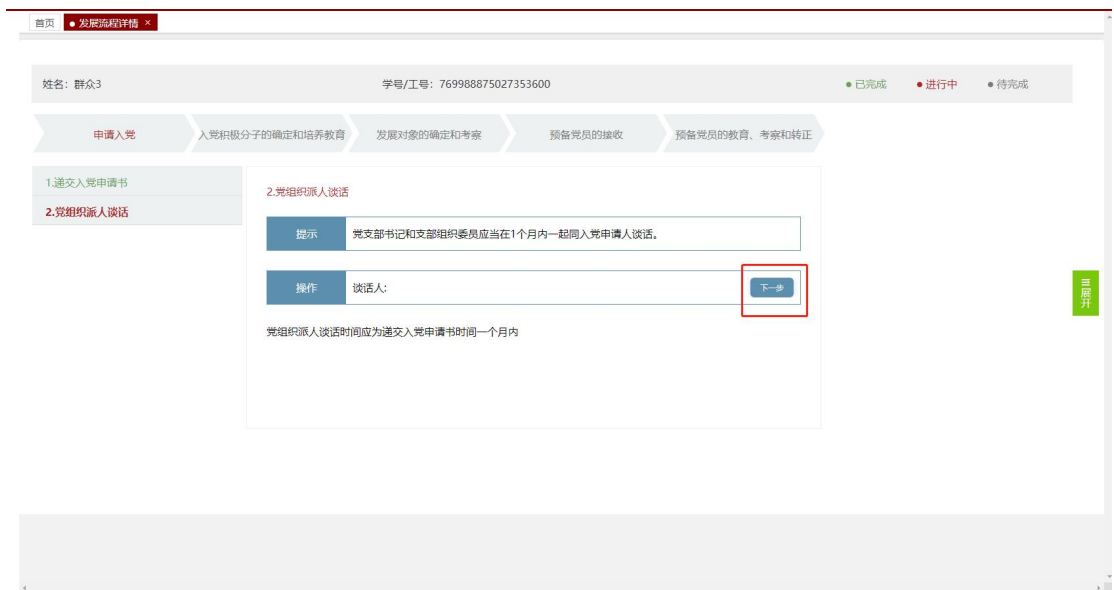

到达入党积极分子的确定和培养教育步骤中推荐和确定入党积极分 子的党员推荐和群团推优节点。选择推优时间,可以上传附件,点击 "下一步"。

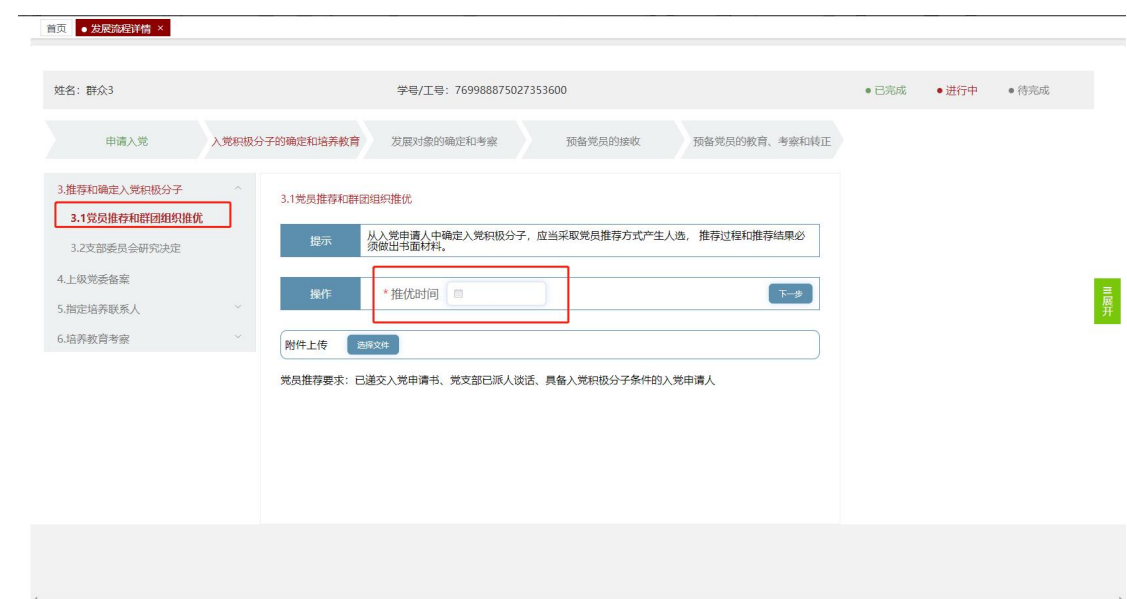

到达推荐和确定入党积极分子的支部委员会研究决定,选择确定入党 积极分子时间,可以上传附件,点击"下一步"。

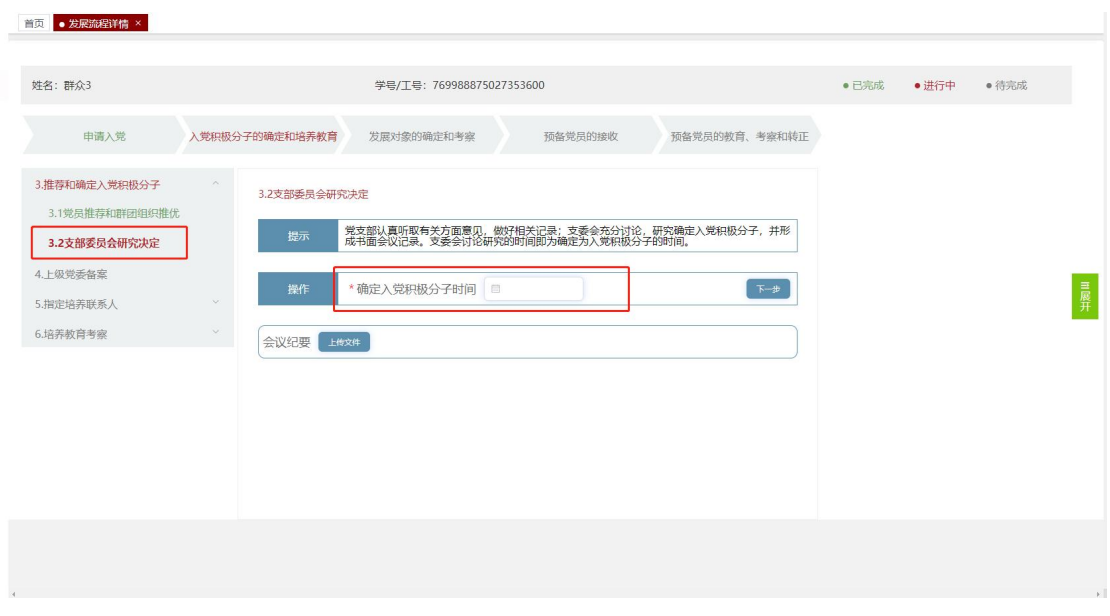

到达上级党委备案,选择确定报备时间,点击"下一步"。

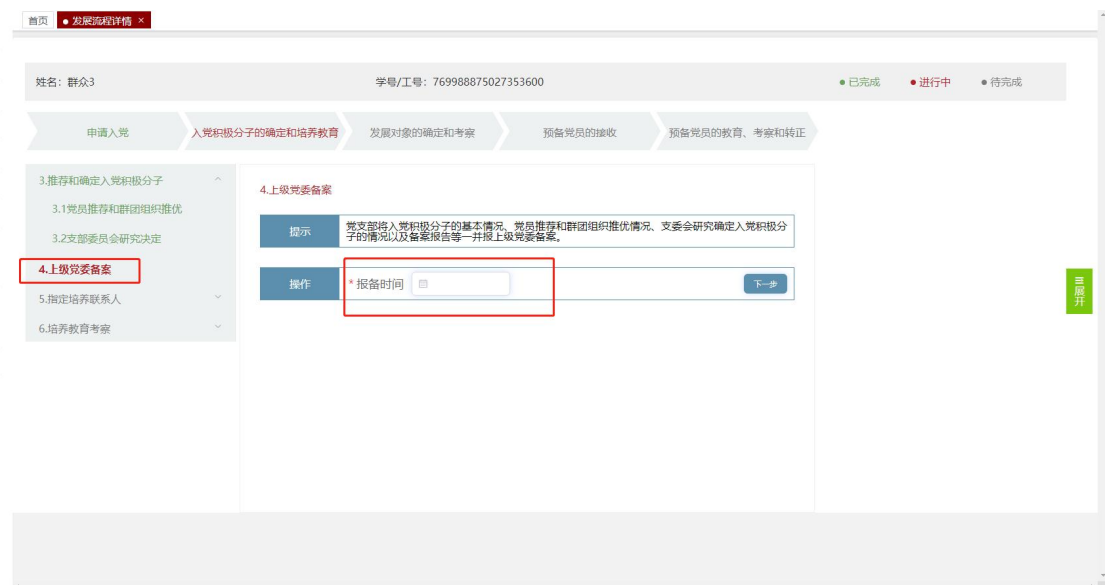

到达指定联系人的开具入党积极分子通知书,选择培训开始时间,培 训结束时间,点击"下一步",输入工号/姓名选择培养联系人。

首页 · 发展流程详情 ×

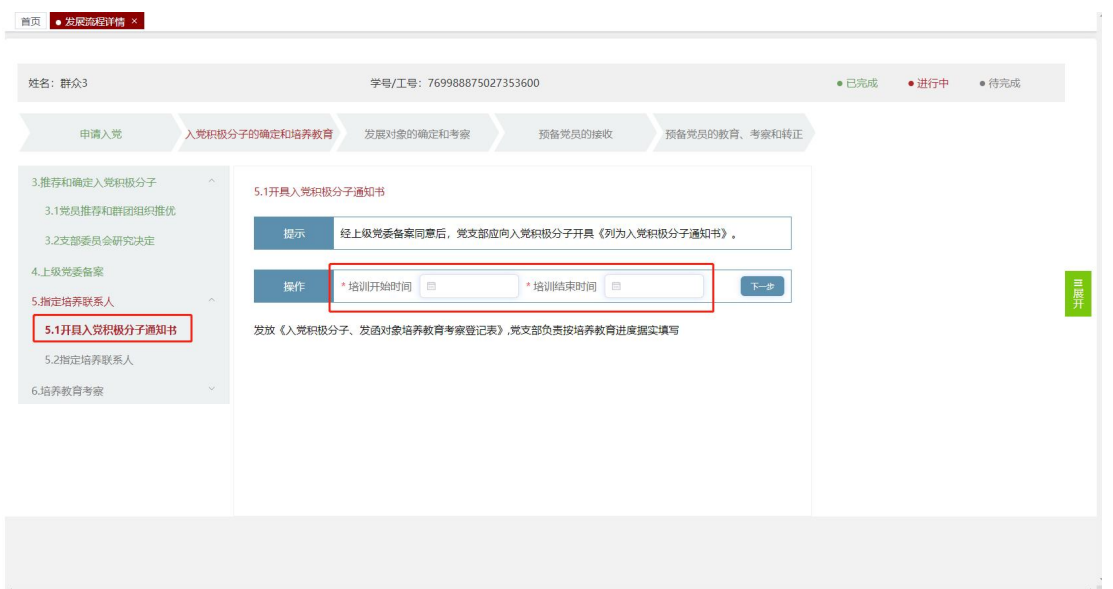

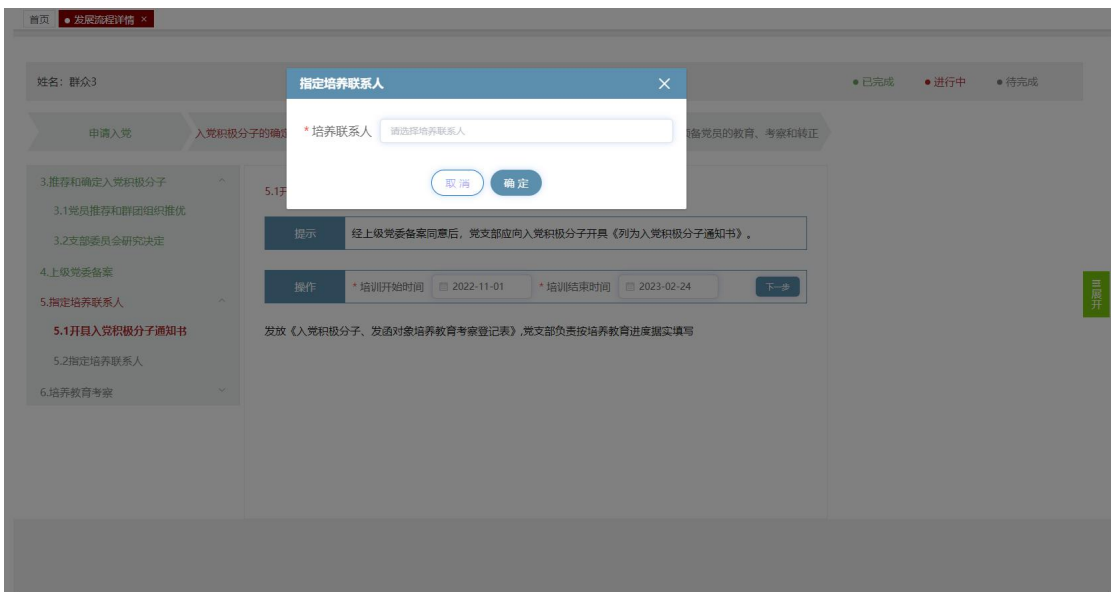

到达指定联系人的指定培养联系人页面,显示培养联系人姓名,点击

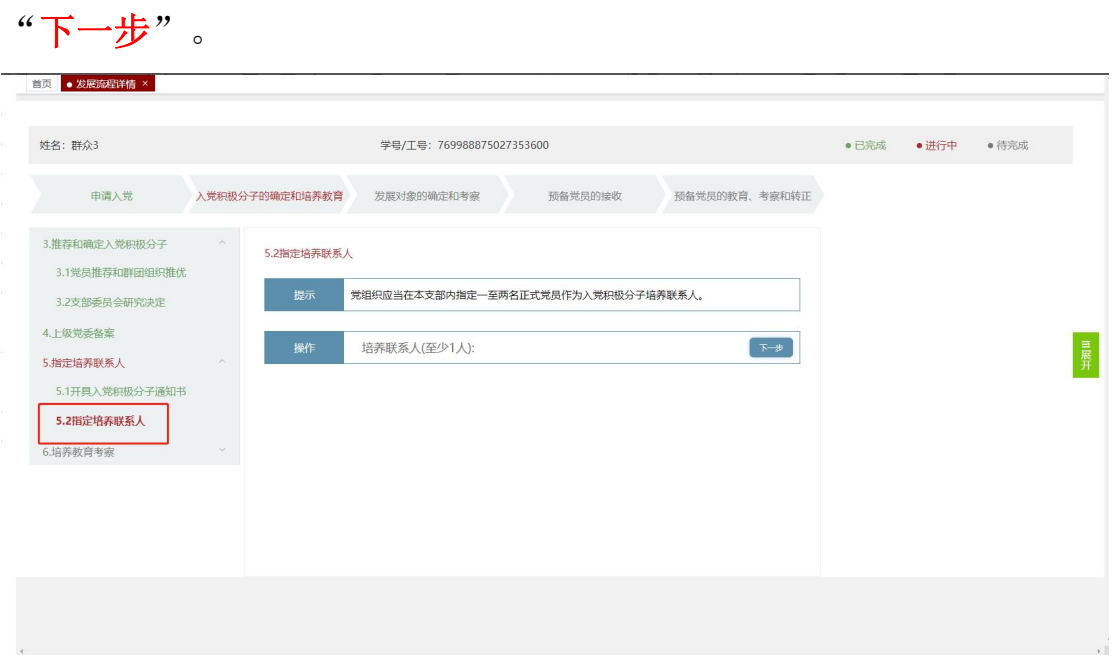

到达培训教育考察的党支部严格教育,填写培训教育情况,点击"下 一步"。

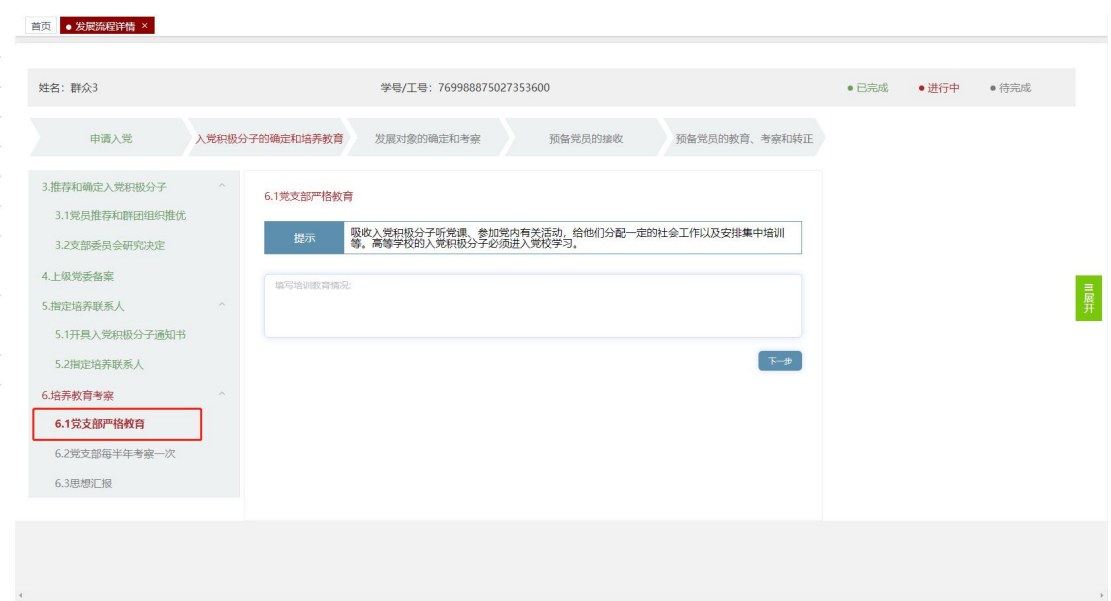

到达培训教育考察的党支部每半年考察一次,选择开始时间,结束时 间,点击"下一步"。

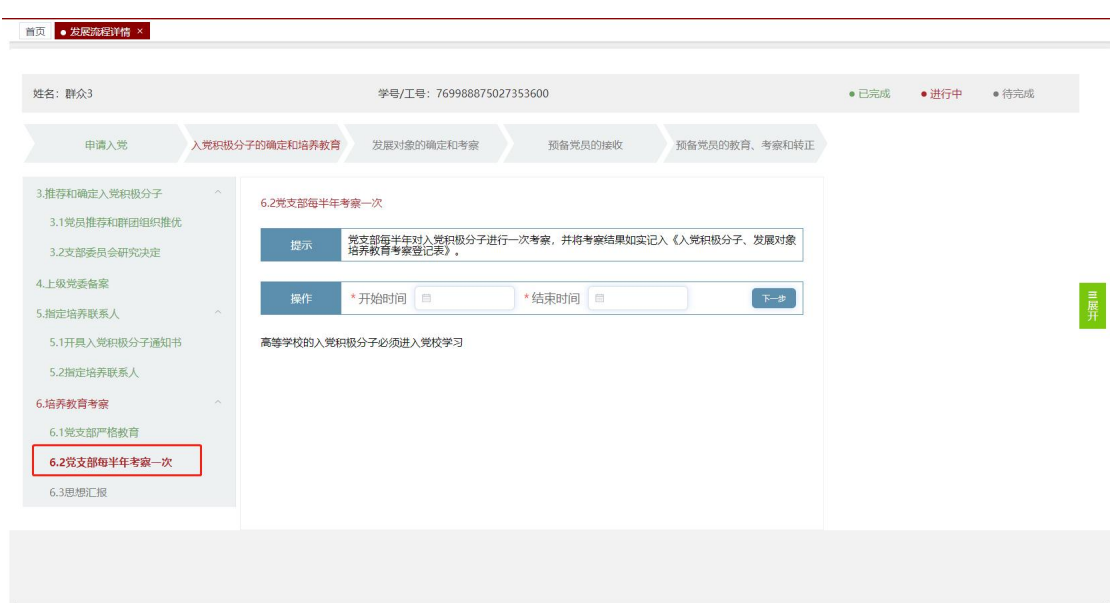

到达培训教育考察的思想汇报界面,该页面可以点击文件下载查看文 件进行审核,如果点击"驳回"输入申请原因,点击"确定"驳回该 学生思想汇报,等该成员再次提交才能继续操作;点击"下一步"直 接进行后续操作。
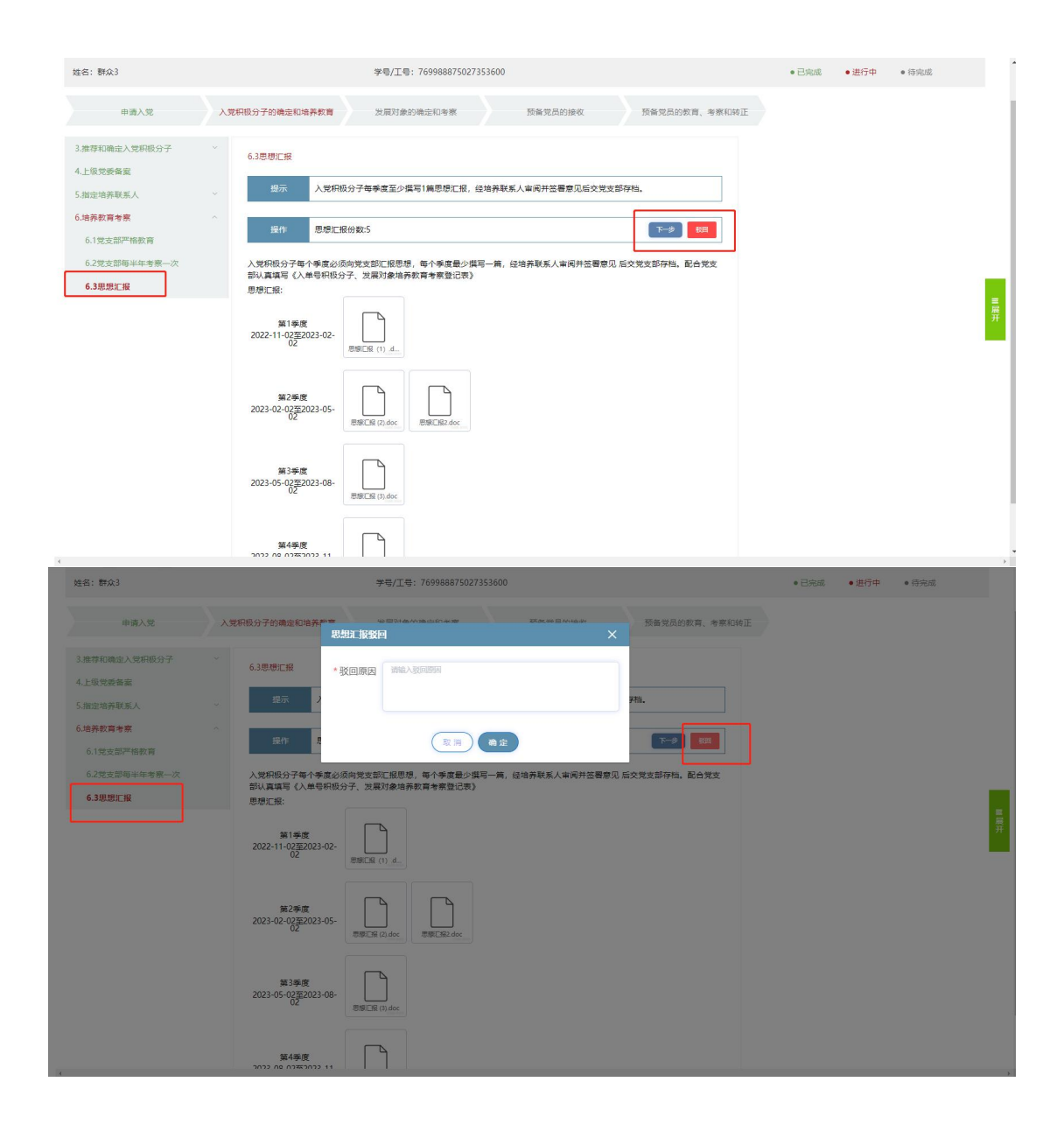

到达确定发展对象的支部听取意见,研究确定节点,选择完成日期, 可以上传附件,点击"下一步"。

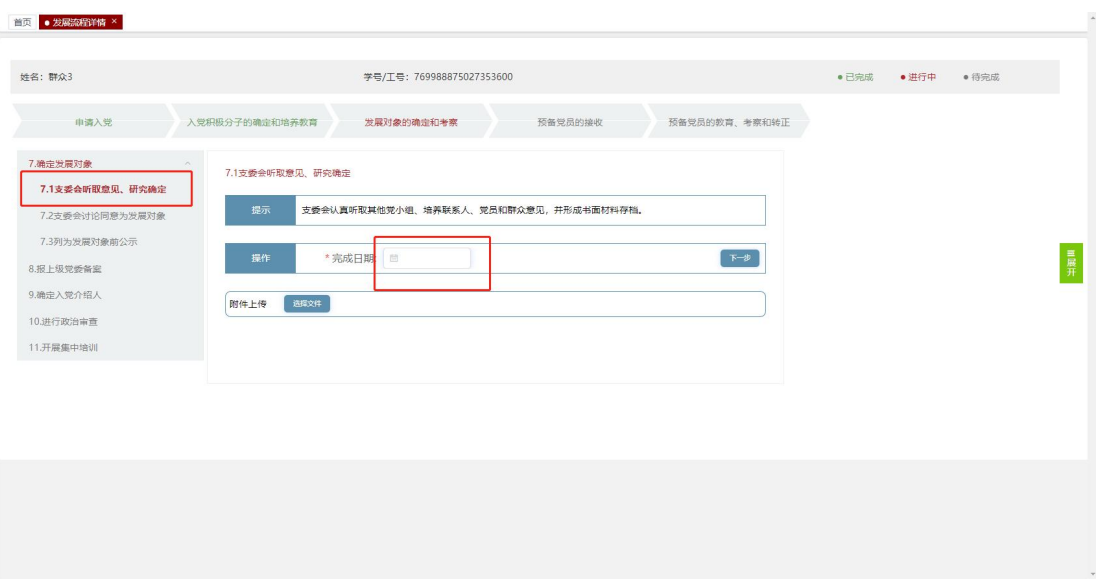

到达确定发展对象的支委会讨论同意为发展对象节点,选择支部讨论 同意日期,可以上传附件,点击"下一步"。

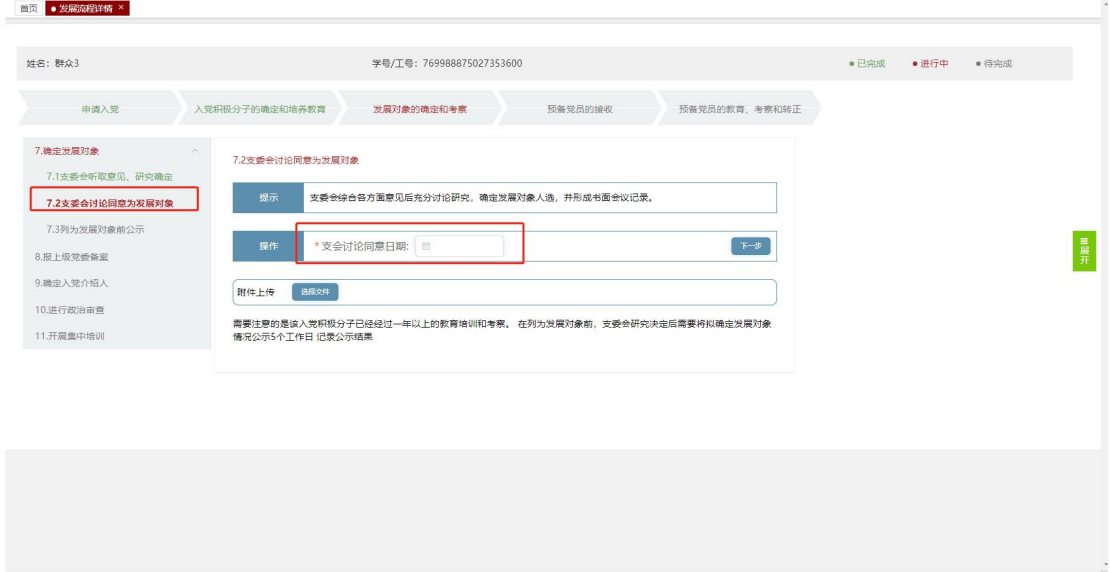

到达确定发展对象的列为发展对象前公示,选择开始时间,结束时间, 可以上传附件,点击"下一步",点击下一步输入工号/姓名选择发 展对象。

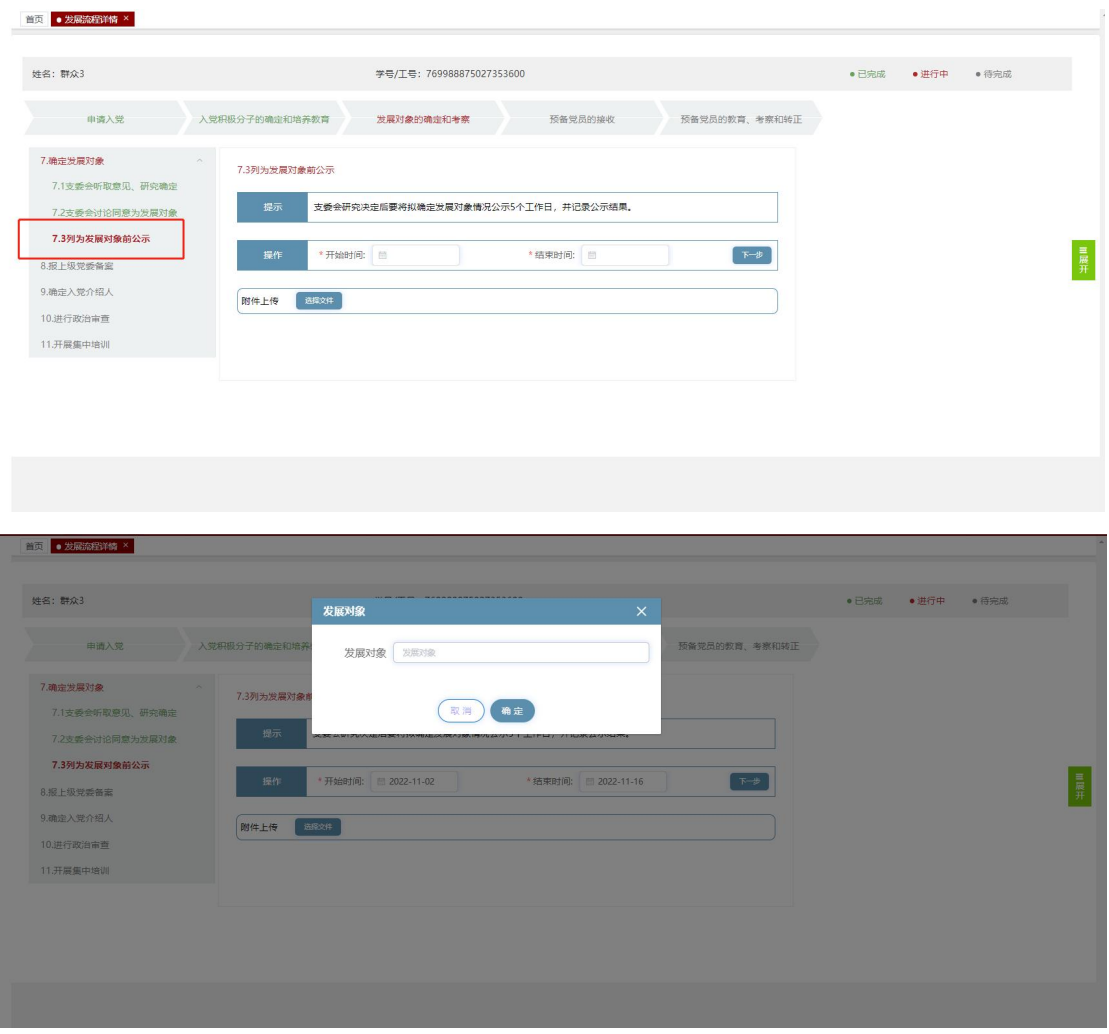

到达报上级党委备案,显示发展对象人员,选择开始时间,可以上传 附件,下一步输入工号/姓名选择入党介绍人。

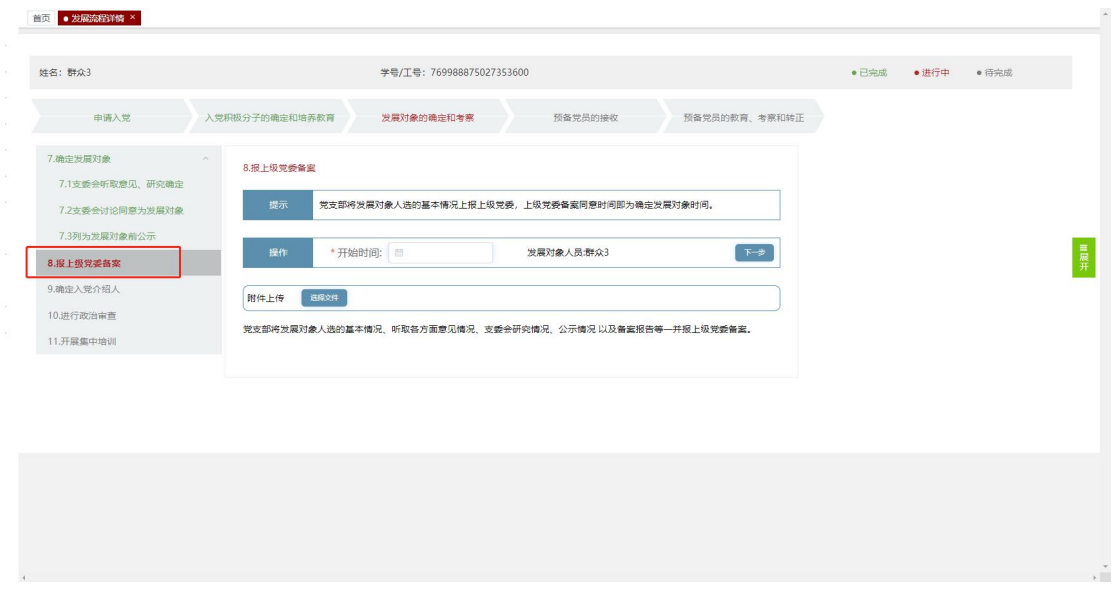

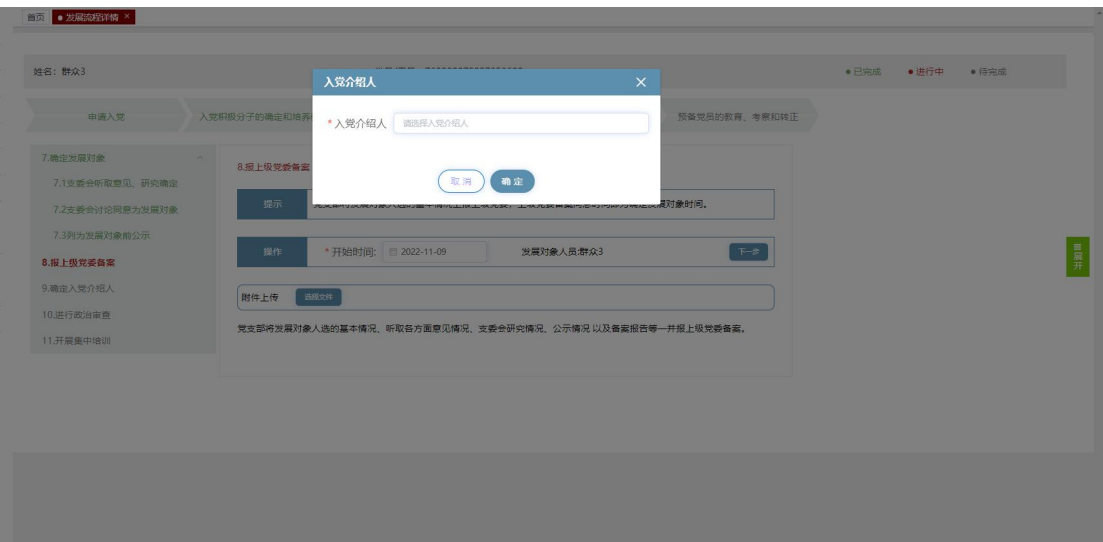

到达确定入党介绍入党介绍人姓名,可以上传附件,点击"下

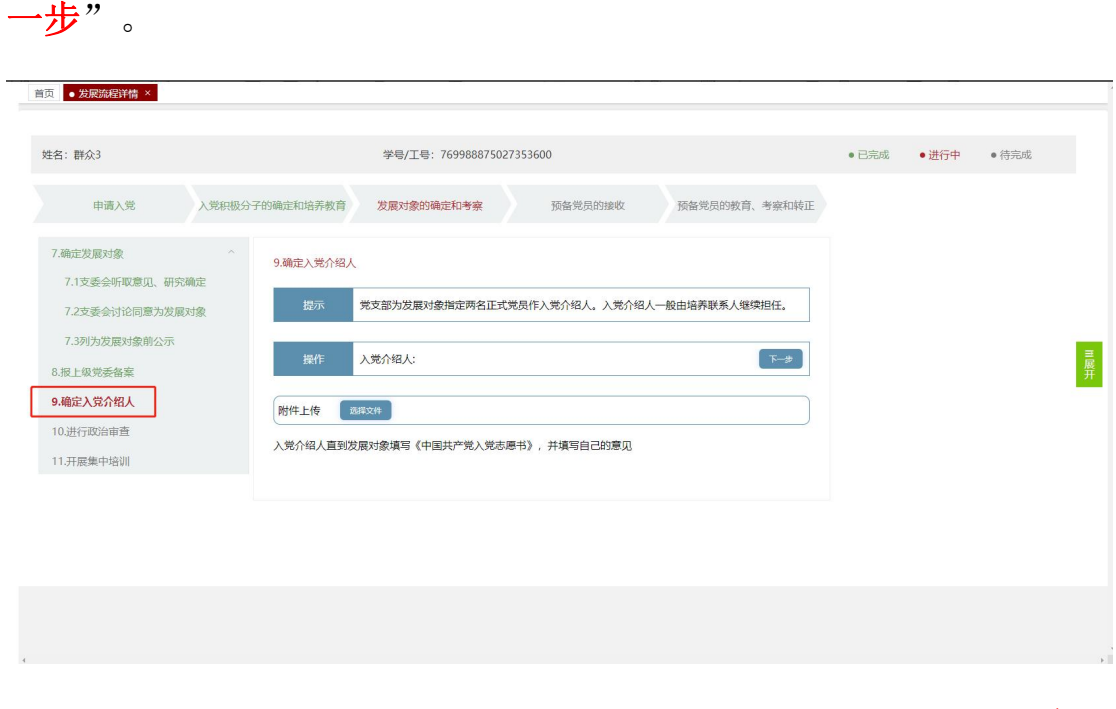

进行政治审查页面选择政治审查时间,可以上传附件,点击"下一步"。

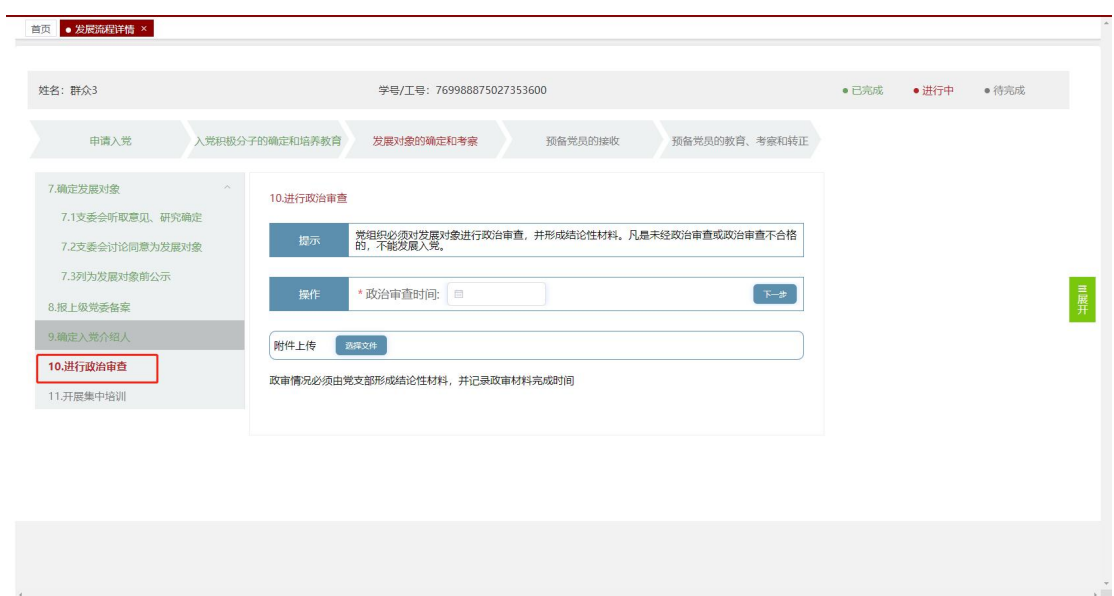

开展集中培训选择开始时间,结束时间,可以上传附件,点击"下一

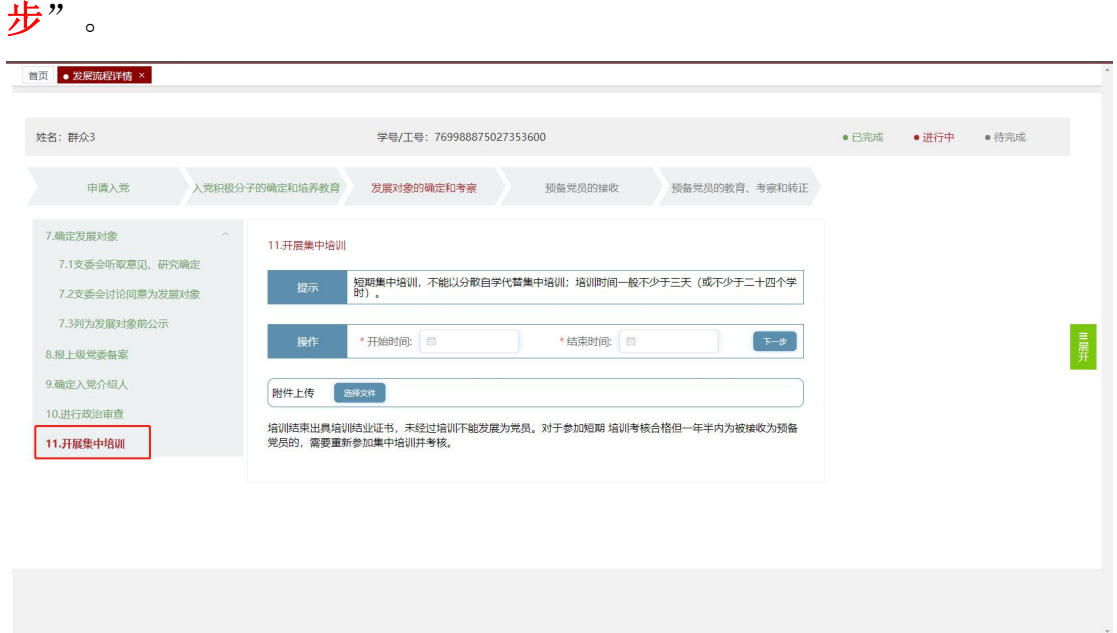

到达预备党员的接受步骤中支委会研究审查节点,支委会研究审查选 择公示开始时间,公示结束时间,可以上传附件,点击"下一步"。

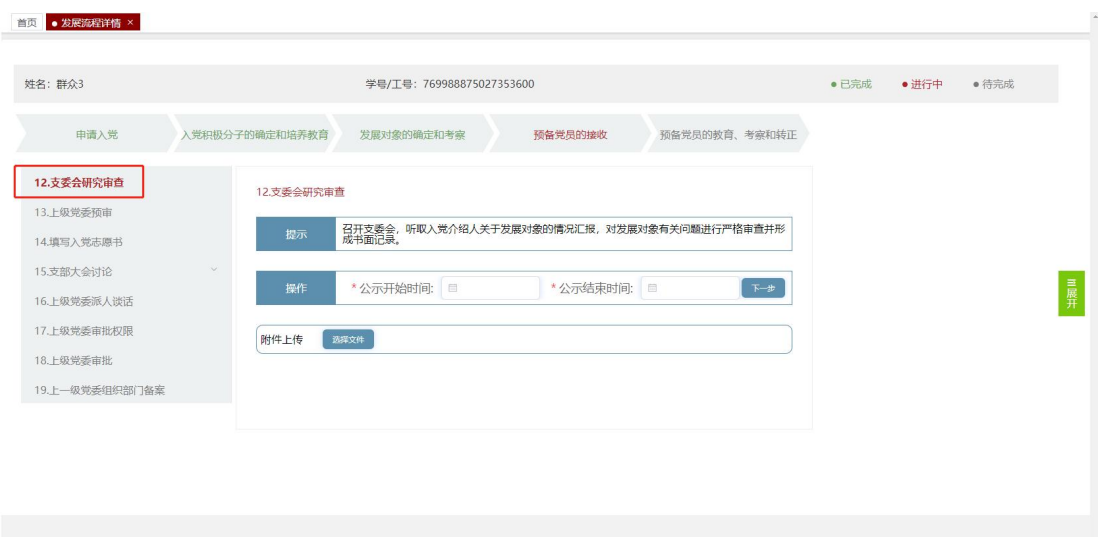

支部在上级党委和审比级党委预审时间,可以上传附件,点击"下

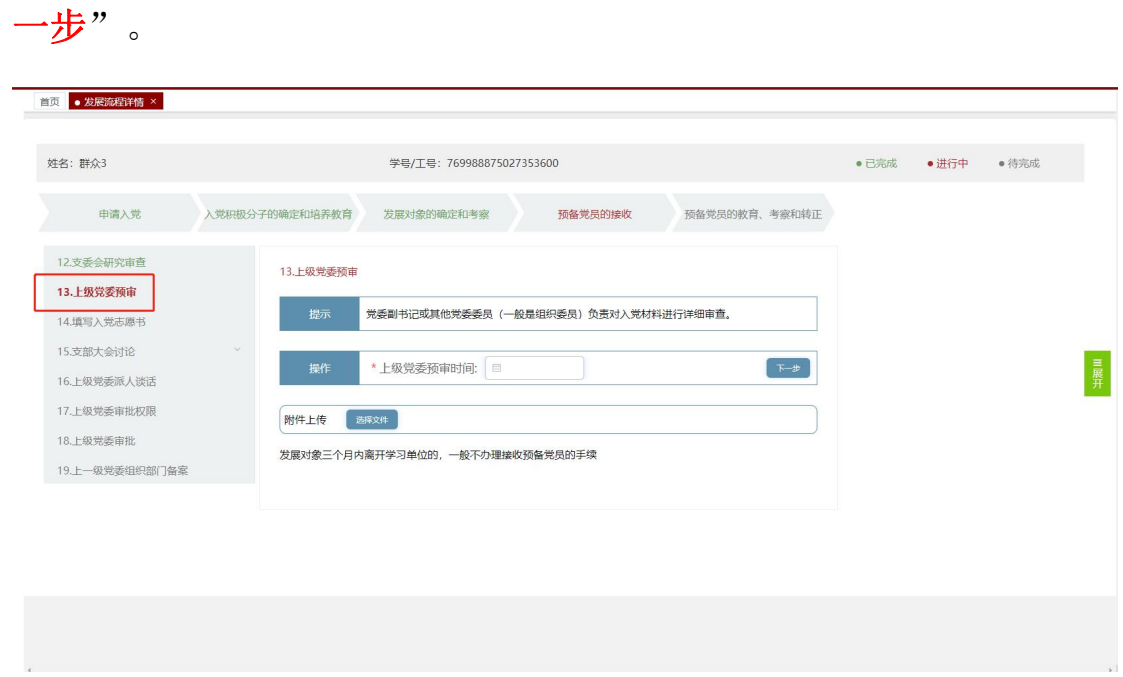

支部在填写入党志愿书尤志愿书填写日期,可以上传附件,点 击"下一步"。

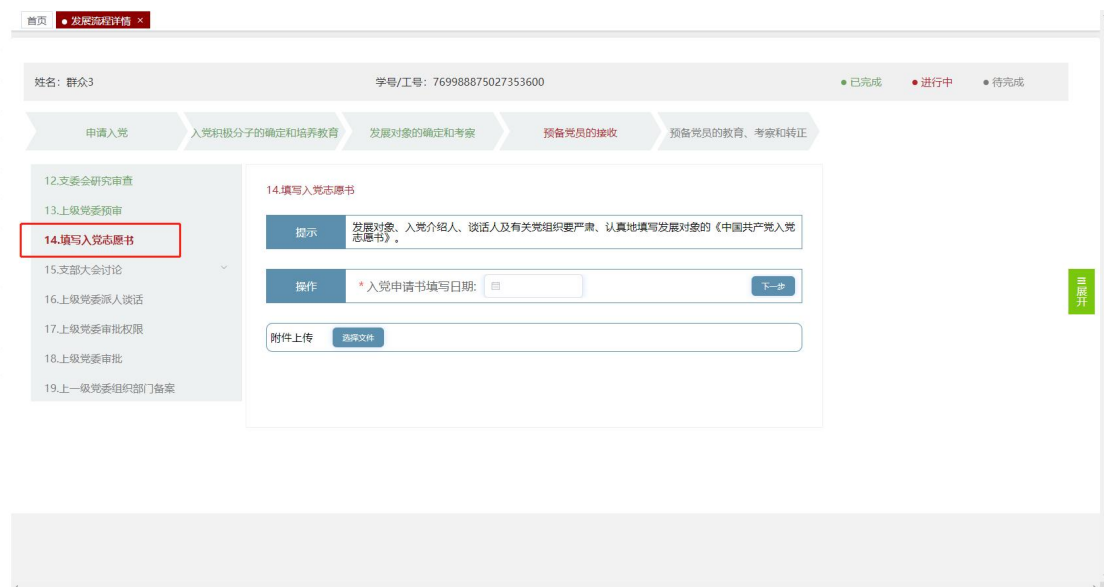

支部在支部大会讨论中支部大会讨论接收预备党员选择接收预备党 员日期,可以上传附件,点击"下一步"。

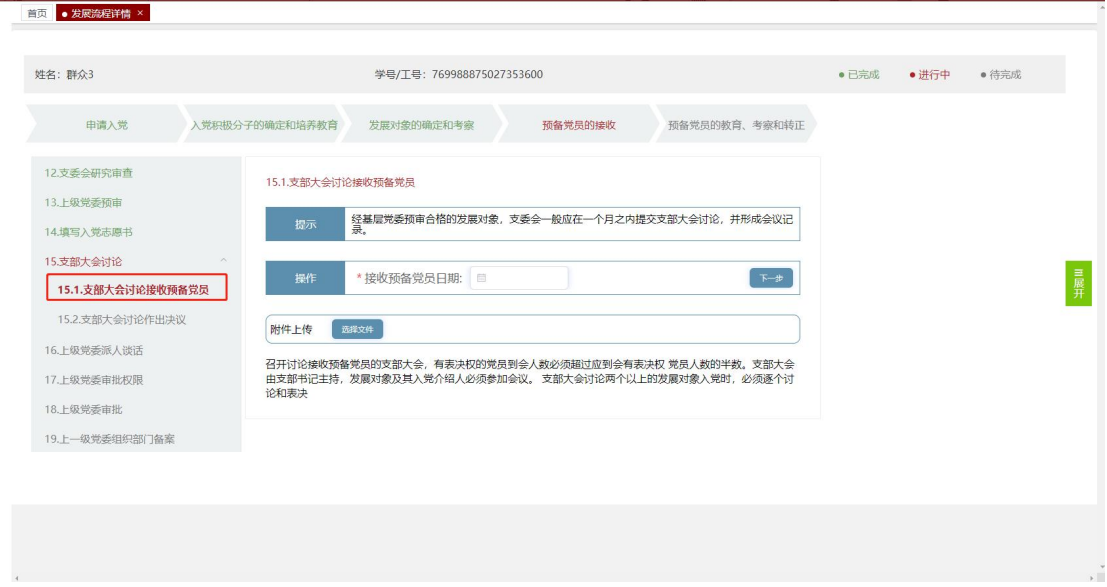

支部在支部大会讨论中支部大会讨论作出决议选择报审日期,可以上 传附件,点击"下一步",输入工号/姓名选择谈话人。

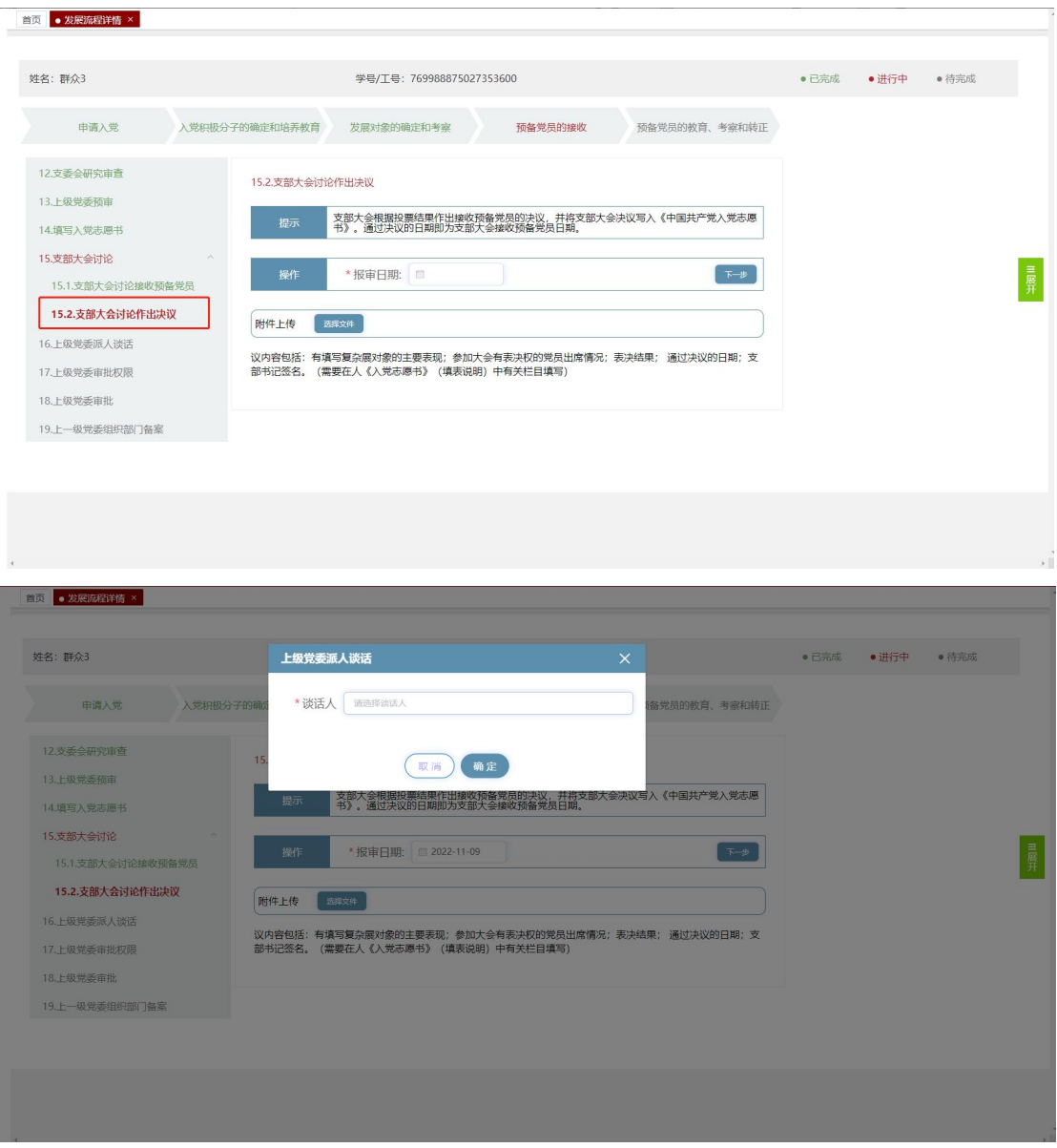

上级党委派人谈话显示谈话人姓名,可以上传附件,点击"下一步"。

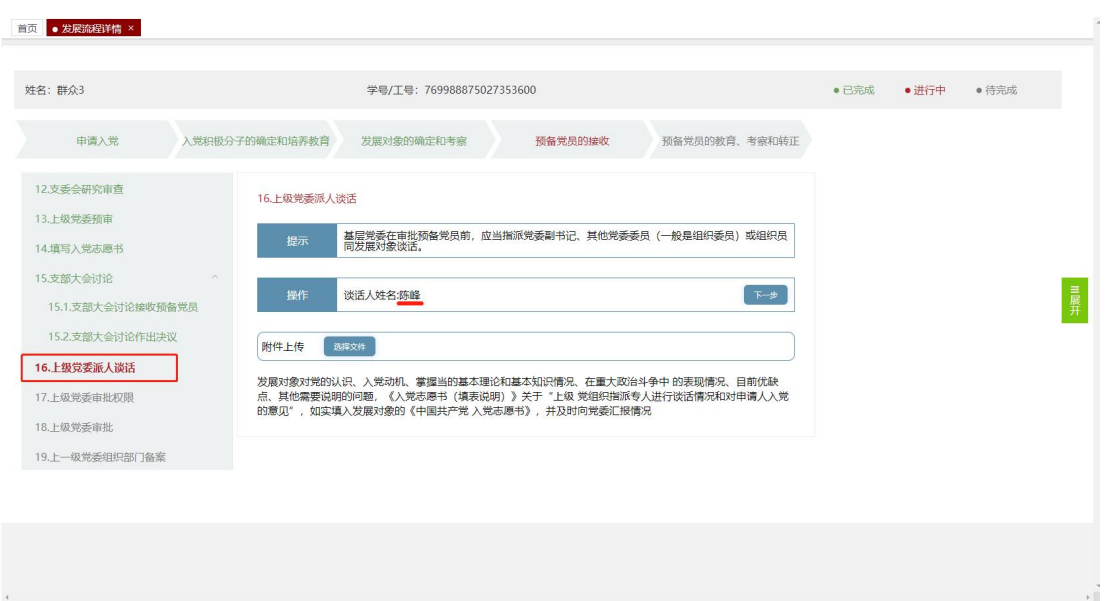

支部在上级党委审批权限选择预备期开始时间,结束时间,可以上传 附件,点击"下一步"。

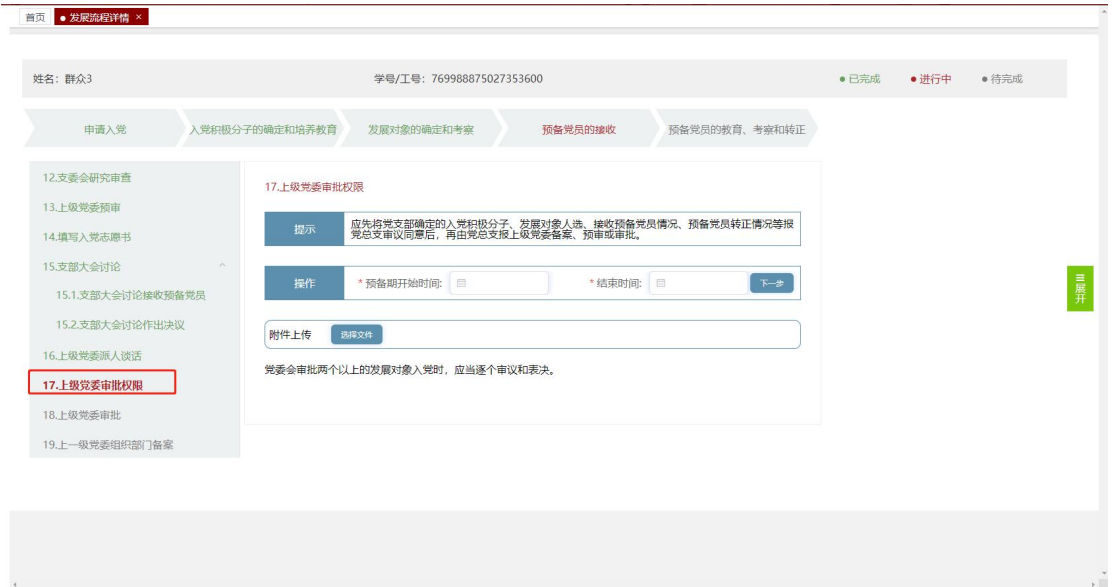

支部在上级党委审批日期,可以上传附件,点击"下 一步"。

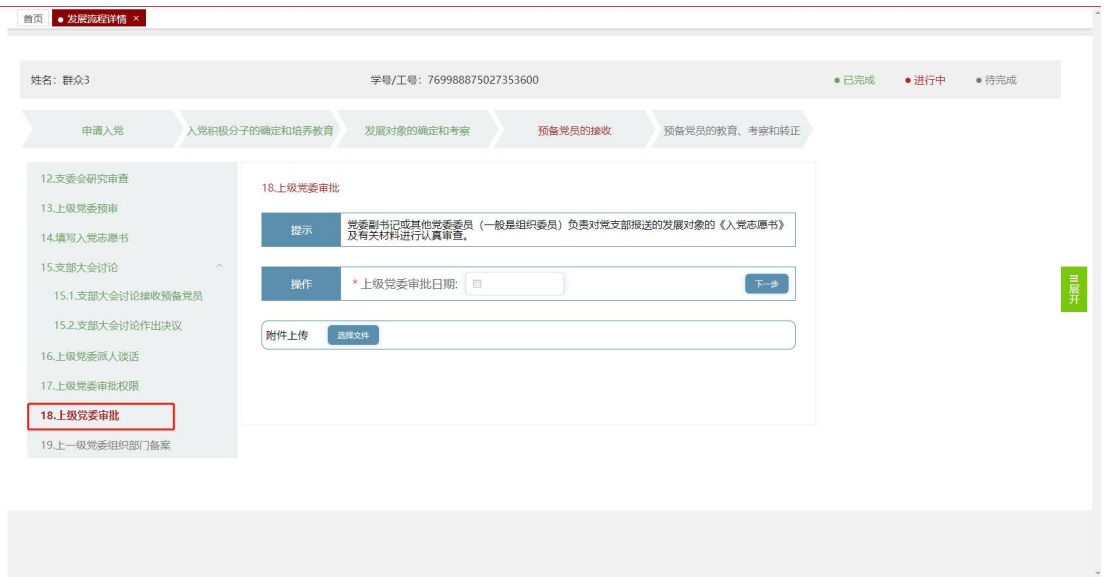

支部在上一级党委组织部门备案选择上报备案时间,可以上传附件,

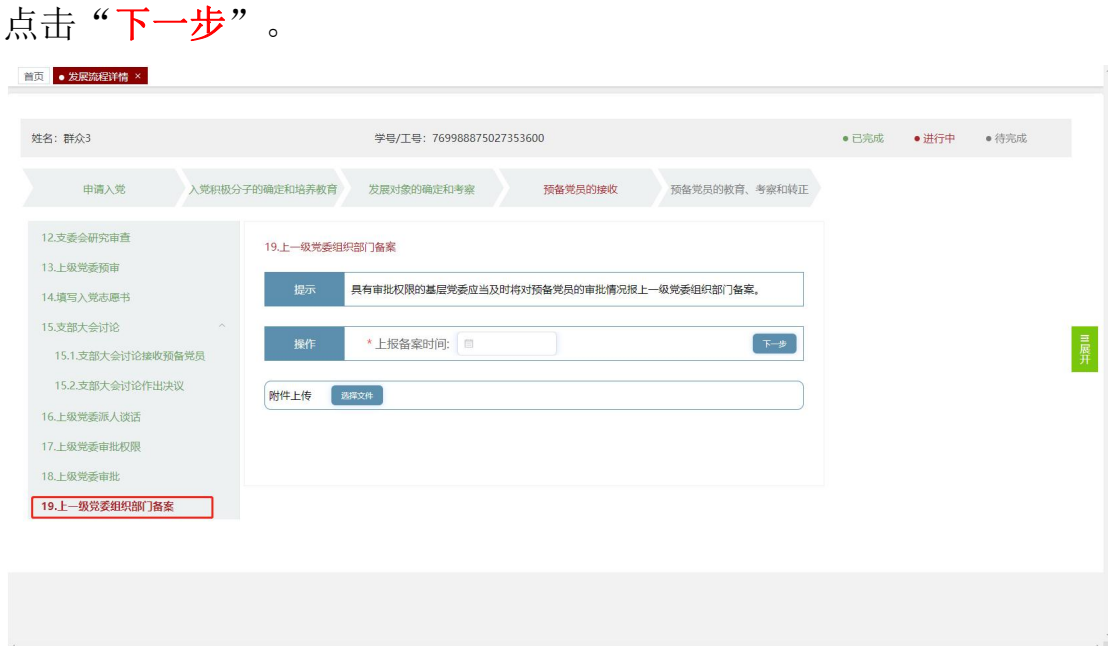

支部在预备党员的教育,考察和转正步骤编入党支部和党小组节点, 选择进入党支部日期,点击"下一步"。

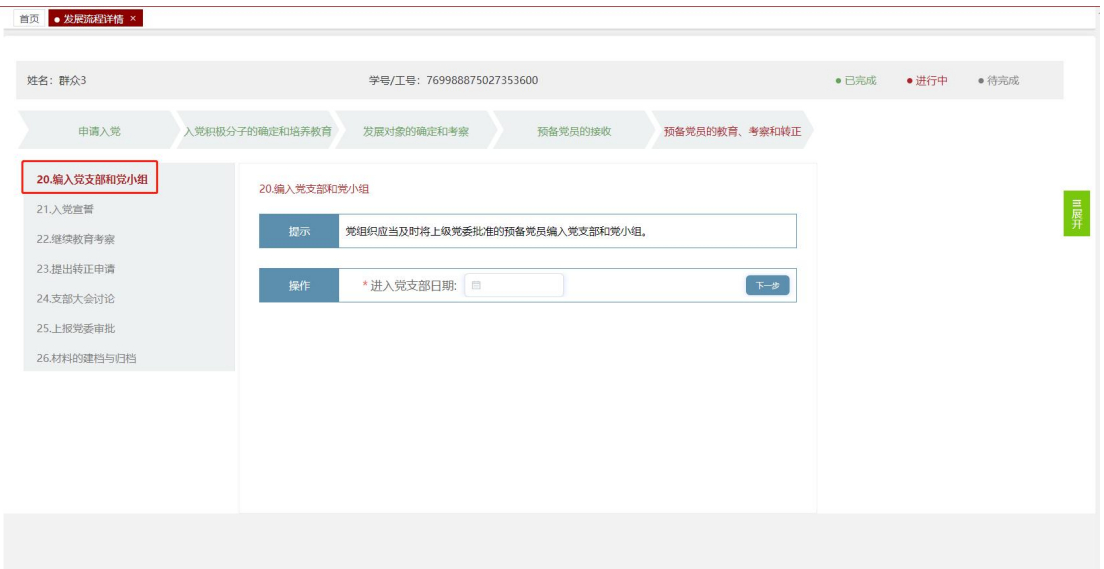

支部在入党宣誓众党宣誓日期,点击"下一步"。

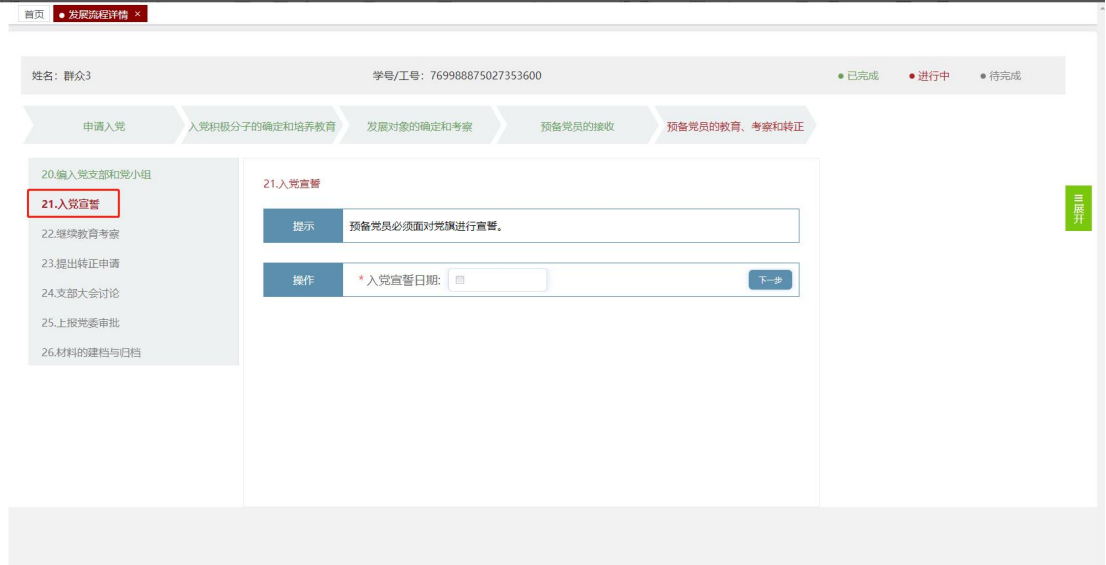

到达继续教育考察,支部收到群众的思想汇报点击文件下载查看思想 汇报,点击"驳回"输入驳回原因,点击"确定"驳回该学生思想汇 报, 等该成员再次提交才能操作;直接点击"下一步"。

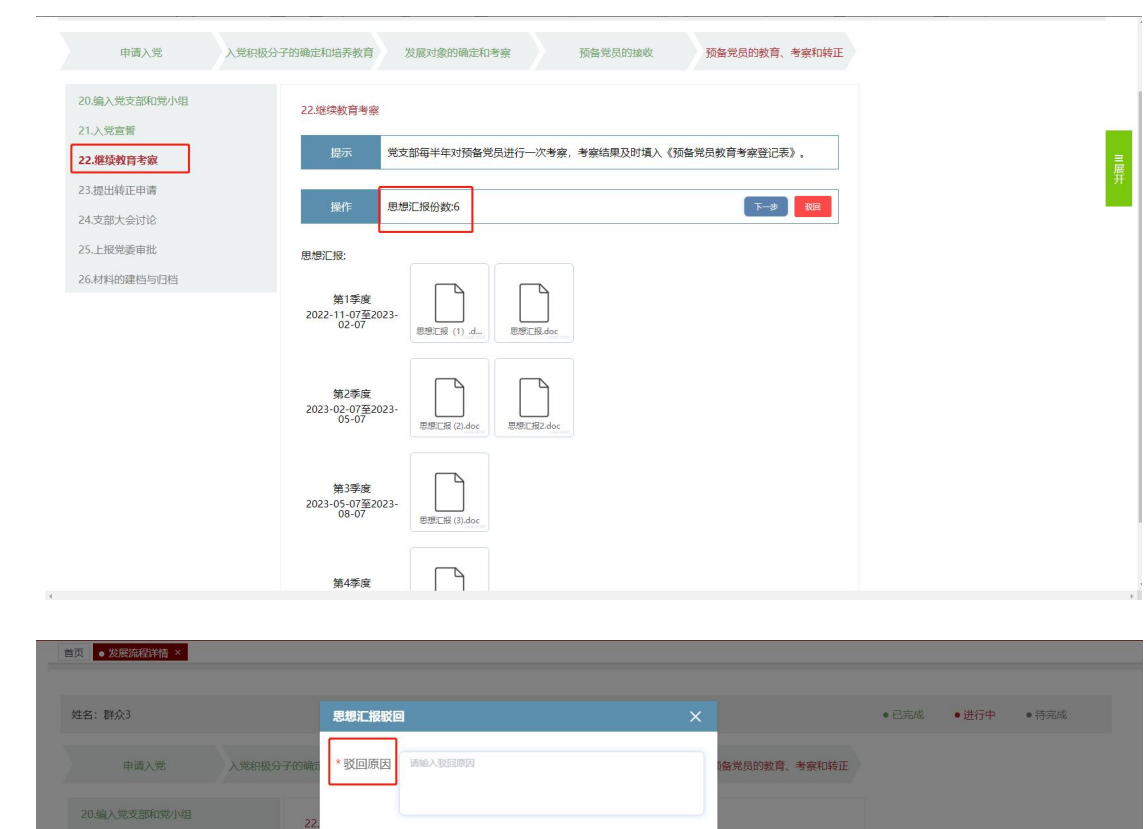

(取消) 确定

|<br>|操作 | 思想汇报份数:6

第1季度<br>2022-11-07至2023-<br>02-07<br>895C属 (1) d=

第2季度<br>2023-02-07至2023-<br>05-07<br>悪悪工業②doc 悪悪工業③doc

 $\Box$ 

第3季度<br>2.05.07至2022

一<br>教育考察登记表》。

**K-9** 198

21.入党宣告

22.继续教育考察 23.提出转正申请

到达提出转正申请节点,选择提出转正日期,可以上传附件,点击"下 一步"。

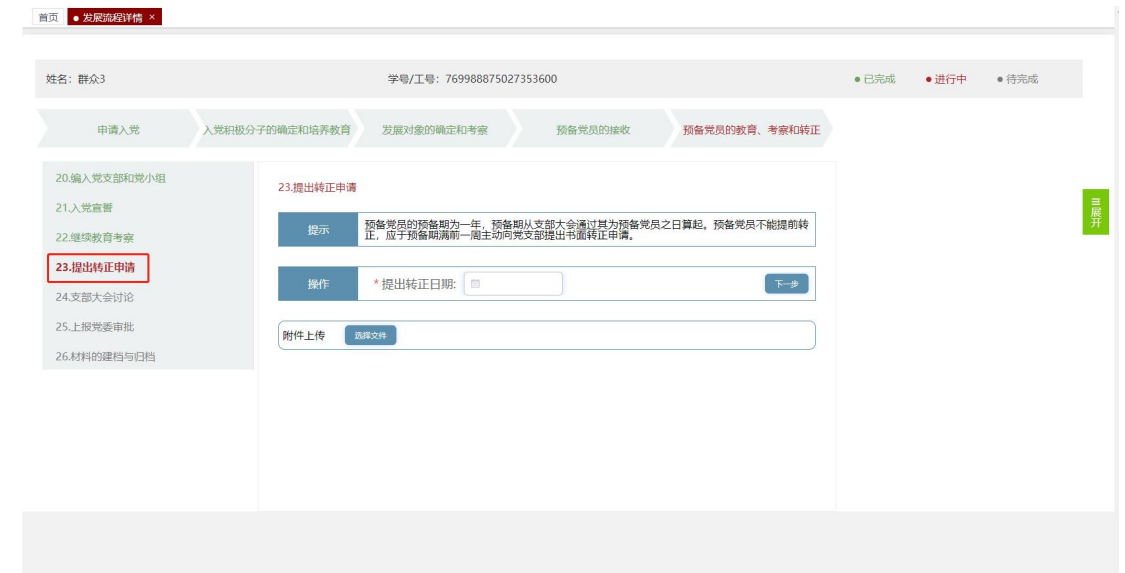

到达支部大会讨论选择预备期满支部大会讨论日期,点击"下一步"。

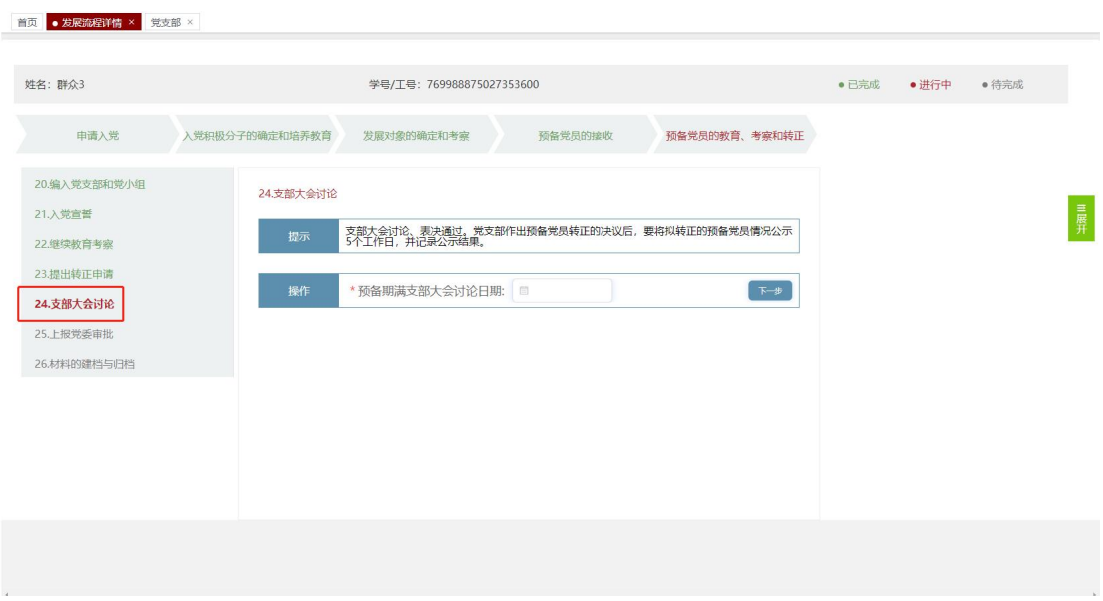

到达上报党委审批选择上级党委审批日期,点击"下一步"。

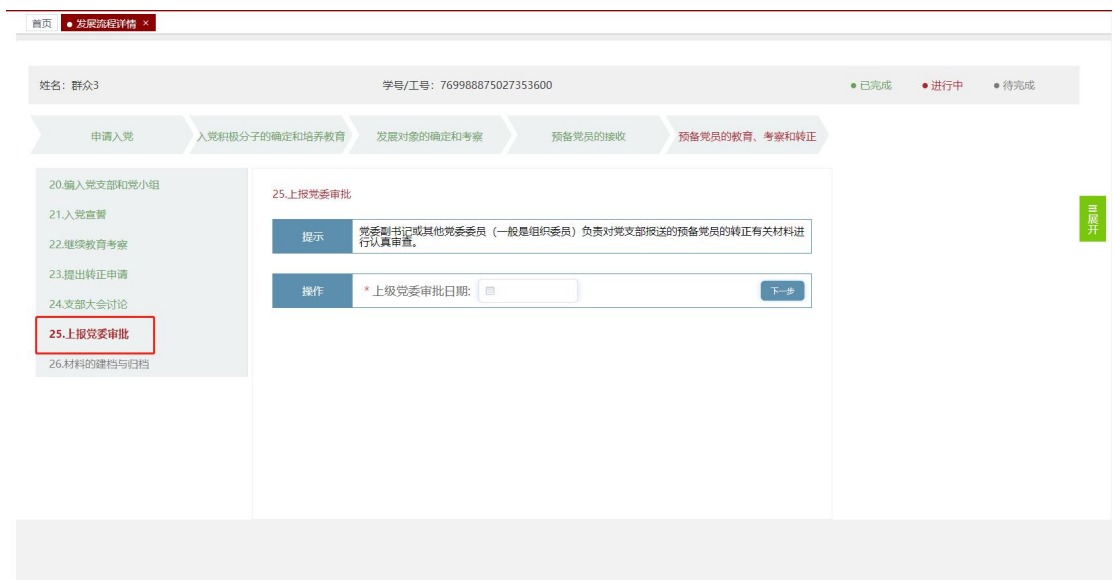

## 到达材料的建档与归档,不需要操作。

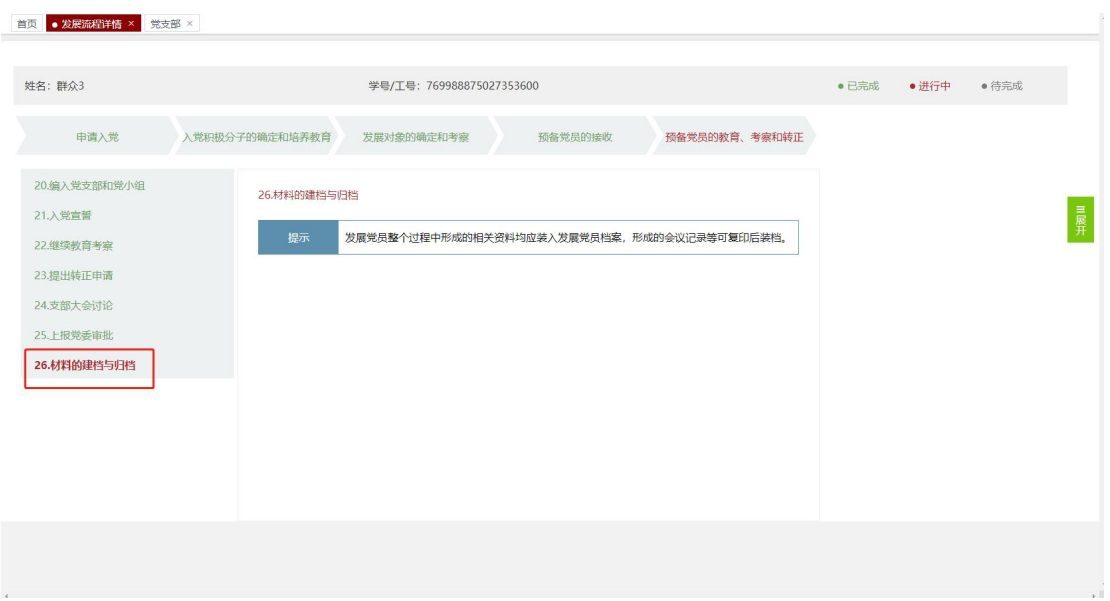

## 2.出国(境)组织关系管理

出国(境)组织关系管理模块是党员由于各种出国原因申请保留党组 织关系或恢复党组织关系。

### 2.1 保留组织关系审批

点击"党籍管理出国(境)组织关系管理 保留组织关系审批",进 入保留组织关系审批页面。此页面用于查看党支部保留统计数据以及 个人提交和下载保留组织关系审批表。

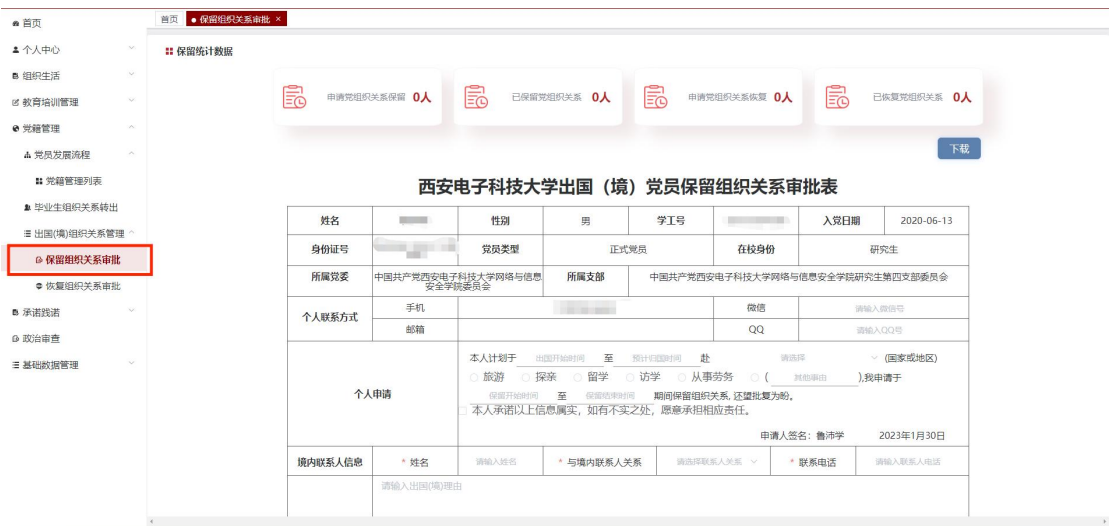

### 2.1.1 保留统计数据

此板块可以查看党支部申请党组织关系保留、已保留党组织关系、申 请党组织关系恢复以及已恢复组织关系的人数。

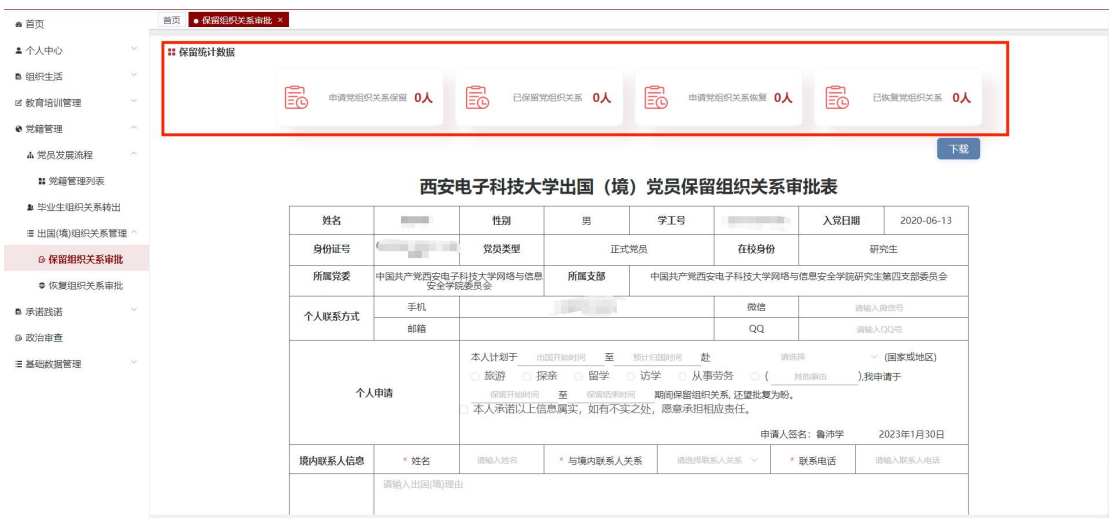

### 2.1.2 保留组织关系审批表

按照提示填写个人申请、境内联系人信息以及出国(境)理由,其中 "本人承诺以上信息属实,如有不实之处,愿意承担相应责任"必须 勾选,且必须根据不同的出国原因上传相应出国(境)理由附件。点 击"提交"按钮,由党支部书记和二级党委进行审批,个人可在填报 页面查看审批进度。在党支部书记审批之前,个人可撤回修改。党支 部书记或二级党委驳回后,个人需修改后重新提交、审批。

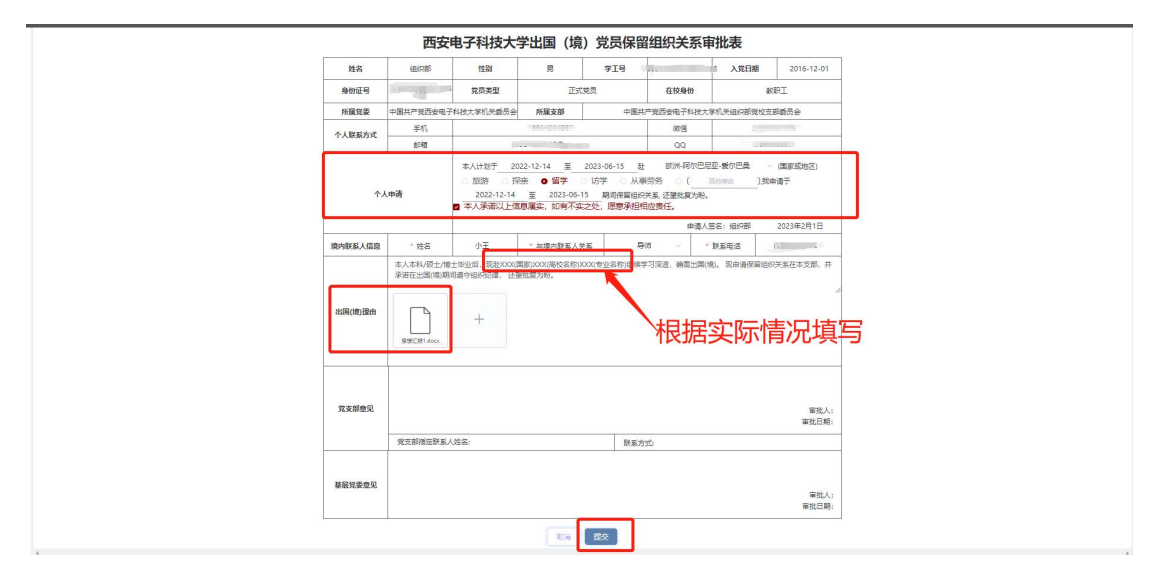

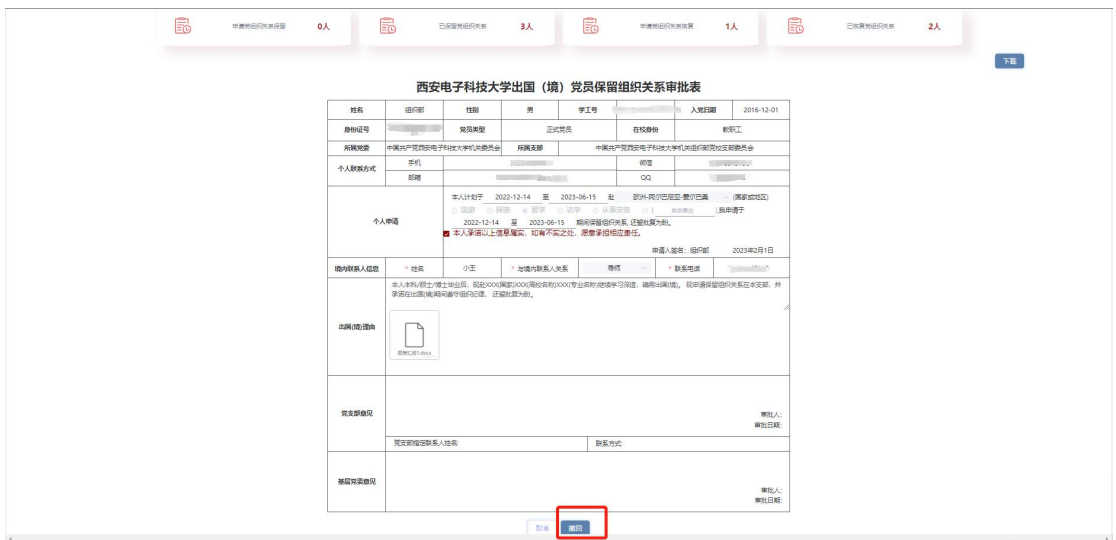

点击"下载"按钮,可以下载西安电子科技大学出国(境)党员保留 组织关系审批表。

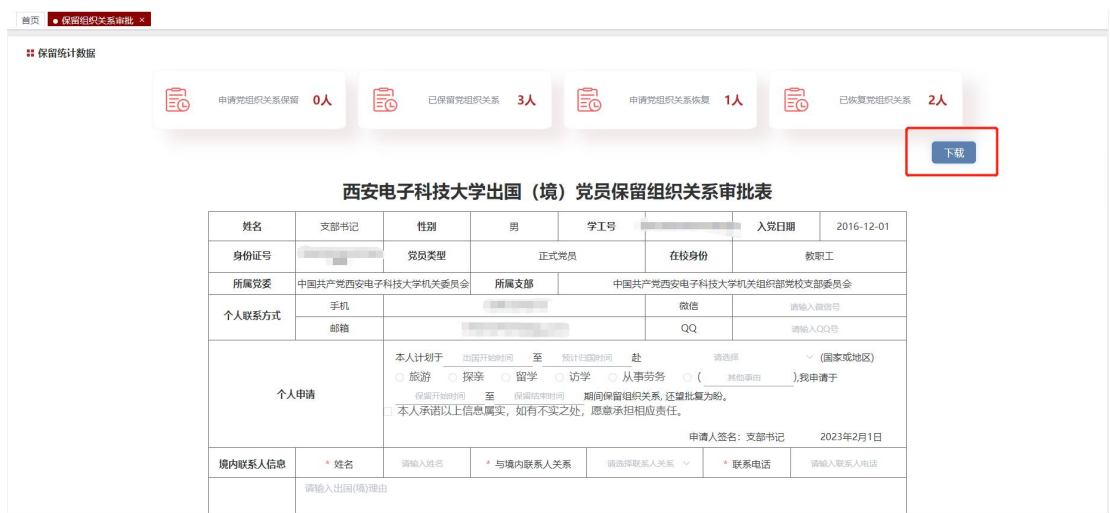

## 2.2 恢复组织关系审批表

在个人的保留组织关系审批通过之前,恢复组织关系审批表无法提 交。

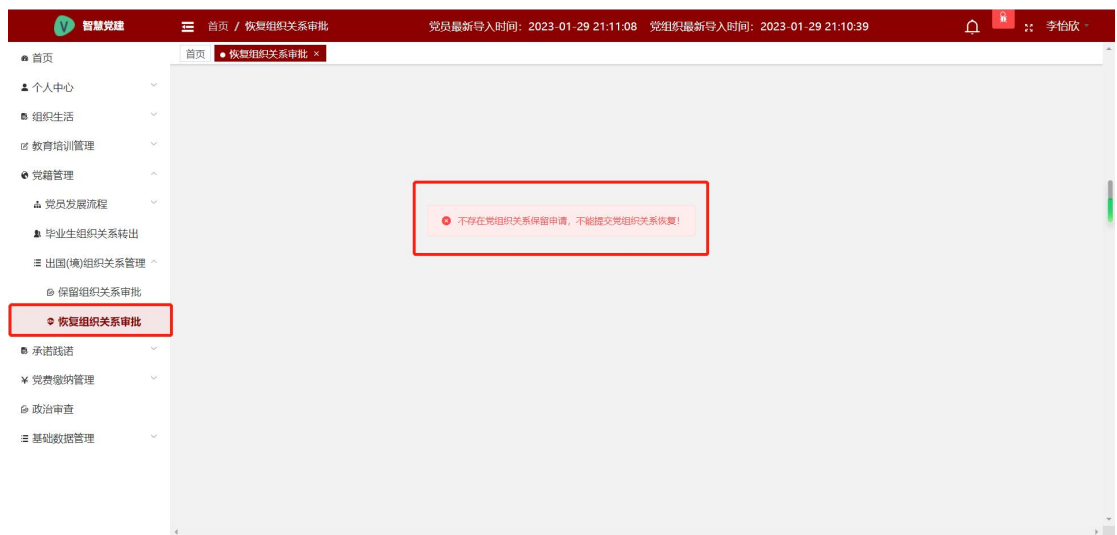

个人的保留组织关系审批通过后,恢复组织关系审批表可以填报、提 交。根据实际情况填写是否按期返回且上传个人情况及思想汇报附 件,如未按期返回,需填写超期原因及超期时间。点击"提交"按钮, 由党支部书记及二级党委审批,个人可在填报页面查看审批进度。在 党支部书记审批之前,个人可撤回修改。党支部书记或二级党委驳回 后,个人需修改后重新提交、审批。在二级党委通过恢复组织关系审 批后,个人可再次申请保留组织关系审批,此时恢复组织关系审批页 面无法进入。

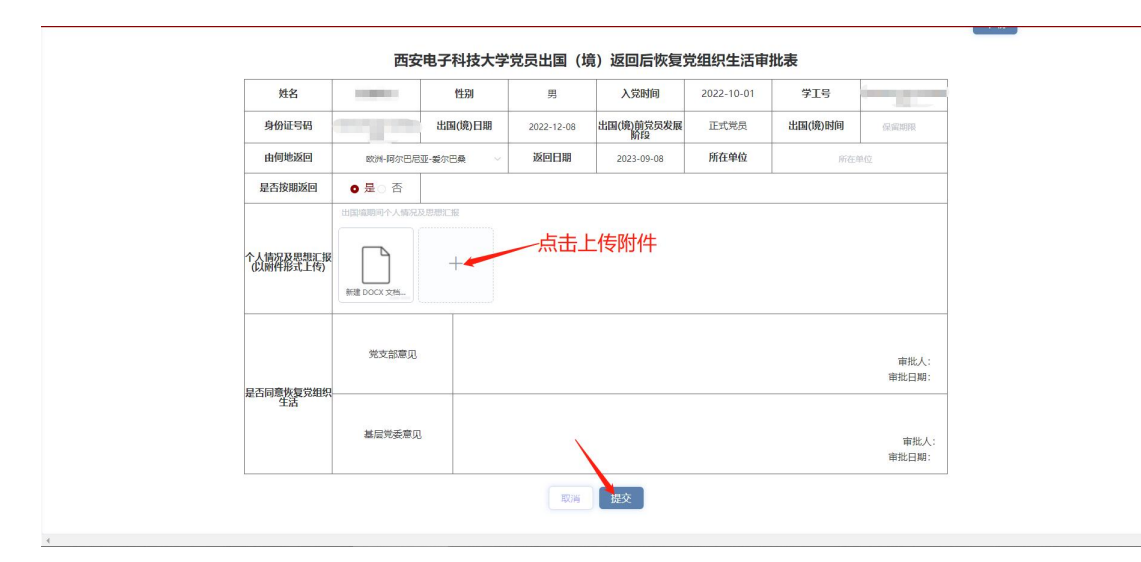

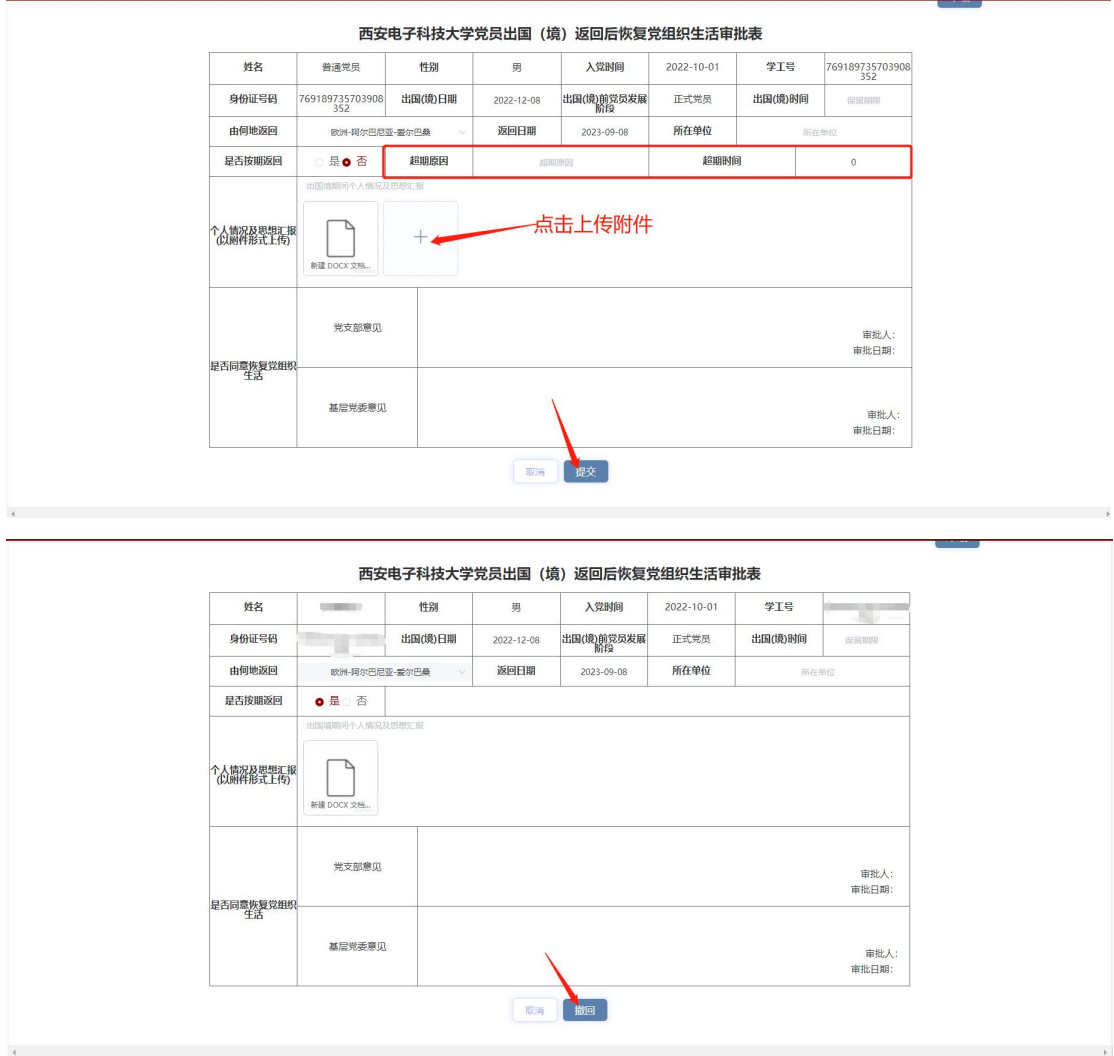

# 第五章 承诺践诺

承诺践诺模块用于党支部数据统计及党员个人承诺践诺事项填报。

## 1.承诺践诺统计

点击"承诺践诺\_承诺践诺统计",进入承诺践诺统计页面。此页面 主要用于统计党支部所有党员承诺践诺数据以及查看党员承诺践诺 事项。点击党员姓名,可以查看该党员承诺践诺填报信息。

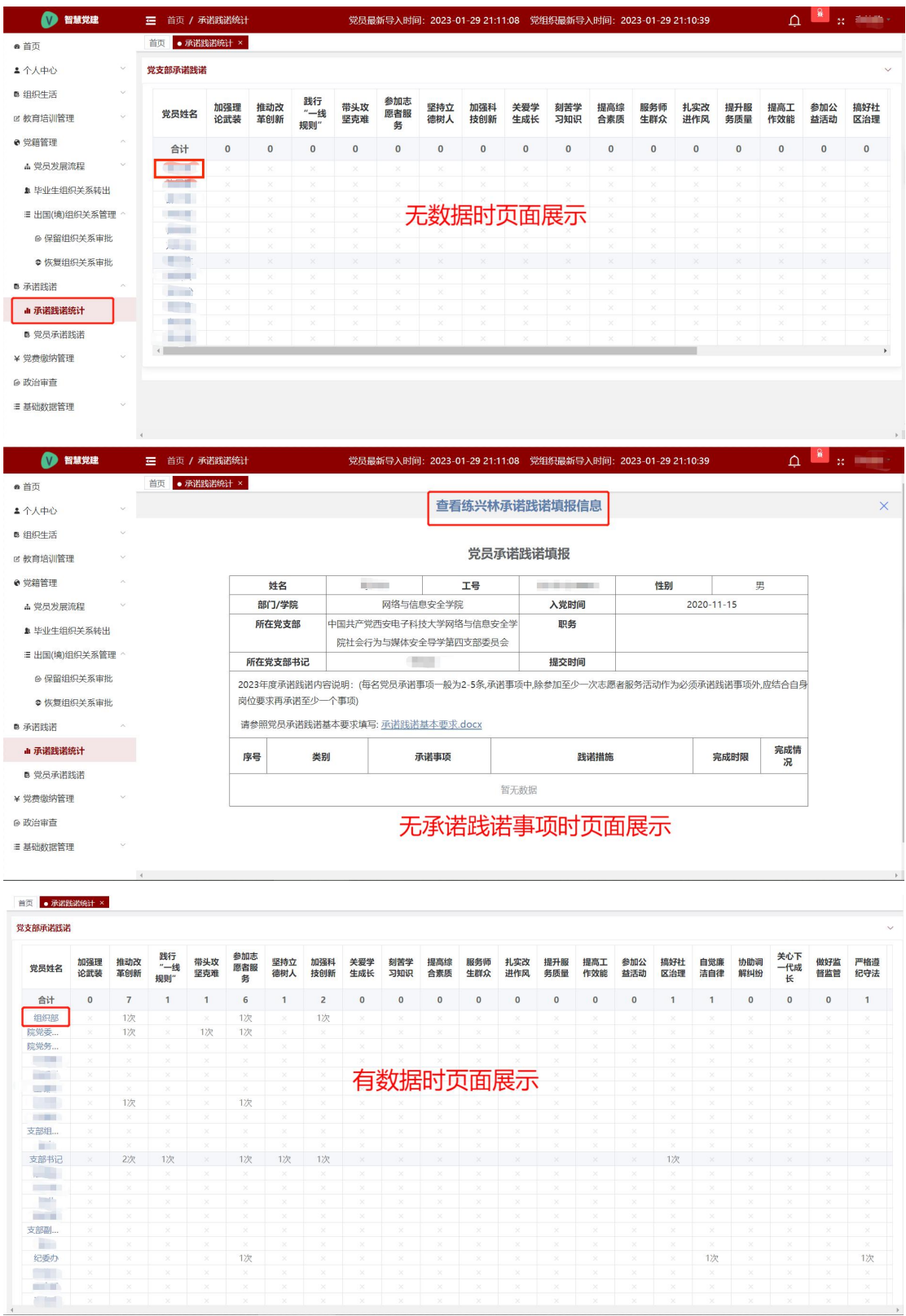

|                |         |                               | 查看组织部承诺践诺填报信息<br>党员承诺践诺填报                                                           |         |  |                     |      |
|----------------|---------|-------------------------------|-------------------------------------------------------------------------------------|---------|--|---------------------|------|
| 姓名             |         |                               | 工号                                                                                  | 性别      |  | 男                   |      |
| 部门/学院          |         | 党委组织部党校                       |                                                                                     | 入党时间    |  | 2016-12-01          |      |
| 所在党支部          |         | 中国共产党西安电子科技大学机关组织部党校支部委员会     |                                                                                     | 职务      |  |                     |      |
| 所在党支部书记        |         |                               |                                                                                     | 提交时间    |  | 2023-01-16 22:06:21 |      |
|                |         | 请参照党员承诺践诺基本要求填写;承诺践诺基本要求.docx | 2023年度承诺践诺内容说明:(每名党员承诺事项一般为2-5条,承诺事项中,除参加至少一次志愿者服务活动作为必须承诺践诺事项外,应结合自身岗位要求再承诺至少一个事项) |         |  |                     |      |
| 序号             | 类别      | 承诺事项                          |                                                                                     | 践诺措施    |  | 完成时限                | 完成情况 |
|                | 参加志愿者服务 | 参加志愿者服务                       |                                                                                     | 参加志愿者服务 |  | $2022 - 12 - 09$    | 已提交  |
| $\overline{2}$ | 推动改革创新  | 参加志愿者服务                       |                                                                                     | 参加志愿者服务 |  | 2022-12-30          | 已提交  |
|                |         | 加强科技创新<br>参加志愿者服务             |                                                                                     | 参加志愿者服务 |  | 2022-12-30          | 已提交  |

有承诺践诺事项时页面展示

## 2.党员承诺践诺

点击"承诺践诺 党员承诺践诺",进入党员承诺践诺页面。党员承 诺践诺是每名党员结合自身工作、学习、生活实际,提出个人承诺践 诺内容。此页面主要用于党员个人填报承诺践诺事项。

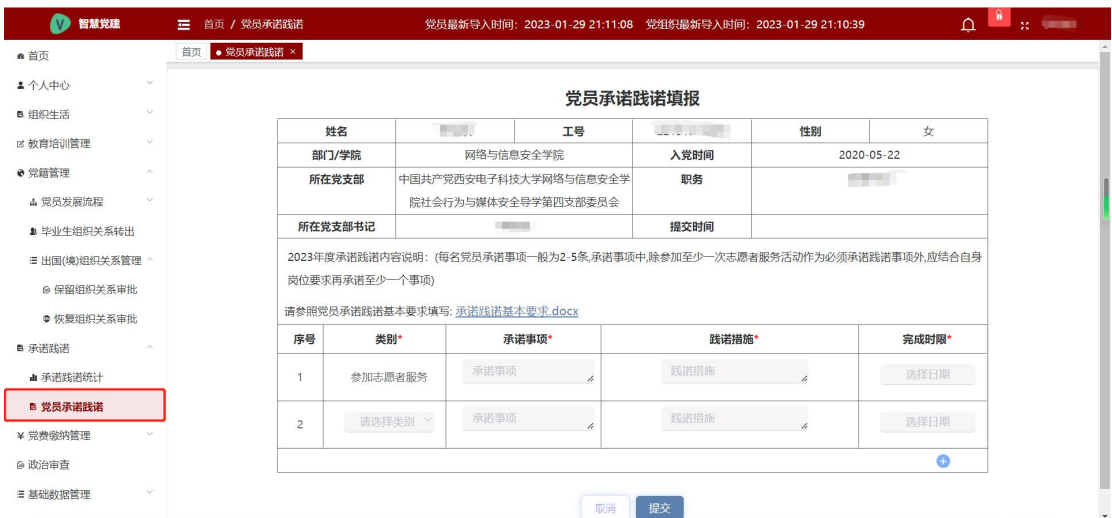

党员个人根据承诺践诺基本要求文档及本人实际,填写承诺事项、践 诺措施和完成时限。点击"提交"按钮,由党支部书记审批。承诺践 诺事项审批通过后,点击"确认是否完成"按钮确认完成,由党支部 书记审批。未点击"确认是否完成"按钮前,个人可点击"修改承诺 践诺"按钮修改承诺事项重新提交、审批。党支部书记审批驳回后,

个人可点击"修改承诺践诺"按钮修改承诺事项重新提交、审批。点 击"承诺践诺基本要求.docx",可下载承诺践诺基本要求文档。

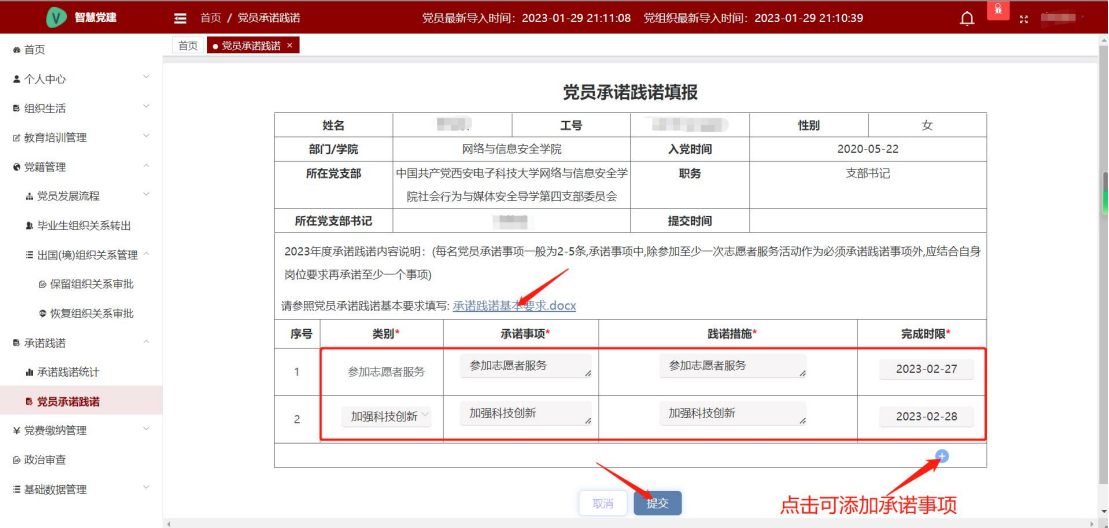

#### 首页 ● 党员承诺践诺 ×

#### 党员承诺践诺填报

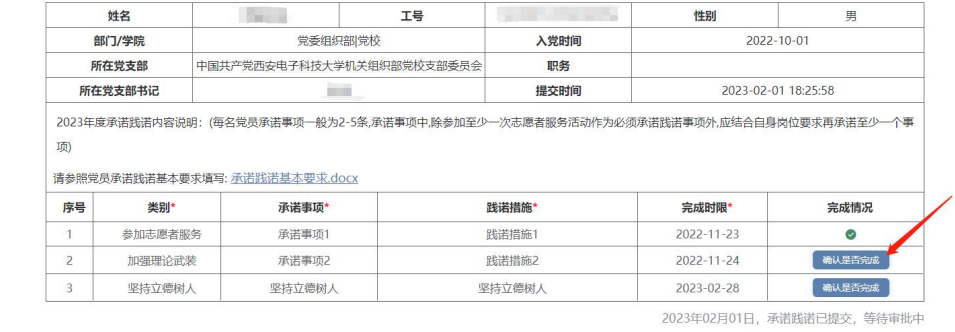

#### 重新编辑

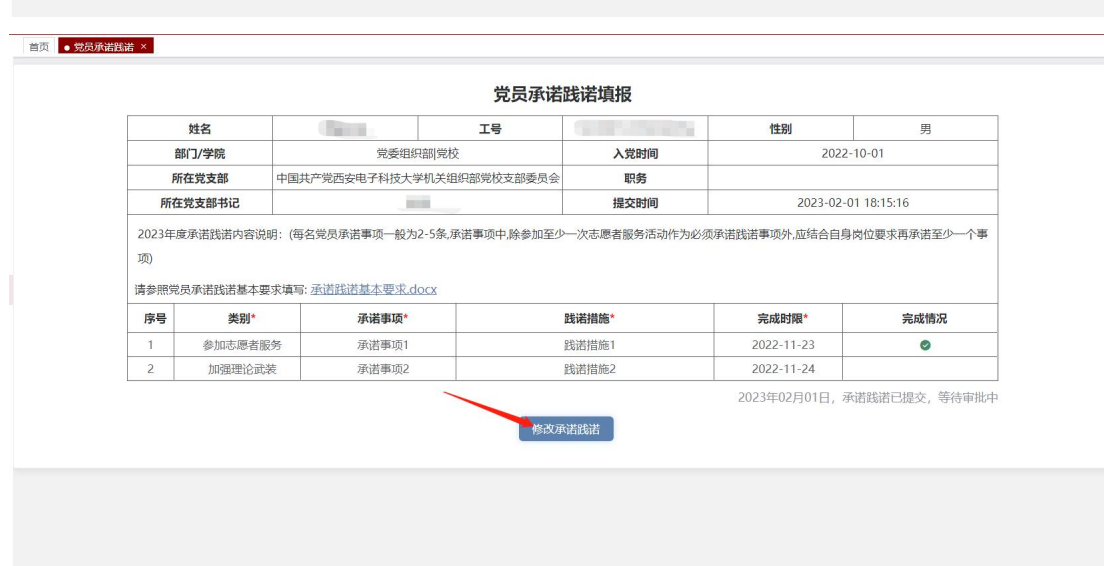

# 第六章 政治审查

点击"政治审查",进入政治审查页面。此页面主要用于党支部对其 支部政治审查申请的批量导入及审批。

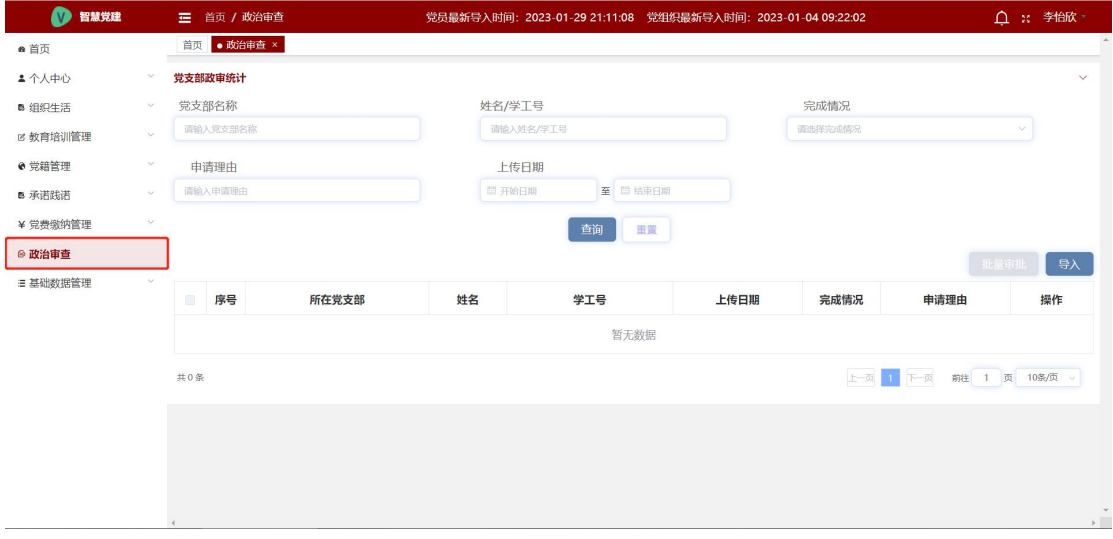

点击"导入"按钮进入导入页面。点击"下载模板"按钮可以下载政 审人员导入模板文档、模写模板文档文件内容,点击"选择文件"按 钮上传此文件;输入申请原因,根据提示上传附件,点击"确定"按 钮导入需政审人员。如导入文件中错误数据,则该条数据需重新导入。

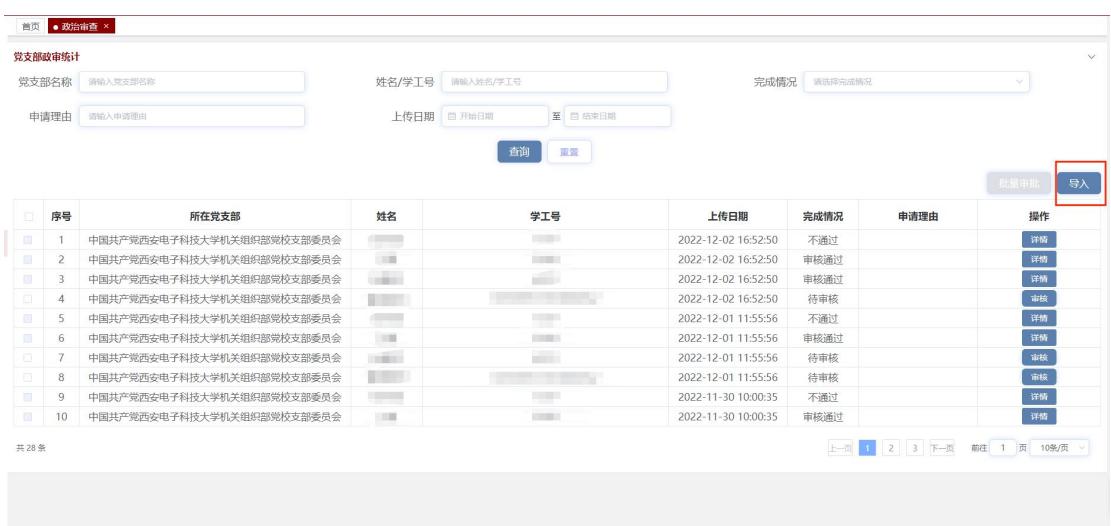

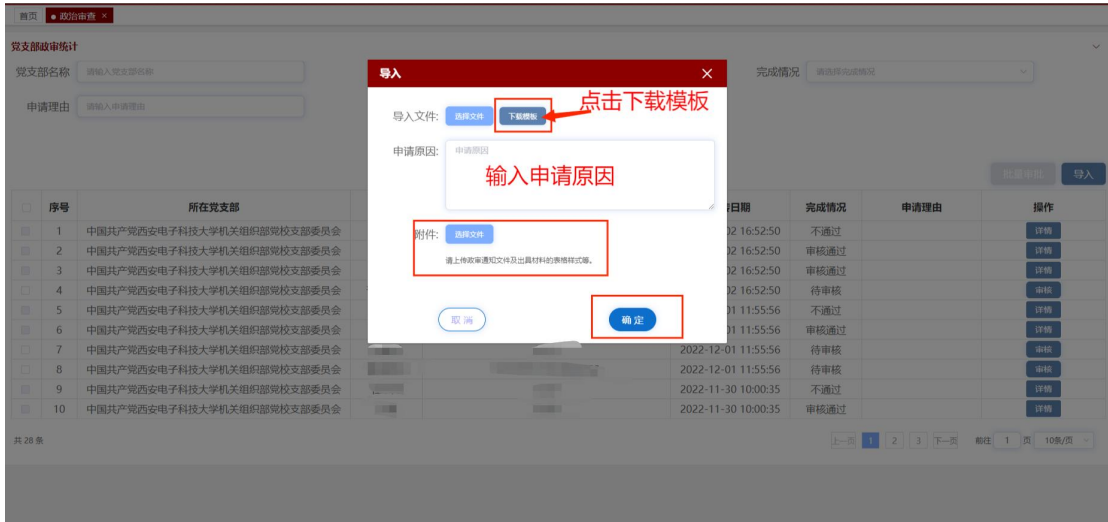

当完成情况为待审核时,点击操作下的"审核"按钮进入审核进度详 情页面审核; 当完成情况为不通过/审核通过时, 点击操作下的"详 情"按钮进入审核进度详情页面查看。勾选需审核数据,点击"批量 审批"按钮可以进行批量审批。

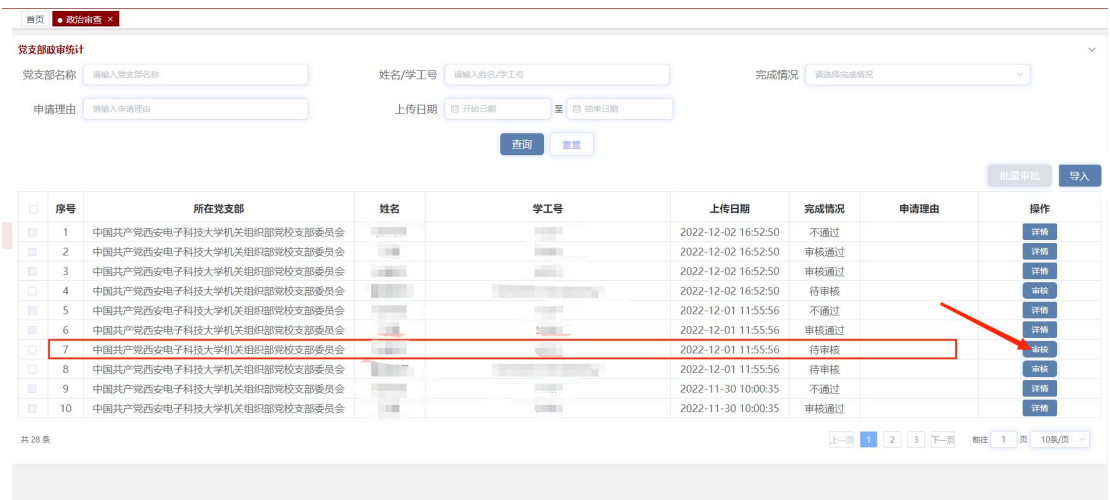

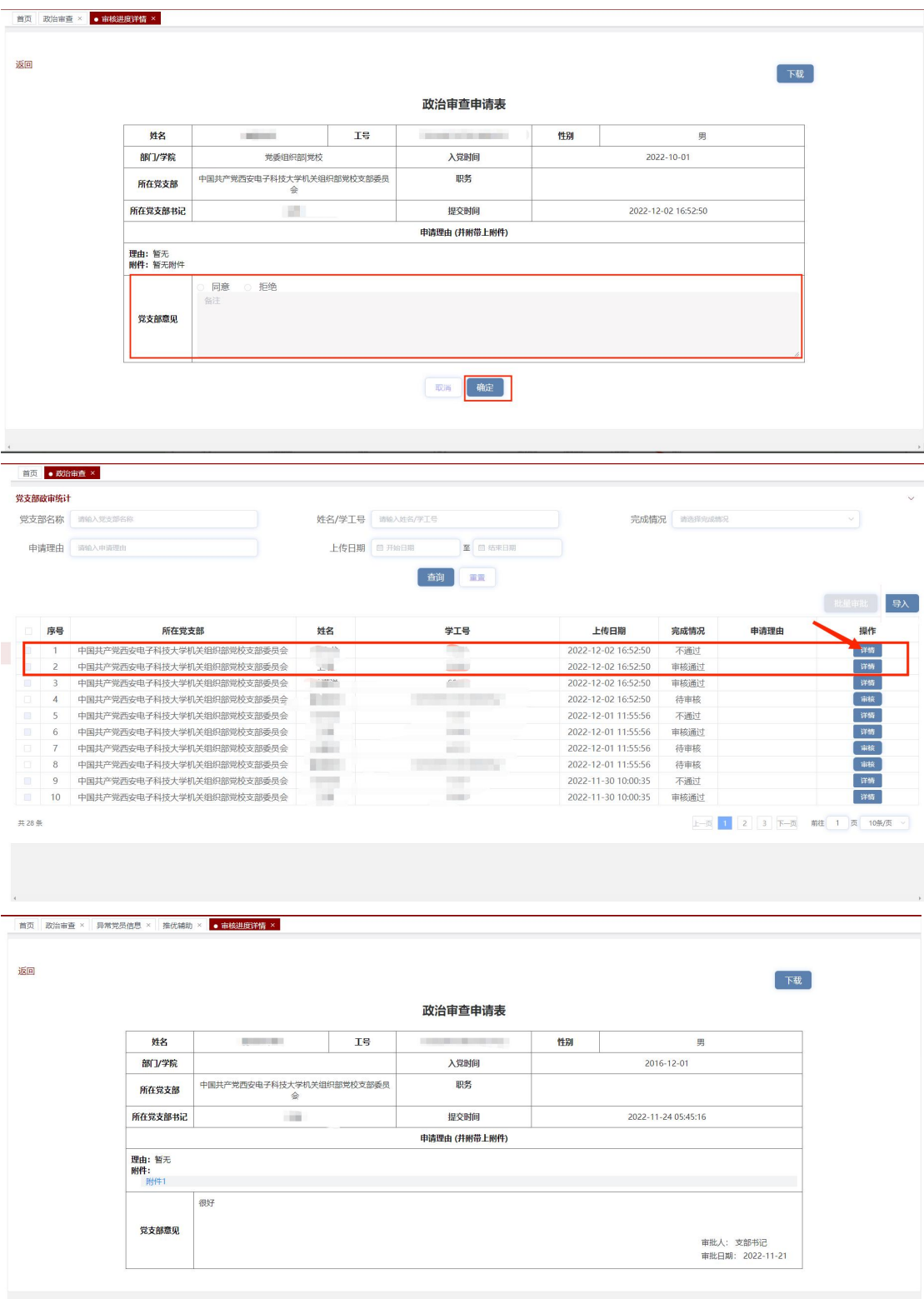

在审核进度详情页面中,点击"下载"按钮可以下载政治审查申请表; 如果申请理由中有附件文件,点击文件可直接下载附件。

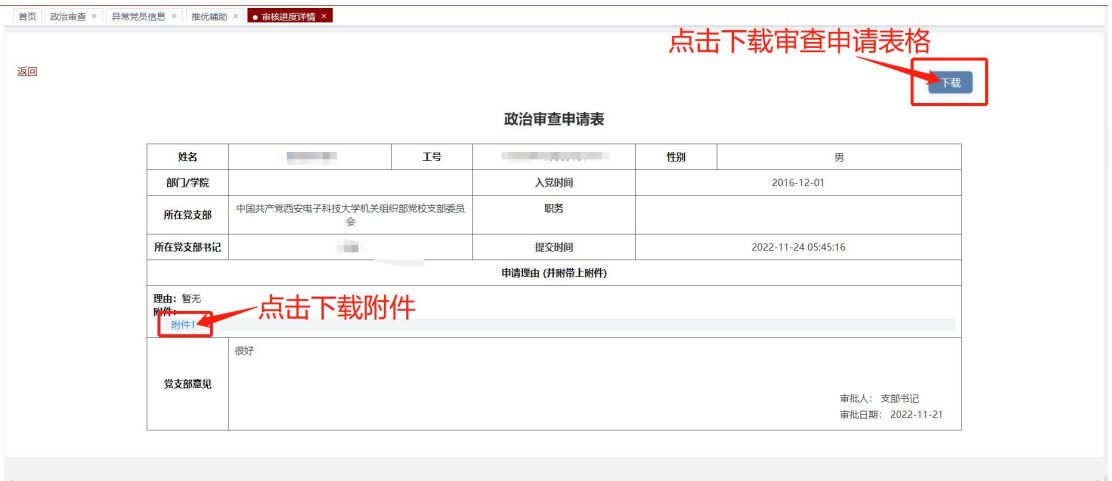

# 第七章 推优辅助

点击"推优辅助",进入推优辅助页面。此页面主要用于党支部导入 推优人员、查看已推荐人员和下载任务附件。

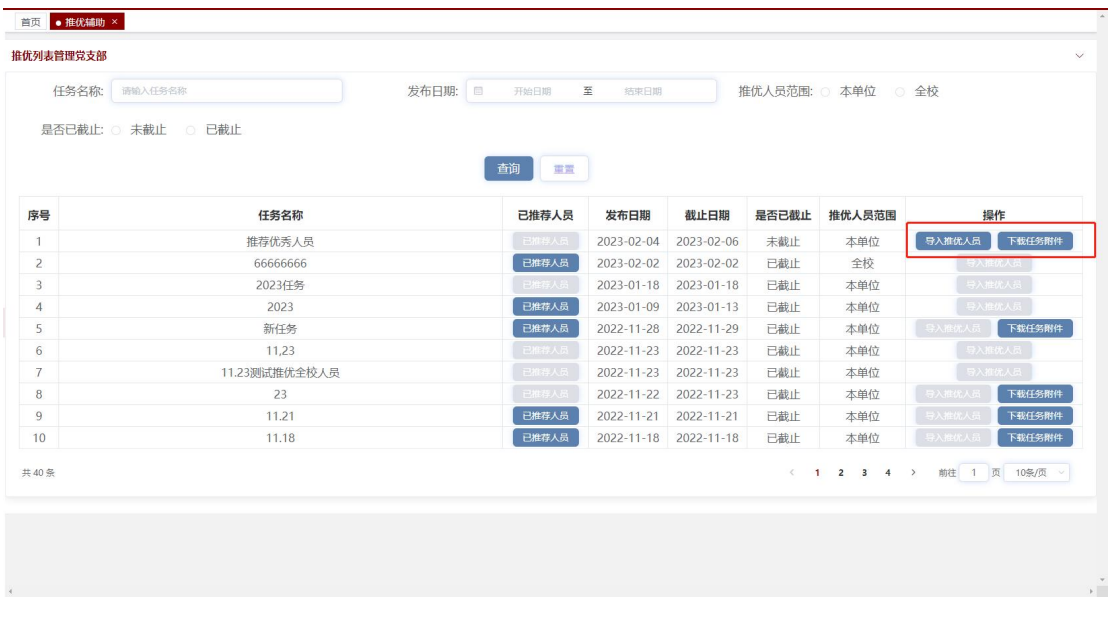

点击操作下的"下载任务附件"按钮,可以下载该条任务的附件。点

击操作下的"导入推优人员"按钮,选择学生后点击"确定"按钮成 功导入推优人员。导入推优人员后,点击"已推荐人员"按钮,可以 查看被推荐的学生,勾选学生点击"删除人员"按钮删除被推荐的学 生。

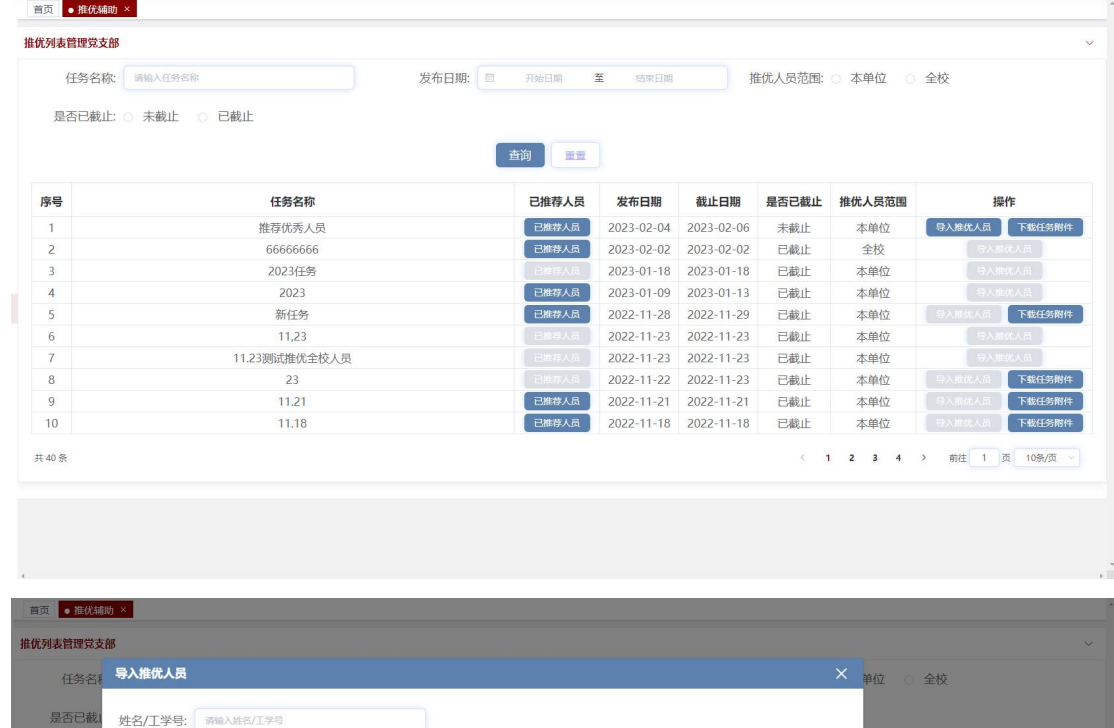

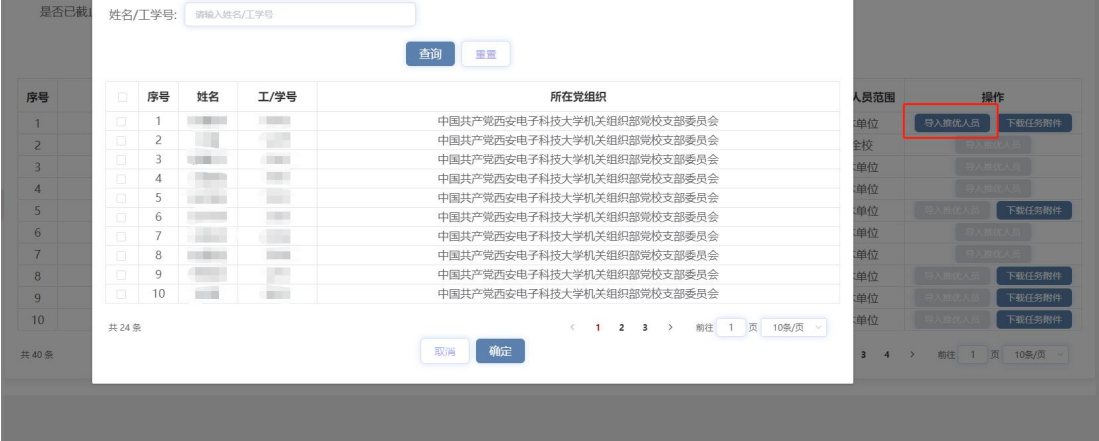

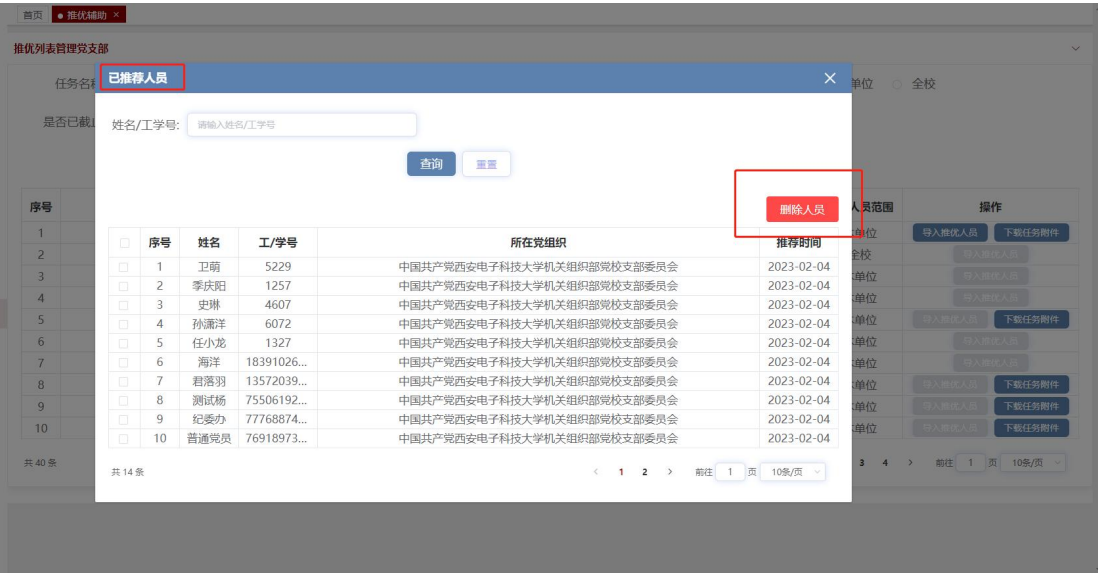

## 第八章 基础数据管理

基础数据管理模块包括党支部党员信息、异常党员信息以及党员变更 记录。

## 1.党员信息

点击"党员信息",进入党员信息页面。此页面可以查看党支部所有 党员信息,包括工号/学号、姓名、身份证号、性别、学历、入党日 期、转正日期以及所在党支部。点击操作下的"查看党员信息"按钮, 可以查看该党员信息。

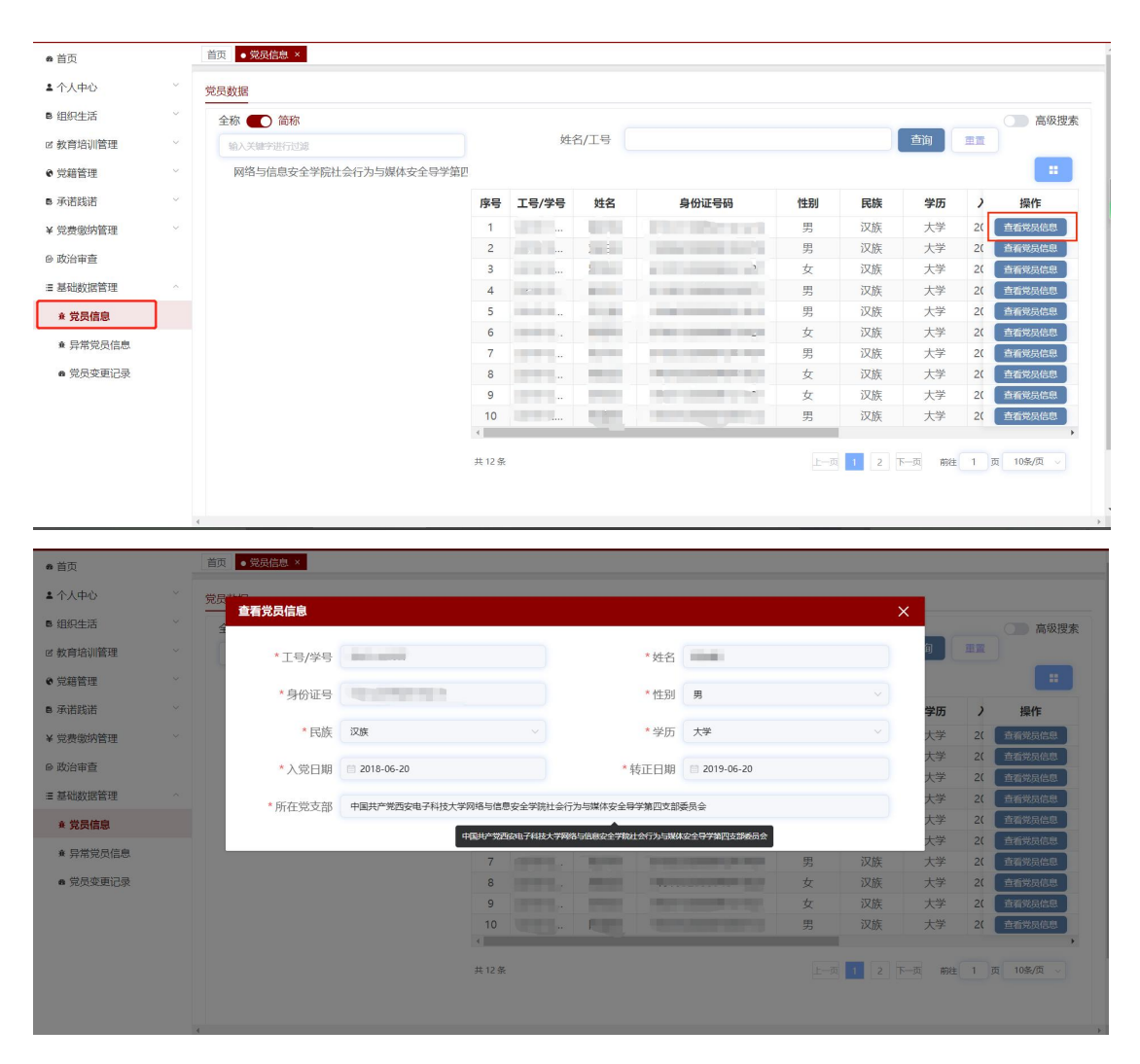

## 2.异常党员信息

点击"异常党员信息",进入异常党员信息页面。此页面可以查看党 支部所有异常党员信息。点击操作下的"查看党员信息"按钮,可以 查看该异常党员信息。点击"导出"按钮可以导出所有异常党员数据。

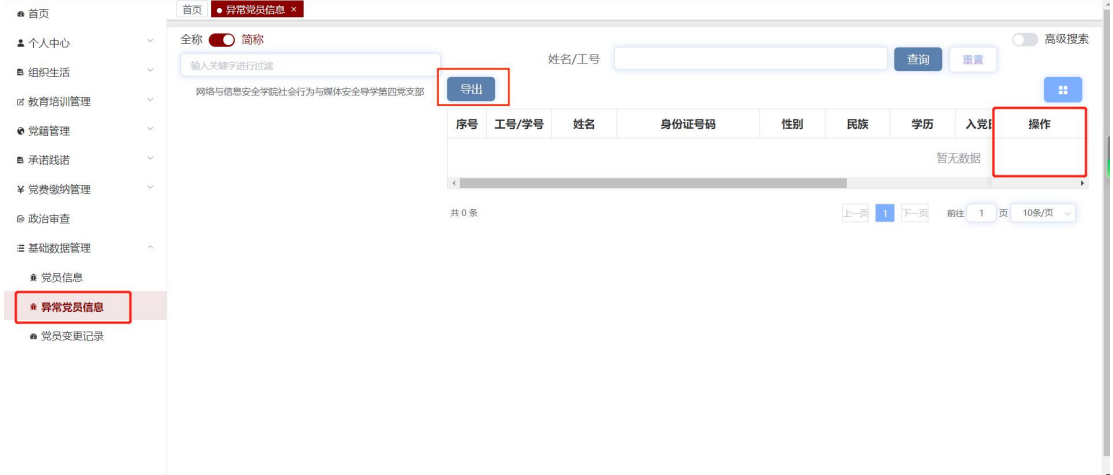

## 3.党员变更记录

点击"党员变更记录",进入党员变更记录页面。此页面可以查看所 有党支部党员的信息变更记录,包括变更类型、变更党支部以及变更 时间。点击操作下的"查看党员信息"按钮,可以查看该党员的变更 信息。

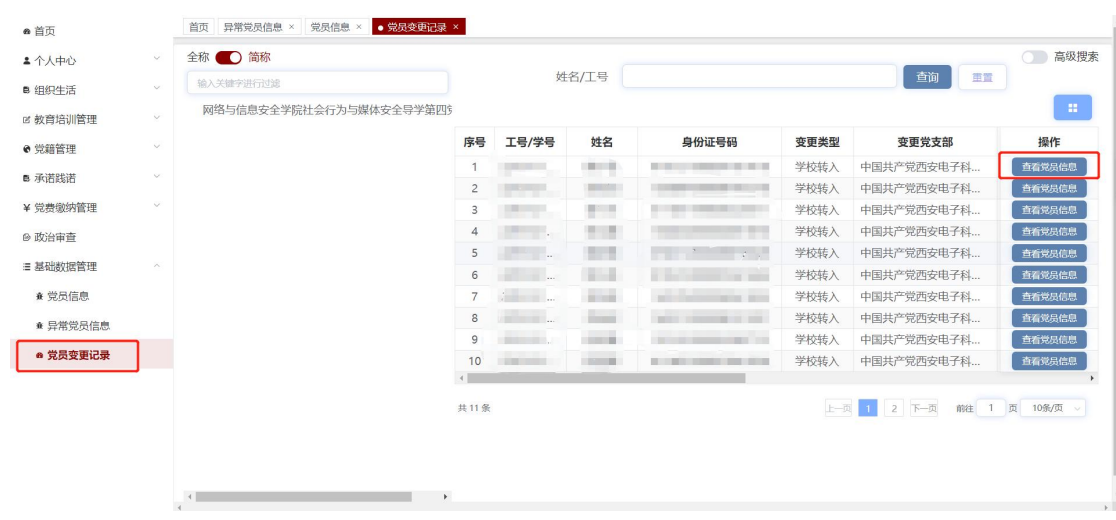

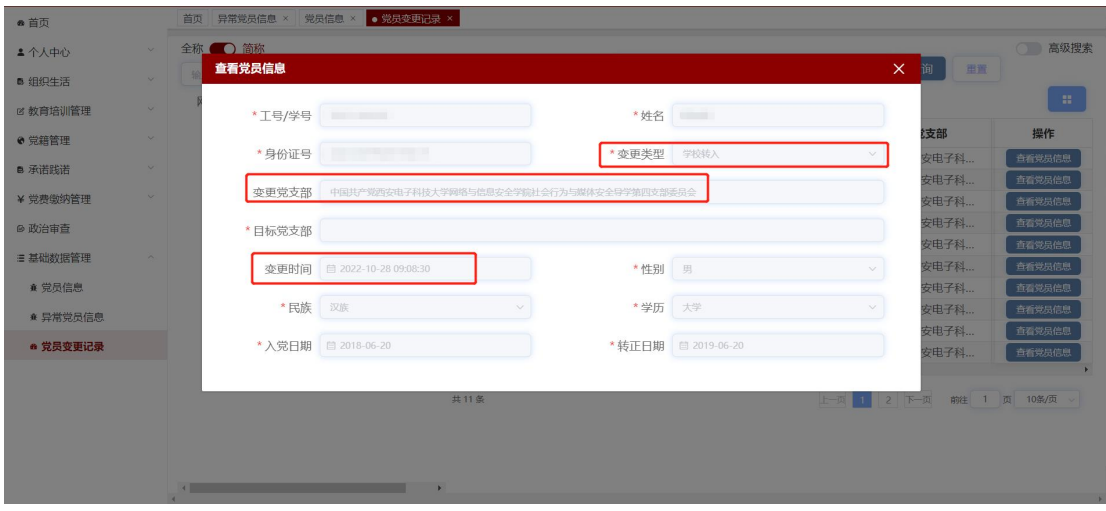